# **iMaster NetEco V600R023C00**

# **SmartPVMS User Manual**

**Issue** 01 **Date** 2022-07-22

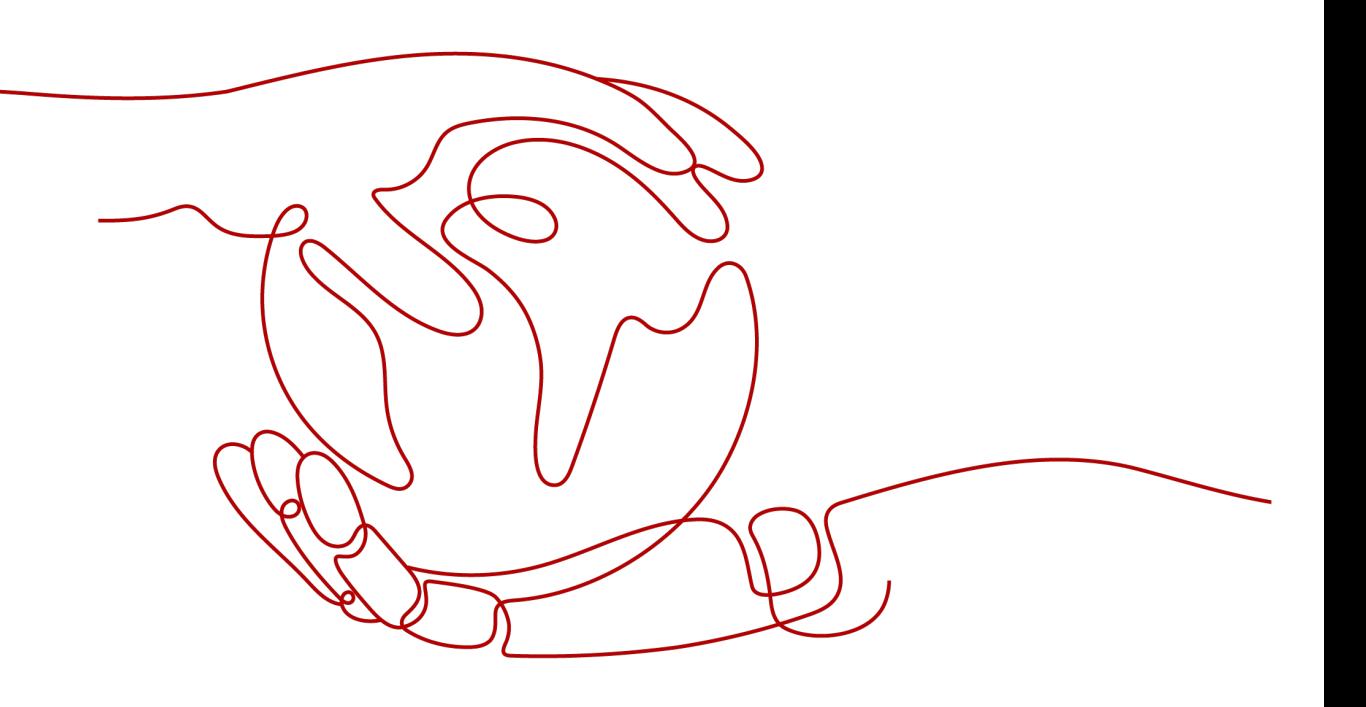

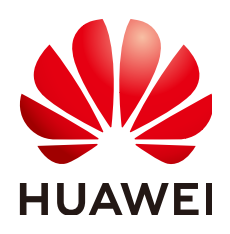

**HUAWEI DIGITAL POWER TECHNOLOGIES CO., LTD.**

### **Copyright © Huawei Digital Power Technologies Co., Ltd. 2022. All rights reserved.**

No part of this document may be reproduced or transmitted in any form or by any means without prior written consent of Huawei Digital Power Technologies Co., Ltd.

### **Trademarks and Permissions**

 $\triangle \triangleright$  and other Huawei trademarks are the property of Huawei Technologies Co., Ltd. All other trademarks and trade names mentioned in this document are the property of their respective holders.

### **Notice**

The purchased products, services and features are stipulated by the contract made between Huawei Digital Power Technologies Co., Ltd. and the customer. All or part of the products, services and features described in this document may not be within the purchase scope or the usage scope. Unless otherwise specified in the contract, all statements, information, and recommendations in this document are provided "AS IS" without warranties, guarantees or representations of any kind, either express or implied. The information in this document is subject to change without notice. Every effort has been made in the preparation of this document to ensure accuracy of the contents, but all statements, information, and recommendations in this document do not constitute a warranty of any kind, express or implied.

# **Huawei Digital Power Technologies Co., Ltd.**

Address: Huawei Digital Power Antuoshan Headquarters

Futian,Shenzhen 518043

People's Republic of China

Website: <https://e.huawei.com>

# **Preface**

# <span id="page-2-0"></span>**Purpose**

This document describes the common operations of the SmartPVMS .

# **Product Version**

The following table lists the product versions related to this document.

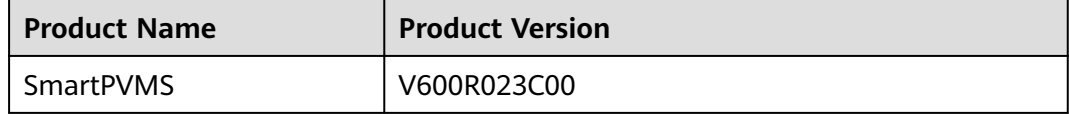

# **Intended Audience**

This document is intended for photovoltaic (PV) plant operating personnel and management personnel.

# **Symbol Conventions**

The symbols that may be found in this document are defined as follows.

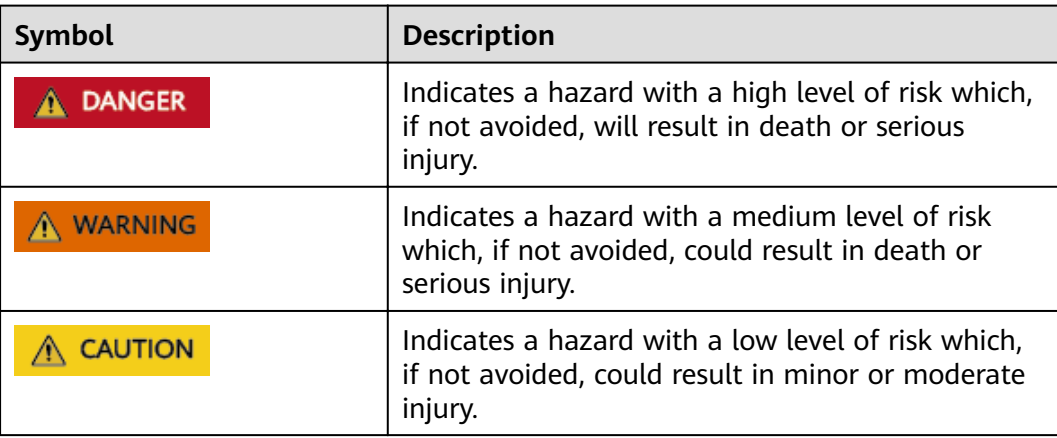

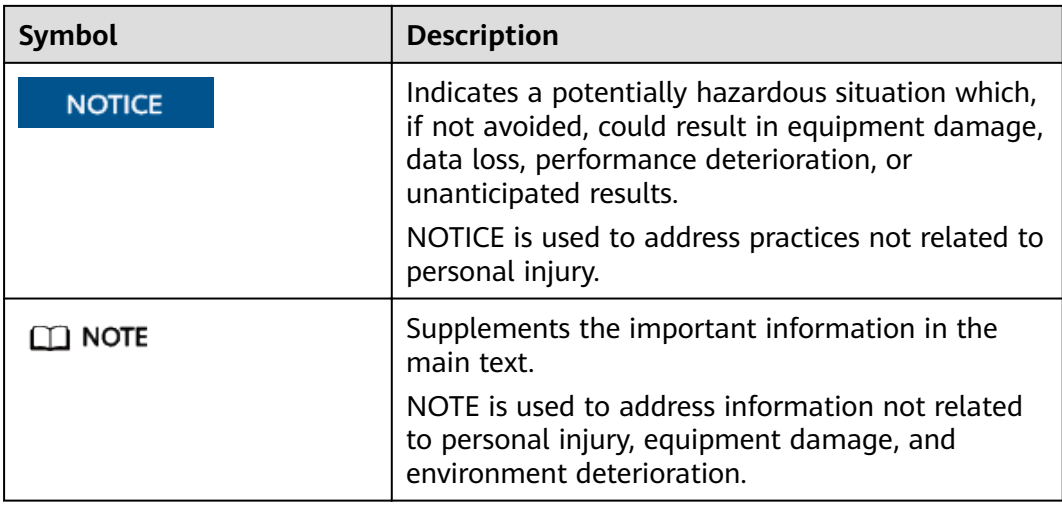

# **Change History**

Changes between document issues are cumulative. The latest document issue contains all the changes made in previous issues.

# **01 (2022-07-22)**

This issue is the first official release of iMaster NetEco V600R023C00.

# **Contents**

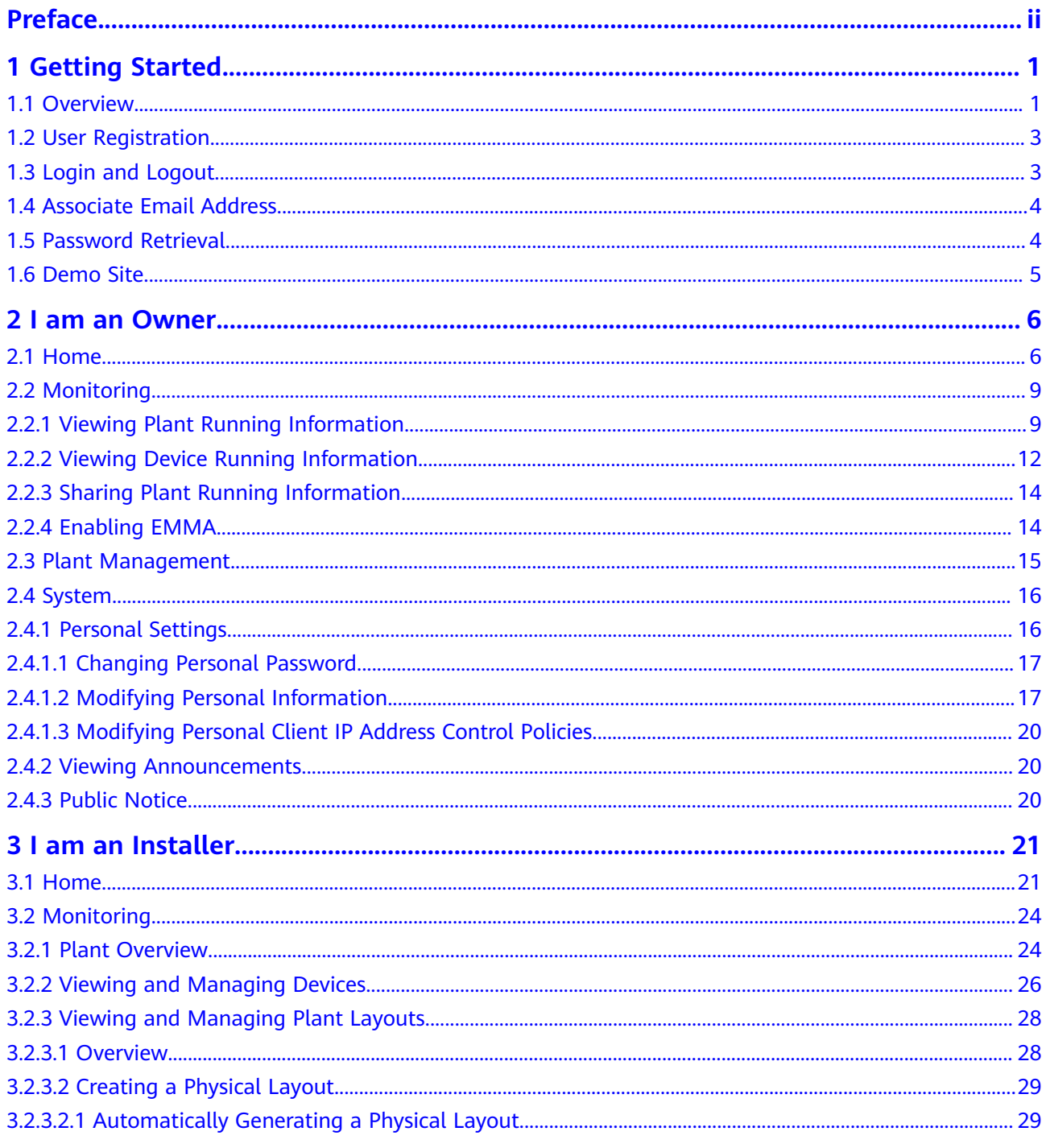

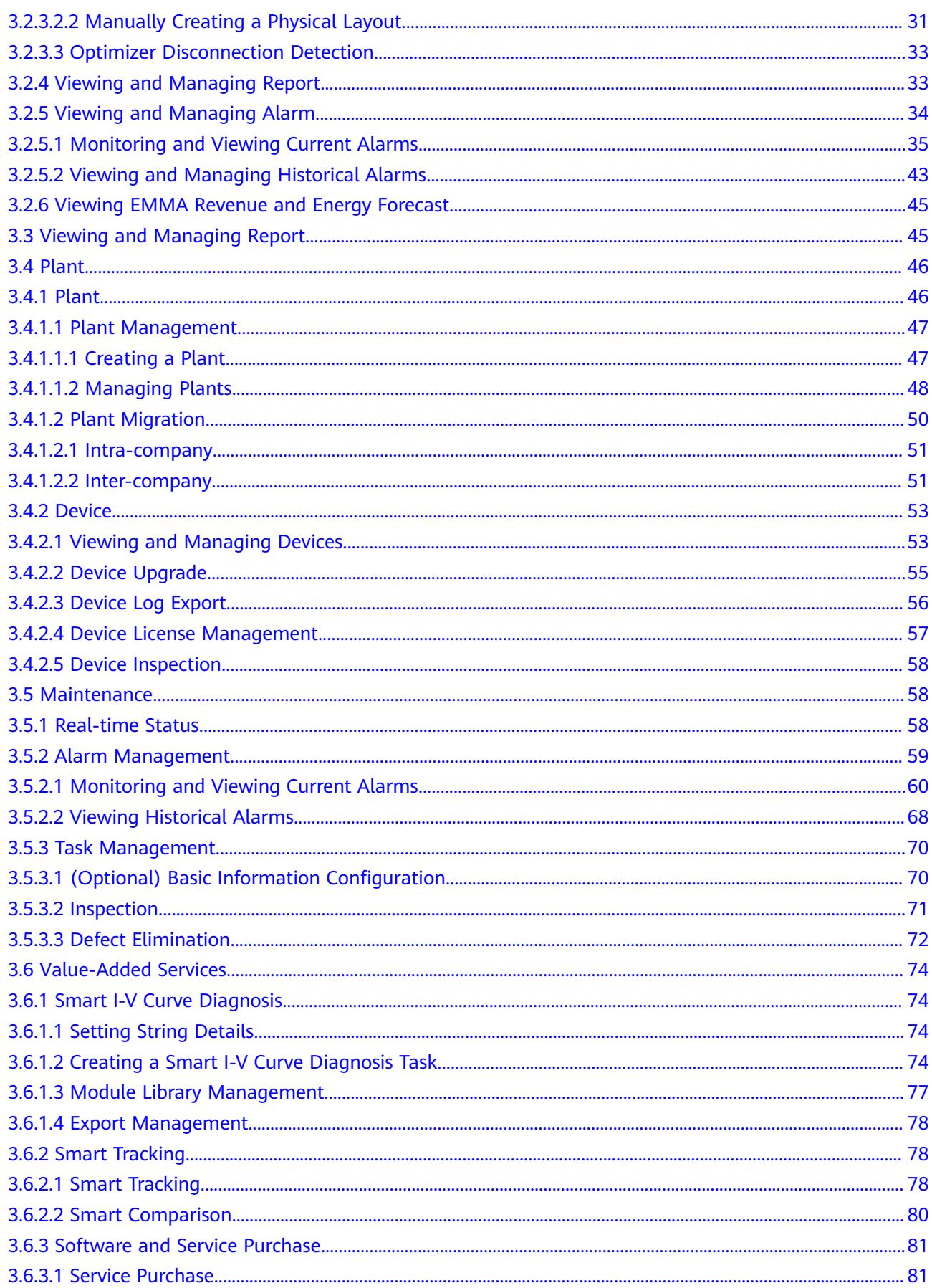

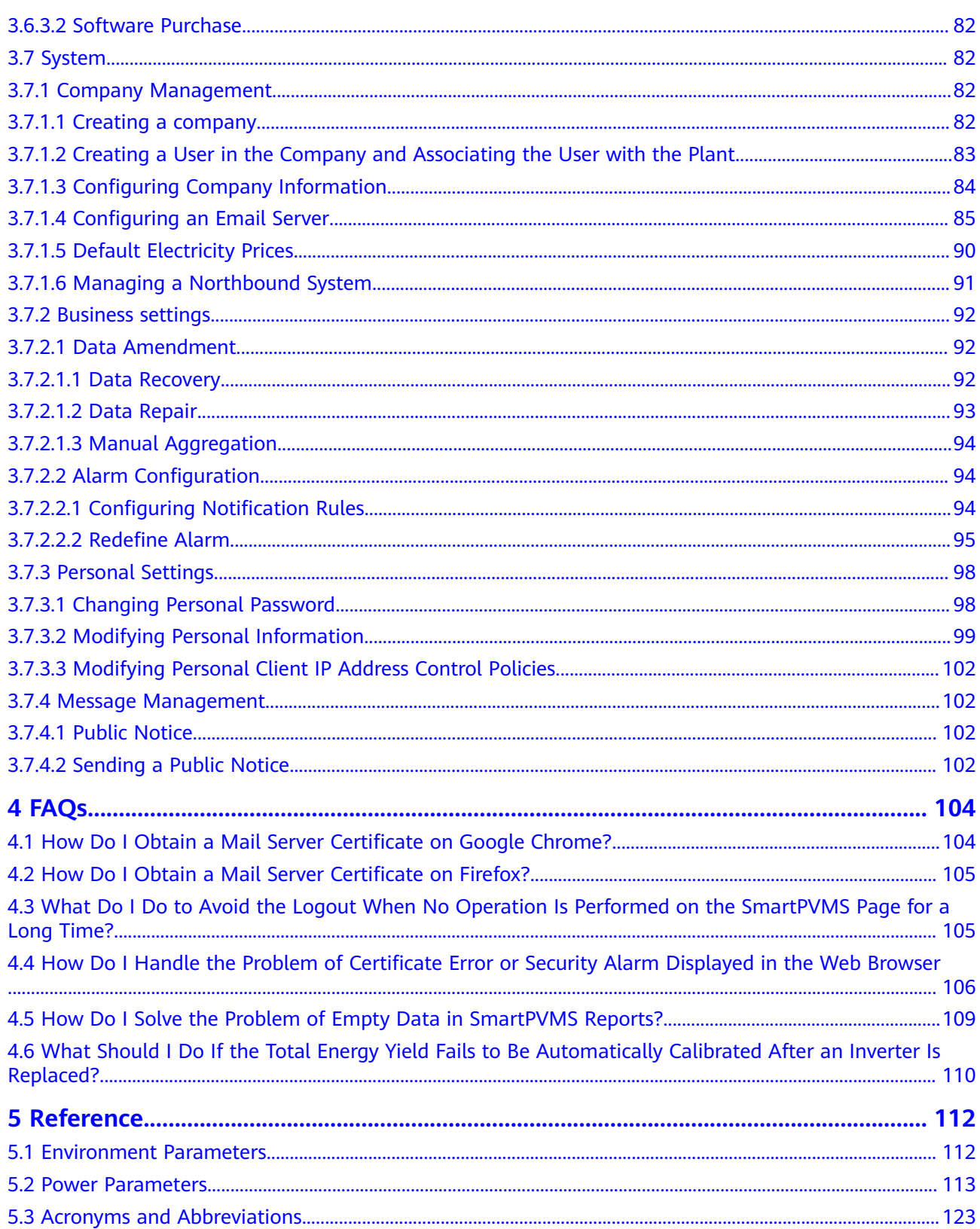

# **1 Getting Started**

<span id="page-7-0"></span>This topic describes how to register an installer, log in to and log out of the system, retrieve the password, and experience the plant functions.

# **1.1 Overview**

The Smart PV Management System (Cloud) is a software system for the monitoring and O&M of PV power systems. It aims to display the current and historical running status of PV plants in a real-time and comprehensive manner. It also provides functions such as intelligent alarming, analysis, diagnosis, and O&M to help customers improve the power generation efficiency and lower the O&M cost, achieving refined management and improved profitability. The Smart PV Management System (Cloud) is deployed on a public network, which can be accessed over the Internet through 4G or Wi-Fi. The Smart PV Management System (Cloud) provides the following functions:

# **Full-lifetime Management Allows You to Learn the Plant Operating Status**

- PV plant information on one screen, facilitating management.
- Real-time monitoring of plant-level, device-level, and module-level running data.
- Traceable and presentable plant-level and device-level historical data of multiple types.
- Real-time display of fault alarms, facilitating quick response and troubleshooting.
- Report and alarm push and subscription for learning the plant running status.

# **Intelligent and Efficient O&M**

- Simple and efficient centralized O&M and monitoring.
- Real-time alarm push and troubleshooting suggestions, enabling quick response.
- Accurate locating of arc faults, reducing the onsite troubleshooting time (full optimizer configuration required).
- Mobile O&M/Electronic tickets, delivering simple and efficient O&M.

● Remote health check and proactive optimization, ensuring the healthy and stable operation of PV plants.

# **Networking Mode**

**Figure 1-1** shows the system networking.

# **Figure 1-1** System networking

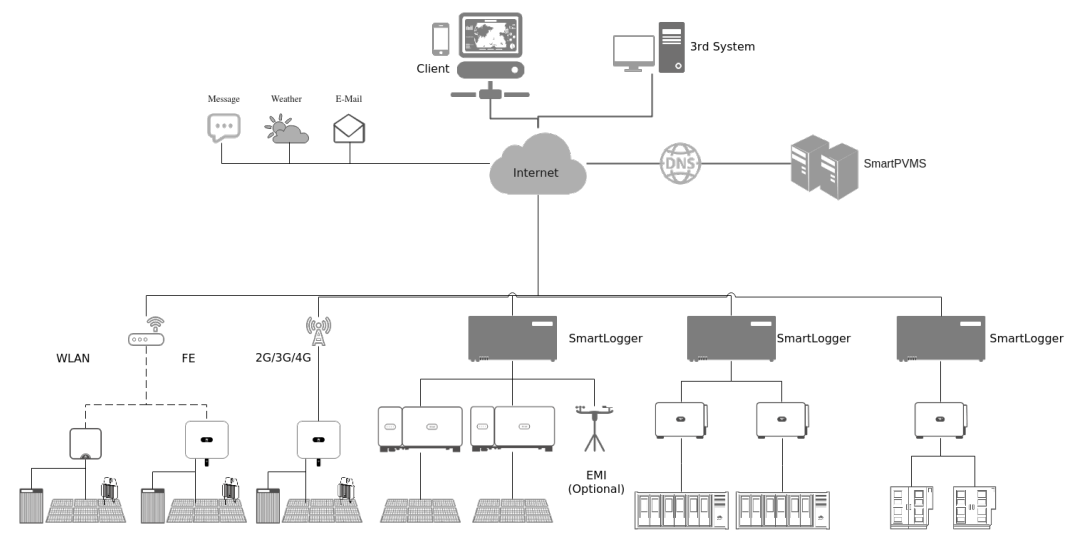

**Table 1-1** lists the device types that can be managed by the system.

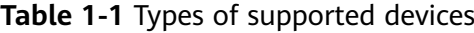

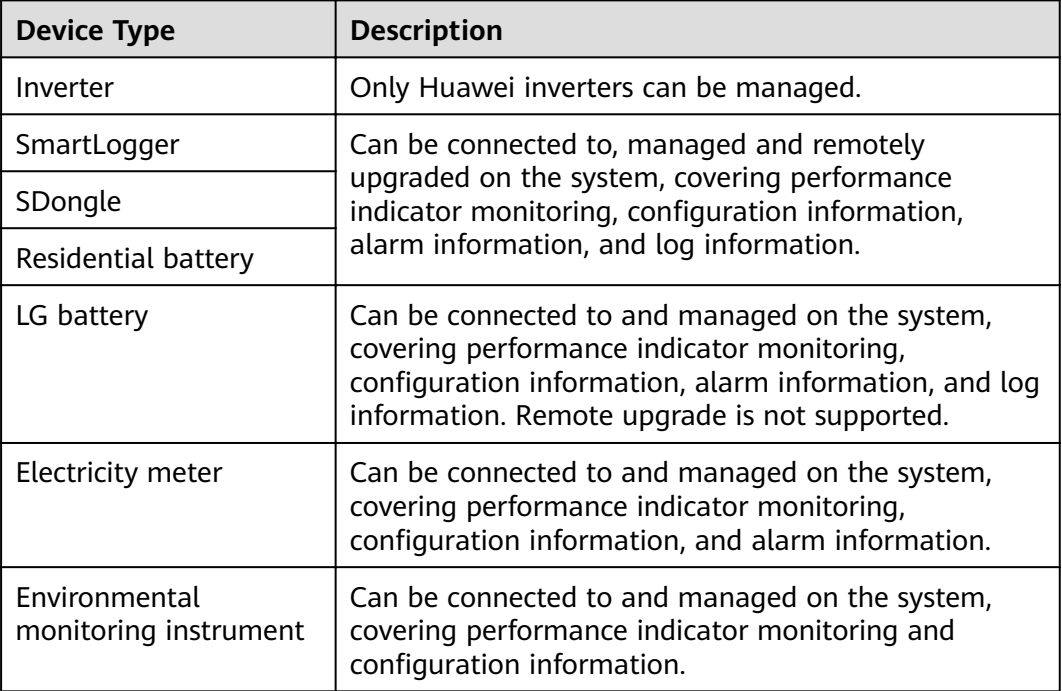

# <span id="page-9-0"></span>**1.2 User Registration**

This topic describes how to register installer and owner accounts.

# **Register an owner account**

The installer registers an account for the owner. The user needs to provide the personal information required for creating the account, such as the name and mobile number or email address. After the registration is complete, the system sends the account and initial password to the owner by email.

# **Register an installer account**

- If your company has never registered an account in the management system, you can register it through the **Installer Registration** function. Registering the first installer user also enrolls a company.
	- a. Open a web browser, enter **[https://intl.fusionsolar.huawei.com](https://intl.fusionsolar.huawei.com/)** in the address box, and press **Enter**. The login page is displayed.
	- b. Click **Installer Registration**. The **Installer Registration** page is displayed.
	- c. Sign up as an installer as prompted.

### $\Box$  Note

The email address and user name entered during registration can be logging in to the management system.

If your company has registered an account in the management system, contact the administrator to add you to the user list. For details, see **[3.7.1.2](#page-89-0) [Creating a User in the Company and Associating the User with the Plant](#page-89-0)**.

# **1.3 Login and Logout**

This topic describes how to log in to and log out of the management system .

# **Prerequisites**

You have obtained the username or email address and password for logging in to the system.

# **Context**

To ensure account security, change the password periodically and keep the new password in mind. Not changing the initial password may cause password disclosure. A password left unchanged for a long period of time may be stolen or cracked. If a password is lost, the user cannot access the system. In these cases, the user is liable for any loss caused to the PV plant.

# **Procedure**

**Step 1** Open a web browser, enter **<https://intl.fusionsolar.huawei.com>** in the address box, and press **Enter**. The login page is displayed.

<span id="page-10-0"></span>**Step 2** Enter the username or email address and password, and click **Log In**.

### $\Box$  Note

- If you log in to the system for the first time or for the first time after the privacy policy is updated, select the item for agreeing to the terms of use and privacy policy.
- If you have changed your password after login, keep the new password secure.
- For security purposes, do not set the browser to remember the password.

**----End**

# **Follow-up Procedure**

To log out, move the pointer to  $\frac{8}{5}$  on the home page and choose **Log Out** from the drop-down list box.

# **1.4 Associate Email Address**

If you have verified the email address associated with your account, you can reset your password using the email address when you forgot your login password.

# **Prerequisites**

You have logged in to the management system.

# **Procedure**

- **Step 1** Choose **System** > **System Settings** > **Personal Settings** from the main menu.
- **Step 2** In the navigation pane, choose **Modify Personal Info**.
- **Step 3** On **Associate Email Address** area, click **Verify**.
- **Step 4** Click **Send Code** and enter the obtained verification code to verify that the email address is valid.
- **Step 5** Click **OK**.

**----End**

# **1.5 Password Retrieval**

You can reset the password using the associated email address or contact your installer when you forgot the password.

# **Procedure**

- If you have verified the email address associated with your account, you can reset the password using the email address.
	- a. Open a web browser, enter **<https://intl.fusionsolar.huawei.com>** in the address box, and press **Enter**. The login page is displayed.
	- b. Click  $\widehat{\mathbb{G}}^2$ . The **Forgot password** page is displayed.
- c. Set a new password as prompted.
- If you have not verified the email address associated with your account, you can contact your installer to reset the password. For details, see **[3.7.1.2](#page-89-0) [Creating a User in the Company and Associating the User with the Plant](#page-89-0)**.

# <span id="page-11-0"></span>**1.6 Demo Site**

This section describes how to log in to the system using the guest status to promote the value of the management system to installation providers and proprietors, and browse plant information to help users understand the functions of the management system.

# **Procedure**

- **Step 1** Open a web browser, enter **<https://intl.fusionsolar.huawei.com>** in the address box, and press **Enter**. The login page is displayed.
- **Step 2** Click **Demo Site** to experience the system.

**----End**

# **2 I am an Owner**

# <span id="page-12-0"></span>**2.1 Home**

On the home page, you can learn about the running status of all plants in the management system.

# **I am an Owner**

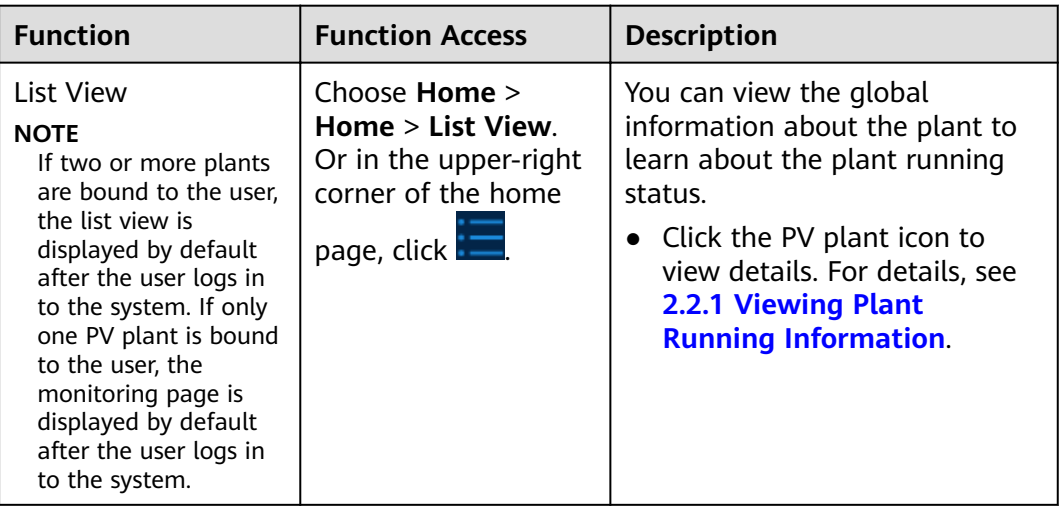

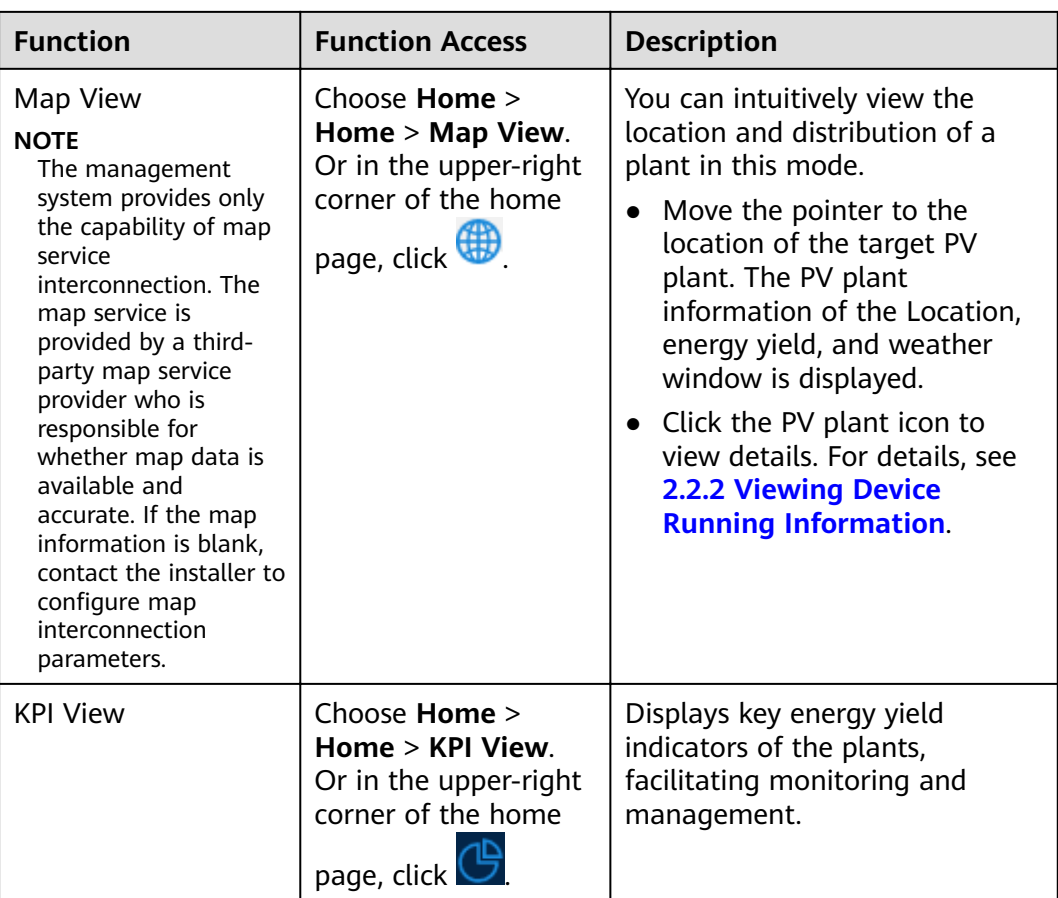

# **I am an Installer**

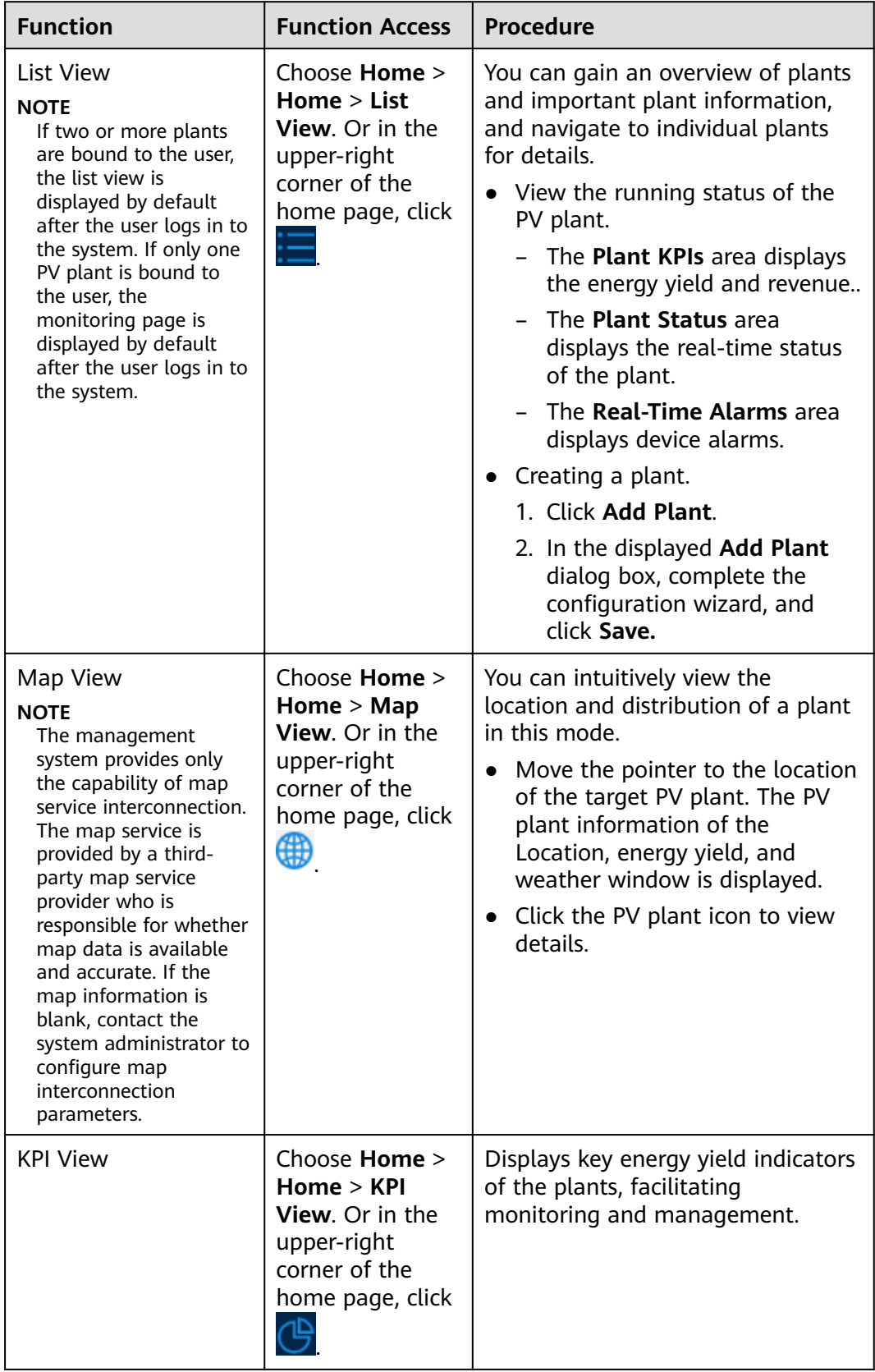

<span id="page-15-0"></span>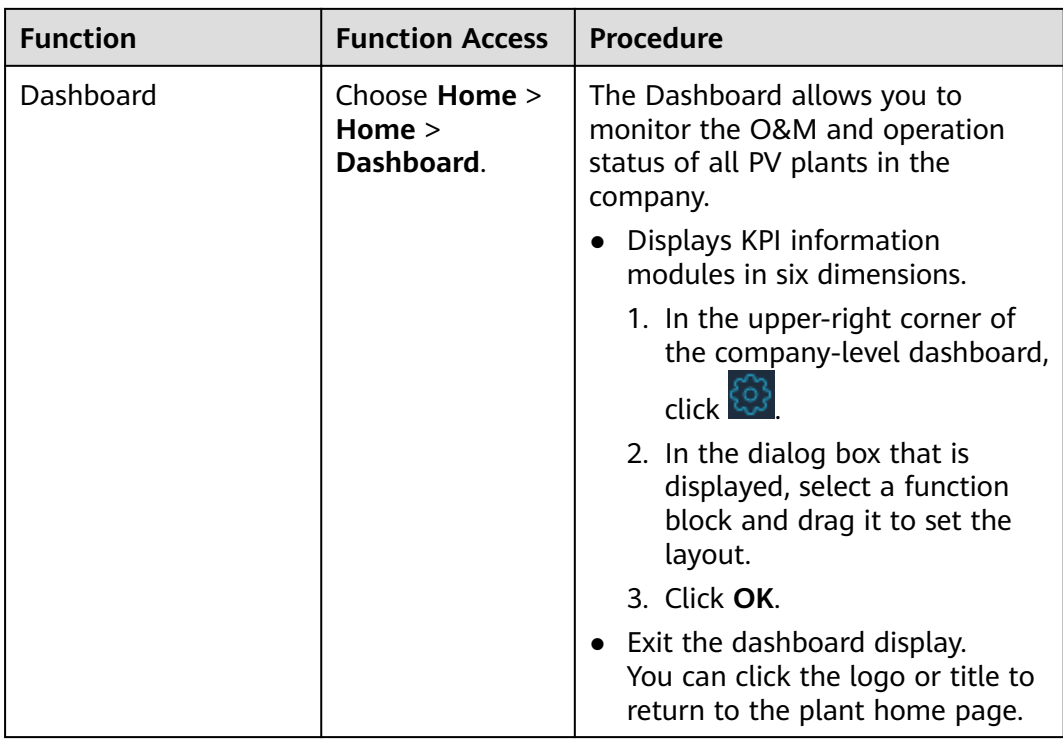

# **2.2 Monitoring**

This section describes how to monitor the topology of a PV plant to reflect the networking and running status of devices. You can learn about and monitor the running status of devices in real time by browsing views.

# **2.2.1 Viewing Plant Running Information**

By monitoring the plant overview, view, and device information, you can learn about the plant running status in real time.

# **Context**

Based on the functions of managed devices, PV plants can be classified into the following types:

- PV plant: Contains only PV devices and subcomponents, such as the maximum power point tracking (MPPT) and inverter (non-PCS).
- Energy storage plant: Contains only energy storage devices and subcomponents, such as energy storage containers and energy storage cabinets.
- PV+storage plant: Contains PV devices and energy storage devices.

# **Procedure**

- 1. Choose **Monitoring** > **Monitoring** from the main menu.
- 2. In the navigation tree on the left, click the PV plant to be queried.

| <b>Tab Page</b> | <b>Description</b>                                                                                                    |  |  |
|-----------------|----------------------------------------------------------------------------------------------------|--|--|
| Overview        | Views basic plant information, real-time running information,<br>energy management, and plant revenue statistics.                                                                                                    |  |  |
|                 | Weather: displays the weather forecast of the current day<br>and the next two days in the plant location.                                                                                                    |  |  |
|                 | <b>NOTE</b><br>If the weather information is not displayed, contact the installer<br>to configure the weather service.                                                                                                    |  |  |
|                 | • Energy flow diagram: Displays the current power supply<br>direction of the plant.                                                                                                    |  |  |
|                 | <b>NOTE</b><br>The energy flow diagram is displayed only when three or more<br>elements among PV, battery, grid, and load are involved in the<br>system.                                                                                                    |  |  |
|                 | Energy management: Displays the energy yield, energy<br>consumption, and self-consumption of a plant in different<br>time dimensions, helping you analyze the energy<br>consumption trend and optimize electricity consumption.<br>In scenarios where energy storage is available, energy<br>storage devices can store excess power and discharge<br>power when PV power is inadequate or unavailable to<br>improve the self-consumption rate. |  |  |
|                 | Revenue: Calculates the sum of feed-in revenue of a plant<br>(feed-in electricity x feed-in tariff) and savings in<br>electricity bills (self-consumed electricity x purchase price)<br>to display the benefits brought by the plant.                                                                                                    |  |  |
|                 | <b>NOTE</b>                                                                                                    |  |  |
|                 | If revenue data is not displayed, contact the installer to check<br>whether the electricity price is configured.                                                                                                    |  |  |
|                 | If the price unit is inconsistent with the local type, contact the<br>installer to change the currency.                                                                                                    |  |  |

**Table 2-1** Plant monitoring function description

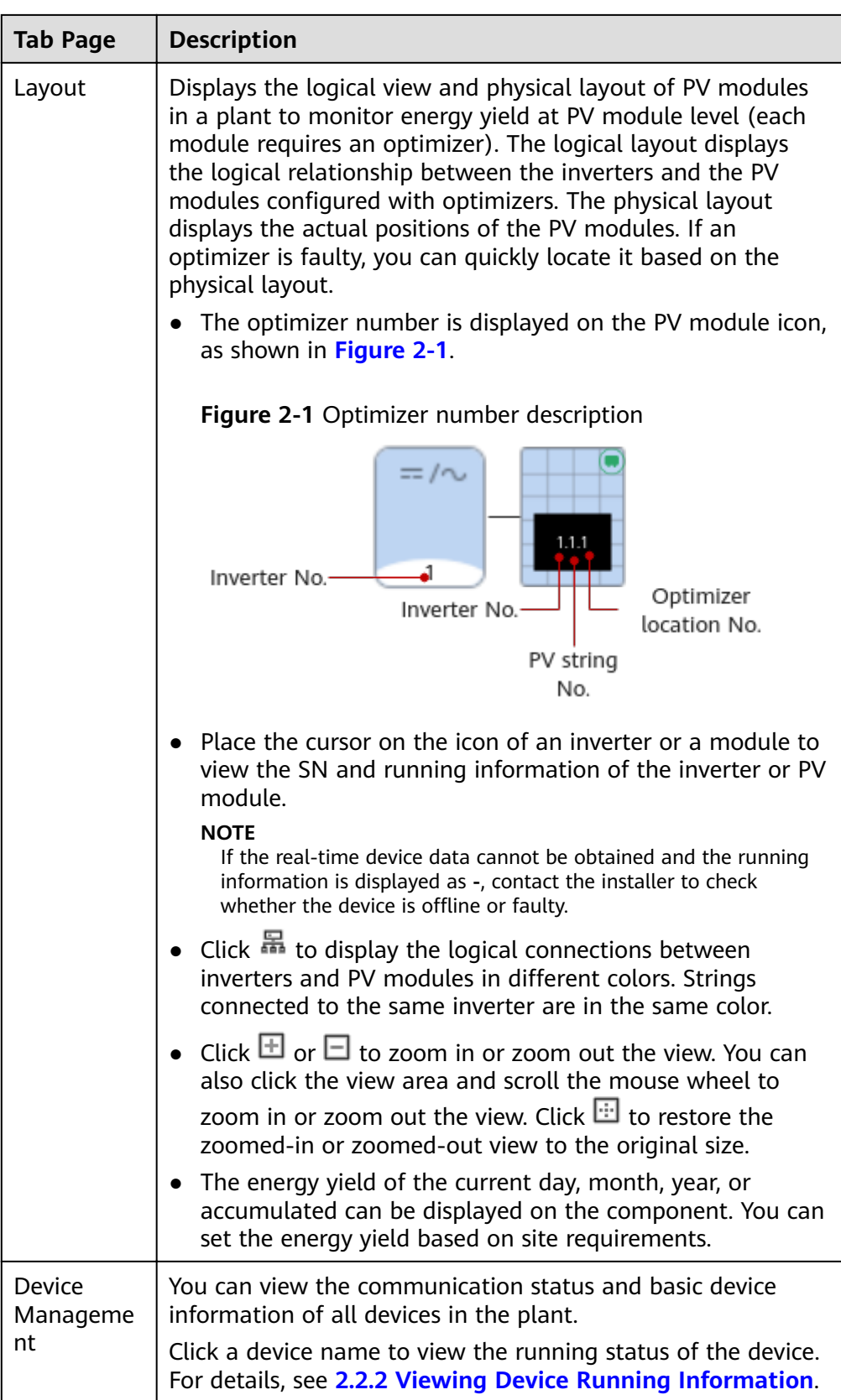

# <span id="page-18-0"></span>**2.2.2 Viewing Device Running Information**

You can monitor devices in real time. This helps you learn about the running status of devices in a timely manner.

# **Context**

| <b>Status</b> | <b>Color</b> | <b>Description</b>                                                                                     |
|---------------|--------------|----------------------------------------------------------------------------------------------------|
| Running       |              | The device is running properly (including the grid-<br>connected, off-grid, and terminal test status). |
| Standby       |              | The device is on standby or shut down unexpectedly or<br>on command.                                   |
| Faulty        |              | The device is faulty or shut down unexpectedly.                                                        |
| Offline       |              | The communication is interrupted.                                                                      |
| Loading       |              | The device has been identified and feature information<br>is being collected.                          |

**Table 2-2** Device status description

### $\Box$  Note

If the real-time device data cannot be obtained and the running information is displayed as -, contact the installer to check whether the device is offline or faulty.

# **Procedure**

- 1. Choose **Monitoring** > **Monitoring** from the main menu.
- 2. In the navigation tree on the left, click the device to be queried. You can view the detailed information, historical data.

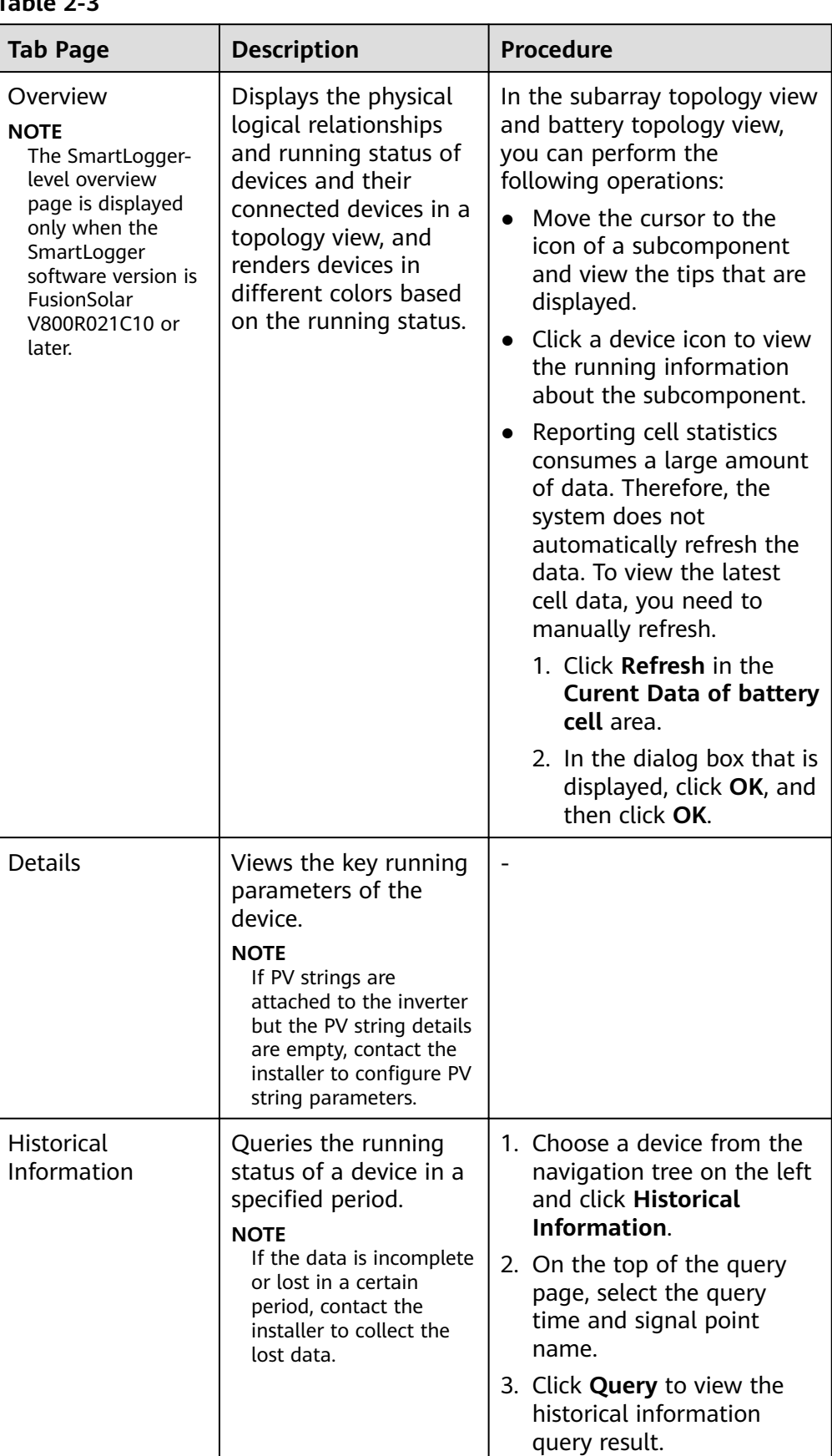

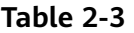

### $\Box$  Note

The function tab pages vary depending on the device.

# <span id="page-20-0"></span>**2.2.3 Sharing Plant Running Information**

The owner can share the plant running information through the Kiosk view with other users who can view the shared information without logging in to the management system.

# **Procedure**

- **Step 1** Choose **Monitoring** > **Monitoring** from the main menu.
- **Step 2** In the navigation tree on the left, click the PV plant to be queried. The **Overview** page is displayed by default.
- **Step 3** On the **Overview** page, click **Kiosk** in the upper right corner.
- **Step 4** In the dialog box that is displayed, set the Kiosk view as prompted.
- **Step 5** Click **Copy** to copy the URL and save it to the local PC and click **OK**.

After the setting is complete, you can share the URL with others who need to know the plant information.

### $\Box$  Note

- The validity period of the URL of the Kiosk view is one year.
- After the Kiosk view is generated, the plant running data is refreshed every 30 minutes. You can refresh the browser to obtain the latest data.

**----End**

# **2.2.4 Enabling EMMA**

The AI-powered energy management assistant (EMMA) provides intelligent energy scheduling and management functions. Based on big data analysis, it accurately predicts the power generation and consumption, and intelligently stores, purchases, and sells electricity to achieve optimal system performance and maximize financial benefits

# **Procedure**

- 1. Choose **Monitoring** > **Monitoring** from the main menu.
- 2. In the navigation tree on the left, select the target plant and click **Overview**.
- 3. When the system determines that the plant meets the conditions for enabling the EMMA function, the **Welcome** dialog box is displayed. You can enable the EMMA function as prompted.

If you select **Not Now**, you can click **Disabled** next to **EMMA** and enable the EMMA function as prompted.

<span id="page-21-0"></span>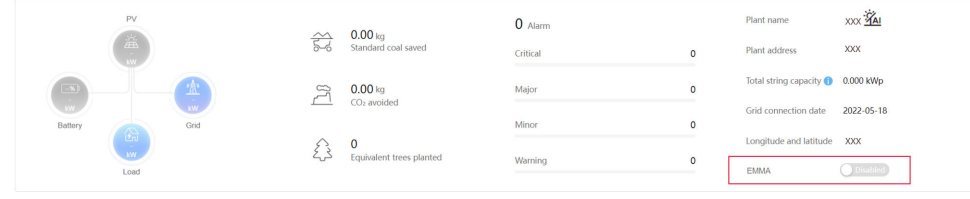

### $\Box$  Note

Only owners have the permission to enable the EMMA function. After the EMMA function is enabled, owners and installers can view the EMMA revenue and energy forecast and analysis.

# **Viewing EMMA Revenue and Energy Forecast**

- 1. Choose **Monitoring** > **Monitoring** from the main menu.
- 2. In the navigation tree on the left, select a PV plant for which EMMA has been enabled and click the **EMMA** tab to view the revenue information, revenue comparison, and energy forecast and analysis.
	- Viewing revenue information: You can view the number of days when the EMMA function is enabled, revenue increase, and increase rate.
	- Viewing the revenue comparison: In the **Revenue Comparison** area, you can view the comparison between the revenues when EMMA is enabled and disabled.
	- Viewing energy analysis: In the **Energy Forecast** area, you can view details about the energy yield, power consumption, and battery charge and discharge in the past 24 hours, and energy forecast in the next 24 hours.

# **Disabling EMMA**

- 1. Choose **Monitoring** > **Monitoring** from the main menu.
- 2. In the navigation tree on the left, select a PV plant for which EMMA has been enabled and click **Overview**.
- 3. Click **Linabled** next to **EMMA** and disable the EMMA function as prompted.

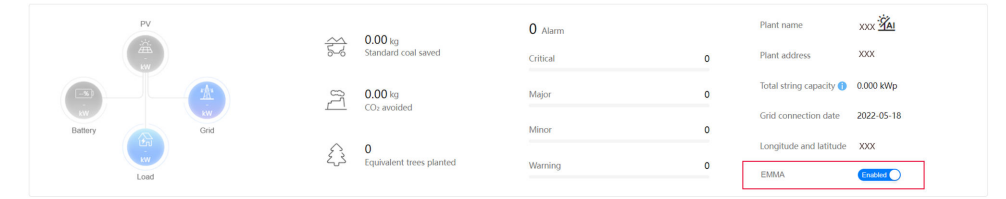

### $\Box$  Note

After the EMMA function is disabled, you can still view historical revenue information and revenue comparison.

# **2.3 Plant Management**

On the **Plant Management** page, you can manage multiple plants in a centralized manner, and query, export, and modify plant information.

# <span id="page-22-0"></span>**Procedure**

- **Step 1** Choose **Plants** > **Plant** > **Plan Management**.
- **Step 2** On the **Plant Management** page, you can perform the operations listed in **Table 1** as required.

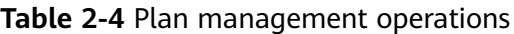

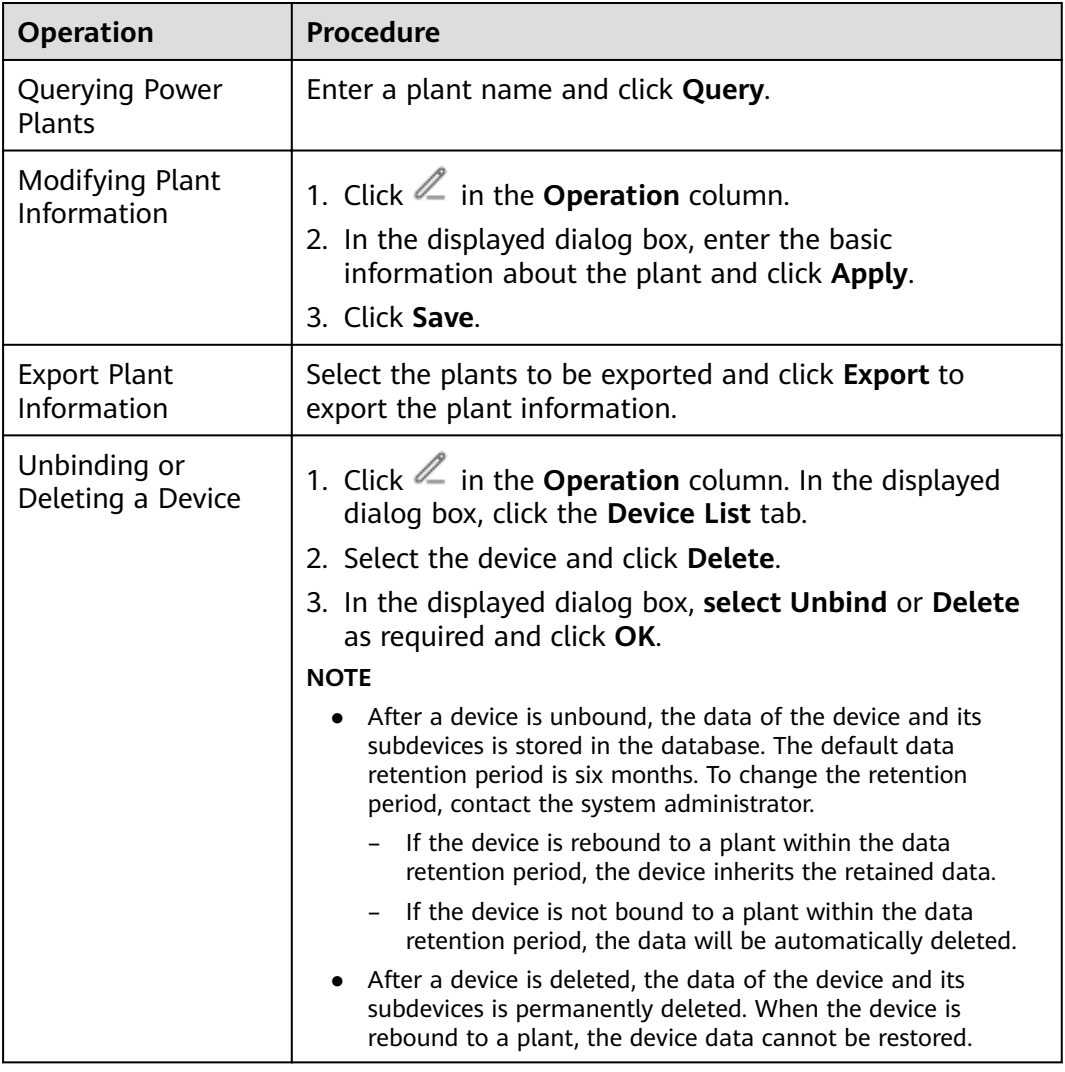

**----End**

# **2.4 System**

# **2.4.1 Personal Settings**

This feature enables users to customize personal settings.

# <span id="page-23-0"></span>**2.4.1.1 Changing Personal Password**

If passwords are disclosed or remain unchanged for a long time, users can change their personal passwords by setting personal information. To improve user security, it is recommended that passwords be changed periodically (for example, every three months).

# **Context**

If you cannot change your password, contact the security administrator.

# **Procedure**

- **Step 1** Choose **System** > **System Settings** > **Personal Settings**.
- **Step 2** In the navigation pane, choose **Change Password**.
- **Step 3** On the **Change Password** tab page, enter **Old password** and set **New password** and **Confirm password**.
- **Step 4** Click **Apply**.

 $\Box$  Note

User information is more secure if a password is changed more frequently. If a user forgets the password due to frequent password changes, contact security administrators to reset the password.

**----End**

# **2.4.1.2 Modifying Personal Information**

When personal information such as mobile numbers and email addresses changes or needs to be supplemented, users can periodically maintain their personal information by setting personal information to ensure its accuracy.

# **Context**

- When you modify your personal information, such as mobile numbers and email addresses, you are obligated to take considerable measures, in compliance with the laws of the countries concerned and the user privacy policies of your company, to ensure that your personal data is fully protected.
- To ensure the security of personal information, such as mobile numbers and email addresses, these data is anonymized on the page, and HTTPS encryption transmission channels are used.

# **Procedure**

- **Step 1** Choose **System** > **System Settings** > **Personal Settings**.
- **Step 2** In the navigation pane, choose **Modify Personal Info**.
- **Step 3** On **Modify Personal Info**, modify personal information as required.

# $\Box$  note

If the SMS and email verification codes cannot be obtained, ensure that the remote notification function is configured correctly.

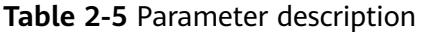

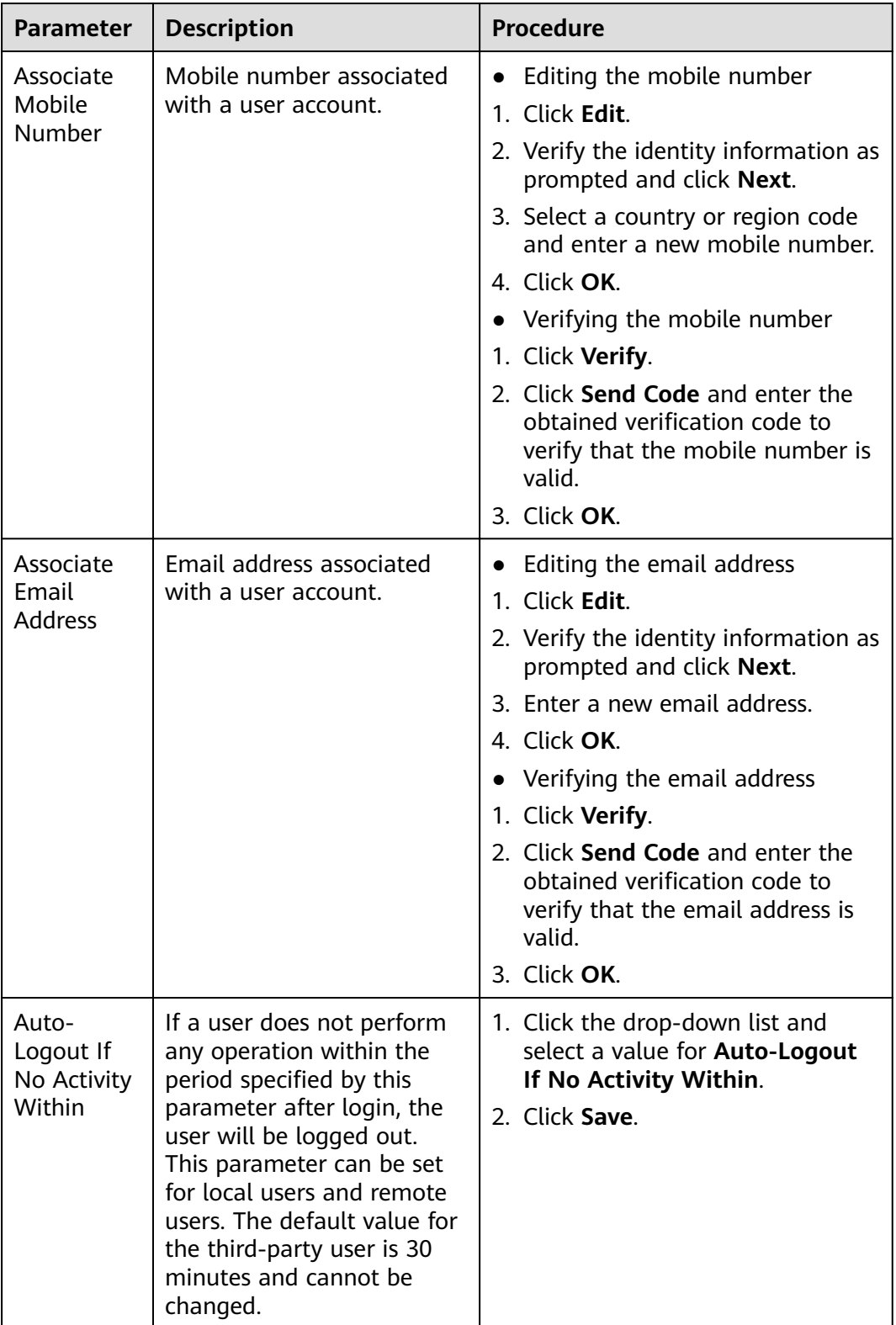

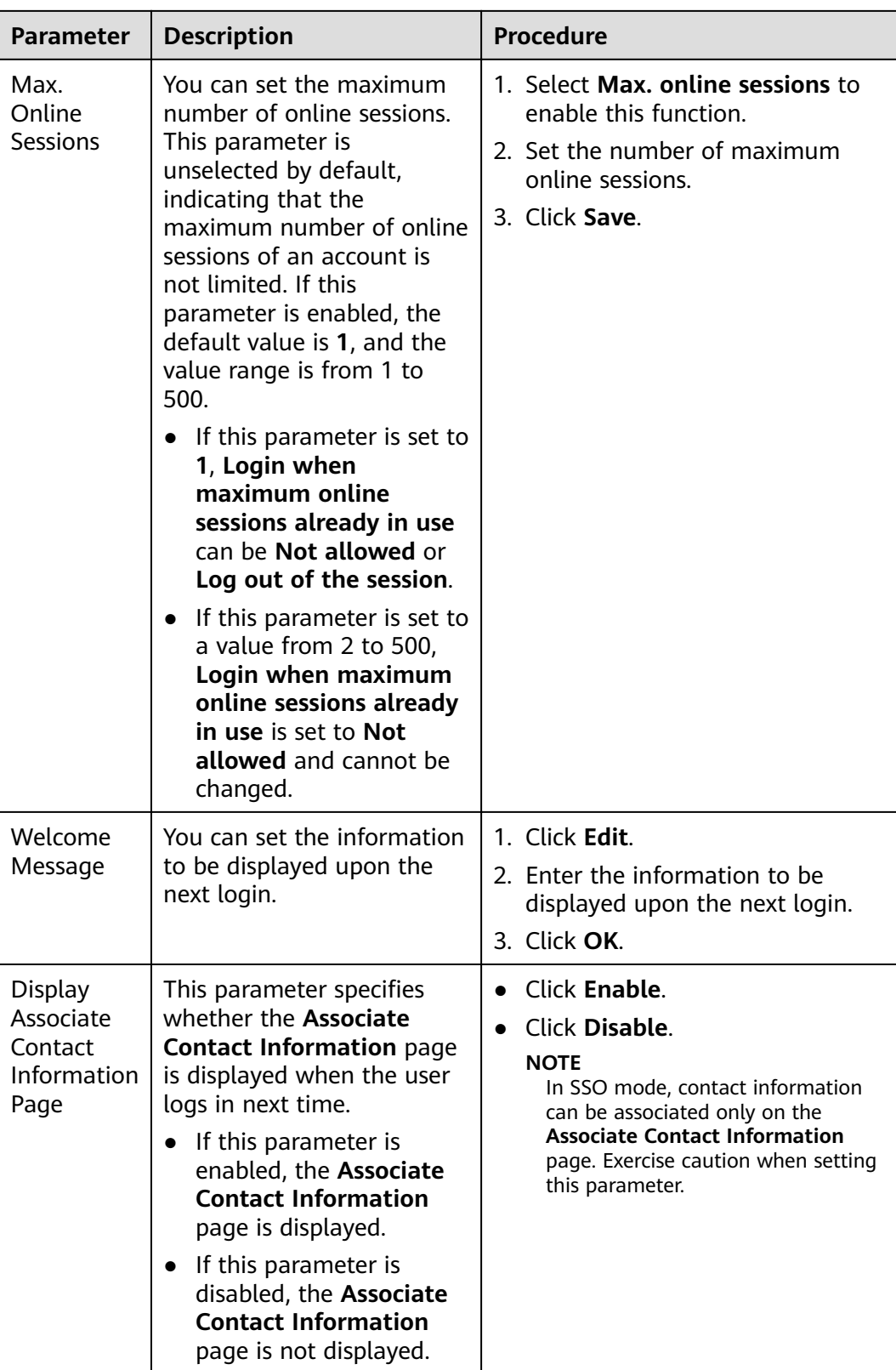

**----End**

# <span id="page-26-0"></span>**2.4.1.3 Modifying Personal Client IP Address Control Policies**

With the **Update ACL Policy** permission, you can configure your personal client IP address control policies. ACL is short for access control list.

# **Procedure**

- **Step 1** Choose **System** > **System Settings** > **Personal Settings**.
- **Step 2** In the navigation pane, choose **Personal Client IP Address Policies**.
- **Step 3** On the **Personal Client IP Address Policies** page, view or modify your IP address control policies.

**----End**

# **2.4.2 Viewing Announcements**

This topic describes how to view received public notices to learn broadcast messages.

# **Procedure**

- **Step 1** Choose **System** > **Message Management** > **Public Notice** to go to the **Public Notice** page.
- **Step 2** Click the **Message Subject** of an unread message. In the displayed **Message** dialog box, view the details about the message.

**----End**

# **2.4.3 Public Notice**

This topic describes how to view received public notices to learn messages.

# **Procedure**

- **Step 1** Choose **System** > **Message Management** > **Announcements**.
- **Step 2** Click the **Message Subject** of an unread message. In the displayed **Message** dialog box, view the details about the message.

**----End**

# **3 I am an Installer**

# <span id="page-27-0"></span>**3.1 Home**

On the home page, you can learn about the running status of all plants in the management system.

# **I am an Owner**

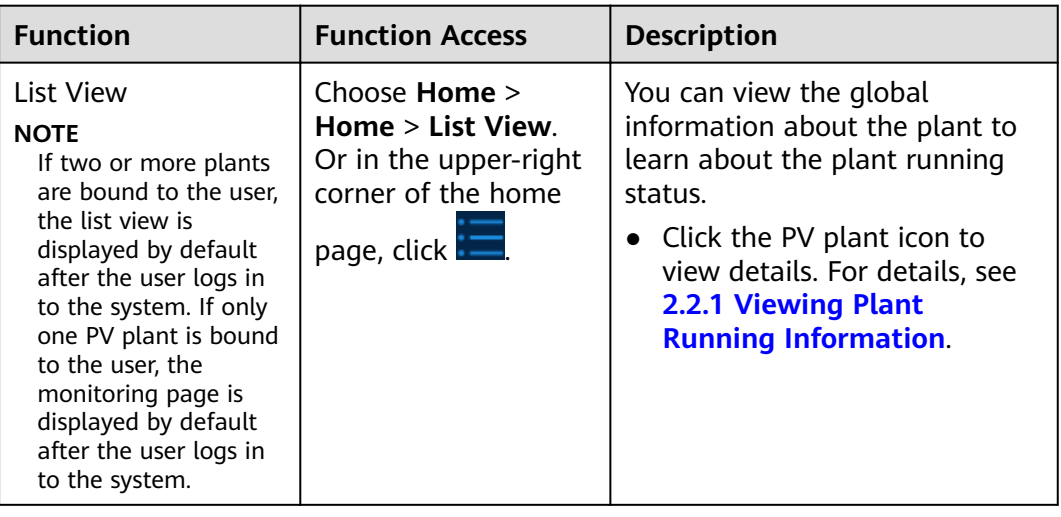

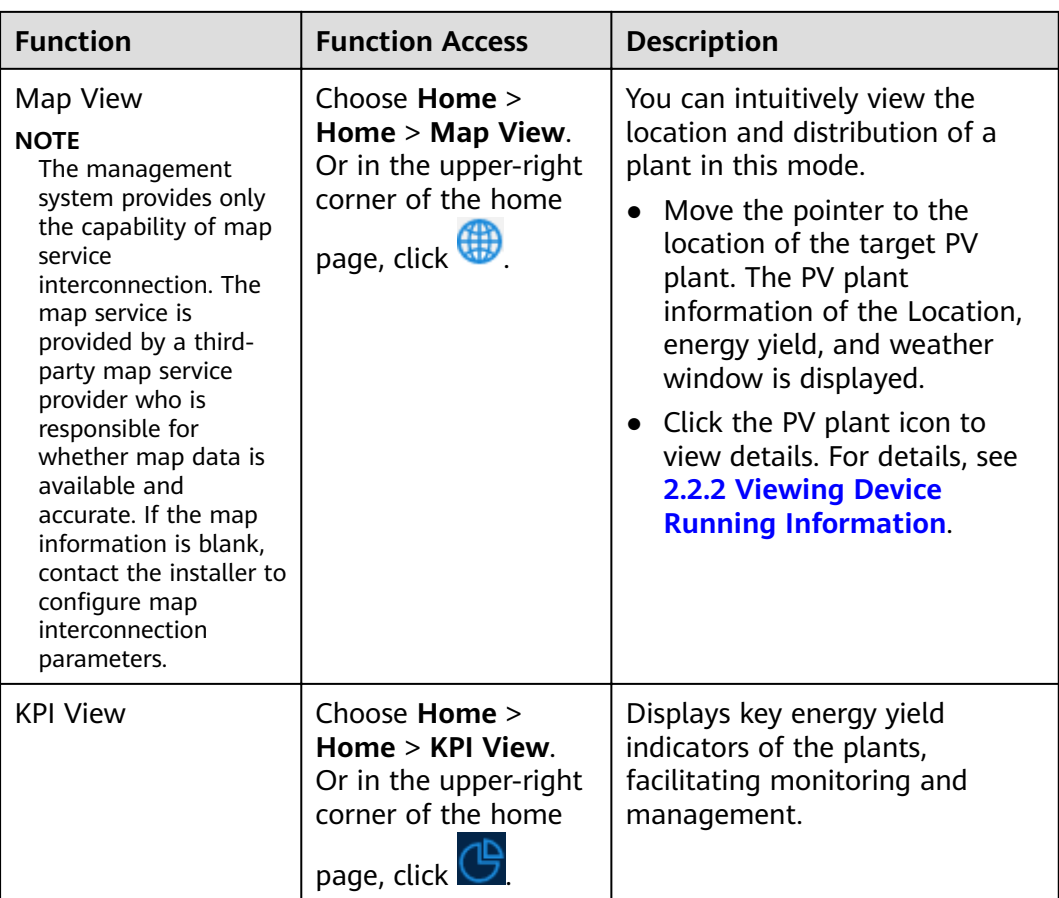

# **I am an Installer**

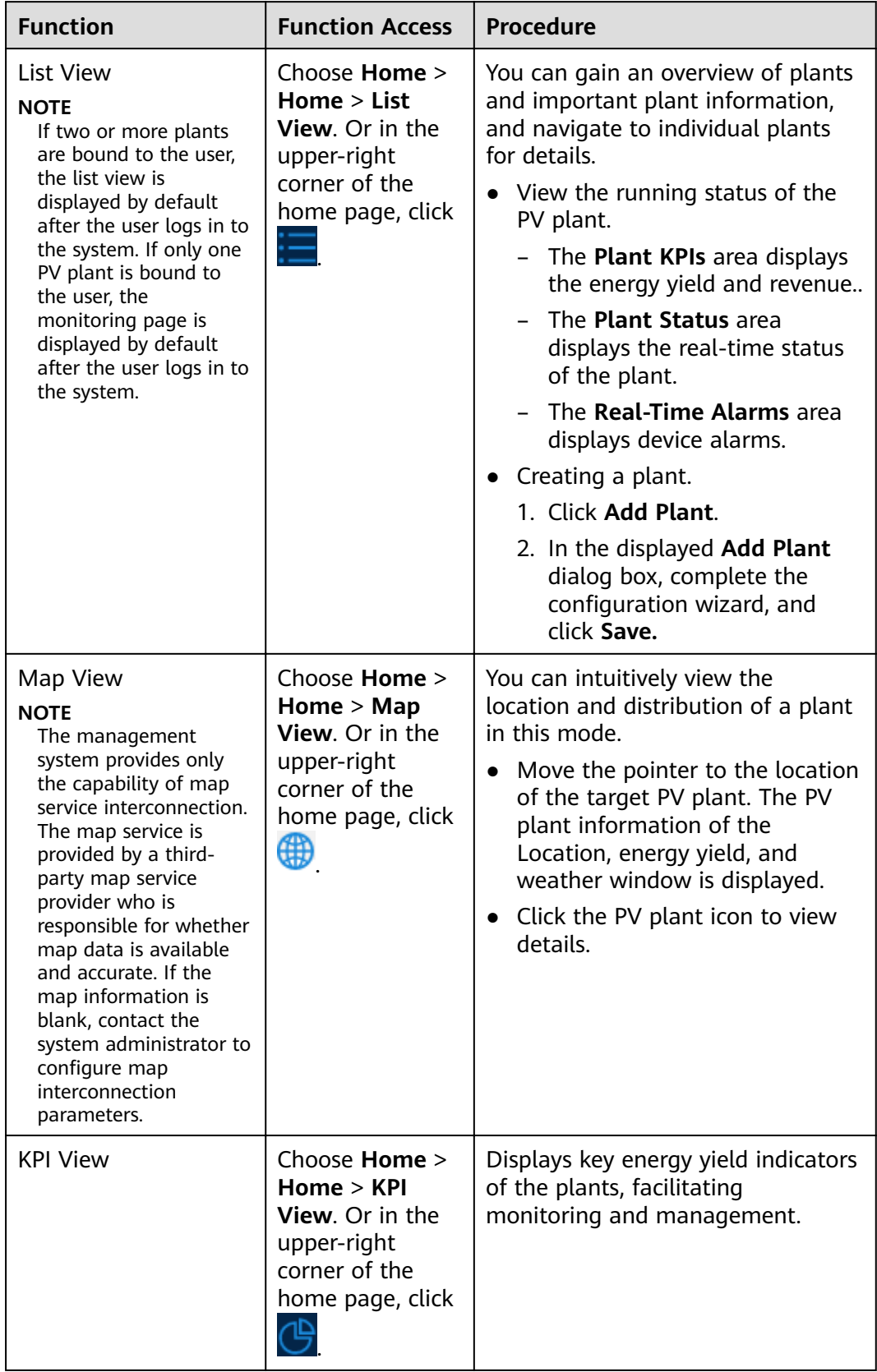

<span id="page-30-0"></span>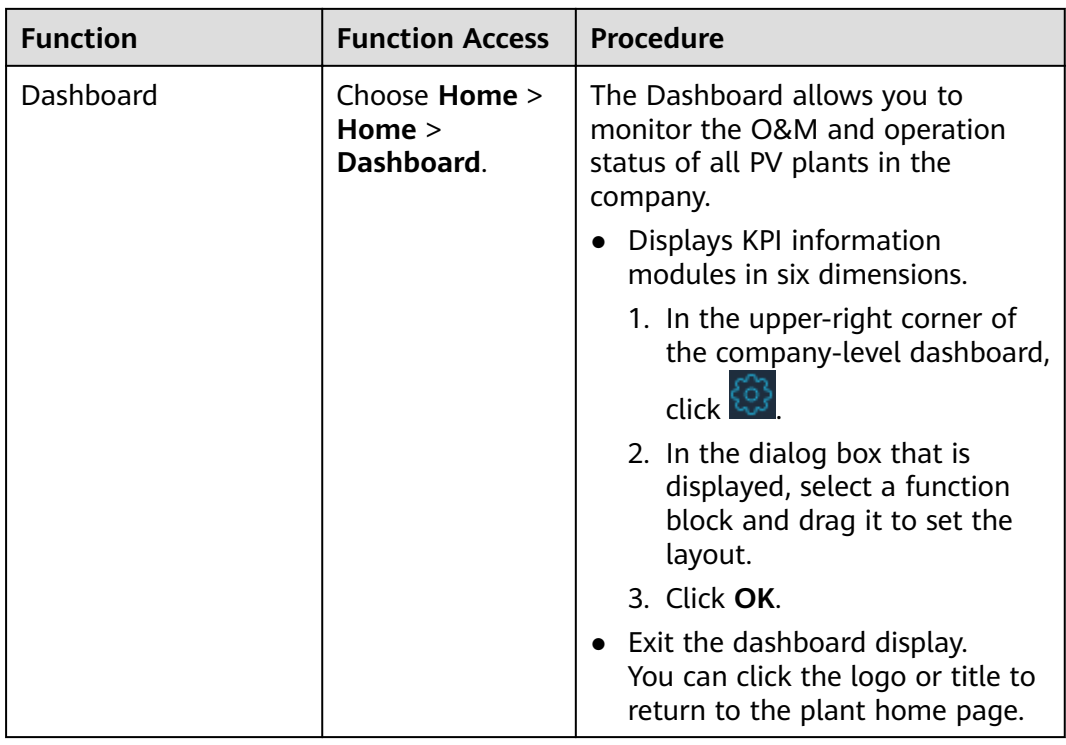

# **3.2 Monitoring**

# **3.2.1 Plant Overview**

You can view the status of the plant and devices.

# **Prerequisites**

Devices have been connected to the management system and bound to a plant. For details, see **[3.4.1.1.1 Creating a Plant](#page-53-0)**.

# **Context**

Plants can be classified into the following three types based on their devices:

- PV plant: Contains only PV devices and components, such as maximum power point trackers (MPPTs) and inverters (non-PCS).
- Energy storage plant: Contains only energy storage devices and components, such as energy storage containers and cabinets.
- PV+storage plant: Contains PV devices and energy storage devices.

# **Viewing Plant Running Information**

- 1. Choose **Monitoring** > **Monitoring** from the main menu.
- 2. In the navigation pane, click the target PV plant.
- 3. On the **Overview** page, you can view the basic plant information, energy yield and revenue statistics, real-time status, and energy flow diagram.

– Basic plant information: Displays the local weather forecast (current day and the next two days), plant address, and string capacity.

### $\Box$  Note

If the system does not display the local weather forecast, contact the system administrator to configure the weather service.

– Energy yield and revenue statistics: Displays the energy yield and revenue of the plant. Calculates the sum of feed-in revenue of a PV plant (feed-in electricity x feed-in tariff) and savings in electricity bills (self-consumed electricity x purchase price) to display the benefits from the PV plant.

### $\Box$  Note

- You need to set the electricity prices when adding a PV plant. Otherwise, the system cannot calculate the revenue. For details, see **[3.4.1.1.1 Creating a](#page-53-0) [Plant](#page-53-0)**.
- If the price unit is inconsistent with the local type, contact the company administrator to change the currency. For details, see 3.7.1.3 Configuring **[Company Information](#page-90-0)**.
- Energy flow diagram: Displays the current power supply direction of the plant.

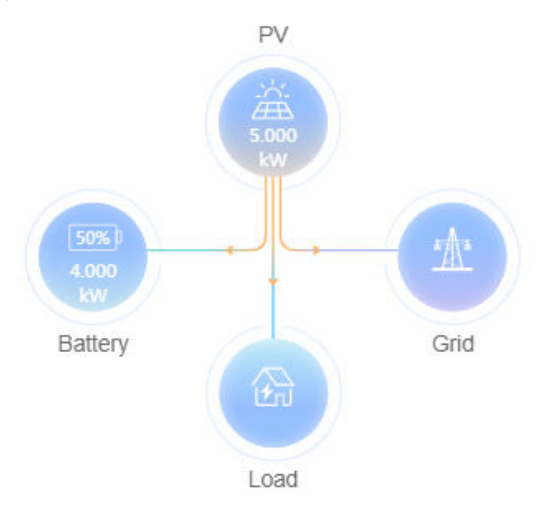

### $\Box$  Note

The energy flow diagram is displayed only when three or more elements among PV, battery, grid, and load are involved in the system.

- Energy management: Displays the energy yield, energy consumption, and self-consumption of a plant in different time dimensions, helping you analyze the energy consumption trend and optimize electricity consumption. In the energy storage scenarios, energy is stored and discharged, improving the self-consumption rate.
- Environmental benefits: Displays the environmental benefits of PV, including  $CO<sub>2</sub>$  emissions reduction, coal use reduction, and equivalent tree planting.
- Alarm: Displays alarms generated in the plant.

# $\Box$  NOTE

If a large number of devices connected to the plant report data simultaneously, you may need to wait for 30 to 40 minutes before the real-time data of all devices is reported to the management system.

# <span id="page-32-0"></span>**3.2.2 Viewing and Managing Devices**

You can monitor devices in real time. This helps you learn about the status of devices in a timely manner and handle exceptions to ensure device safety.

# **Prerequisites**

Devices have been connected to the management system and bound to a plant. For details, see **[3.4.1.1.1 Creating a Plant](#page-53-0)**.

# **Context**

| <b>Status</b> | <b>Color</b> | <b>Description</b>                                                                             |
|---------------|--------------|------------------------------------------------------------------------------------------------|
| Running       |              | The device is running properly (including the on-grid,<br>off-grid, and terminal test status). |
| Standby       |              | The device is on standby or shut down unexpectedly or<br>on command.                           |
| Faulty        |              | The device is faulty or shut down unexpectedly.                                                |
| Offline       |              | The communication is interrupted.                                                              |
| Loading       |              | The device has been identified and feature information is<br>being collected.                  |

**Table 3-1** Device status description

# $\Box$  Note

- If the real-time device data cannot be obtained and the running information is displayed as -, check whether the device is offline or faulty.
- The function screens vary with devices.

# **Navigation Path**

- 1. Choose **Monitoring** > **Monitoring** or **Plants** > **Device** > **Device Management** from the main menu.
- 2. In the navigation pane, select a company or plant, and click the **Device Management** tab page.

You can manage and view all devices of the company or plant through **Device Management**.

# **Viewing Device Information**

On the **Device Management** page, you can view the communication status and basic information about all devices in a plant. Click a device name or click a device in the navigation pane to view the device overview, details, and historical information.

- **Overview**: Displays the physical and logical relationships, status, and realtime data of devices and their subordinate devices in a topology view. You can click a device icon to view the running information of subordinate devices.
- **Details**: Displays the key parameters of the device.

### $\Box$  Note

If there are strings connected to the inverter, you need to set string parameters when creating a PV plant. Otherwise, the string details are blank. For details, see **[3.4.1.1.1](#page-53-0) [Creating a Plant](#page-53-0)**.

**Historical Information**: Supports query of the device status in a specified period.

### $\Box$  Note

If the data in a certain period is incomplete or lost, you can re-collect the lost data. For details, see **[3.7.2.1.1 Data Recovery](#page-98-0)**.

# **Configuring Device Information**

You can set device parameters, delete devices, and change device names.

Setting device parameters: Select one or more devices of the same model from the device list and click **Set Parameters**. Alternatively, click a device name and set device parameters on the **Configuration** page.

### $m$  note

Parameters that are displayed vary with devices. For details about the parameters and their meanings, see the device user manual at the following link:

**[https://support.huawei.com/enterprise/en/category/fusion-solar-pv](https://support.huawei.com/enterprise/en/category/fusion-solar-pv-pid-1600073963553)[pid-1600073963553](https://support.huawei.com/enterprise/en/category/fusion-solar-pv-pid-1600073963553)**.

- Deleting a device: Select one or more devices from the device list and click **Delete**.
- Changing a device name: In the device list, click  $\ell$  in the **Operation** column.

# **Replacing a Device**

# **NOTICE**

The following conditions must be met for device replacement:

- The current device is disconnected from the management system.
- The target device has been replaced and commissioned. For details, see the FusionSolar Smart PV Solution-Device Replacement Commissioning Guide.
- The following types of devices can be replaced: inverter, SmartLogger, and communications module.
- <span id="page-34-0"></span>1. Select a device and click **Replace Device**.
- 2. In the dialog box that is displayed, enter the SN of the **Target Device** and click **View**.
- 3. Click **Replace**.

### $\Box$  Note

When an inverter is replaced, the new inverter can inherit the total energy yield data from the old inverter. After the old inverter is replaced, the data is automatically calibrated on the new inverter. If automatic calibration fails due to device disconnection or poor network quality, manually calibrate the device after the fault is rectified. For details, see [4.6 What Should I Do If the Total Energy Yield Fails to Be](#page-116-0) **[Automatically Calibrated After an Inverter Is Replaced?](#page-116-0)**.

# **Exporting Device Information**

- **Exporting basic information: Click Export Basic Info**, or select one or more devices and click **Export Basic Info** to export basic information about all or selected devices.
- Exporting performance data: Select one or more devices and click Export **Performance Data**.

# **3.2.3 Viewing and Managing Plant Layouts**

# **3.2.3.1 Overview**

The smart PV optimizer is a DC to DC converter which implements maximum power point tracking (MPPT) of each PV module to improve the energy yield of the PV system. It enables module-level shutdown and monitoring.

If PV modules for which no optimizer is configured are faulty, you need to check and locate the faulty PV modules one by one, which is time-consuming and inefficient. After optimizers are configured for PV modules, you can view the physical installation positions of each optimizer based on the physical position layout. If such a PV module is faulty, you can quickly locate and rectify the faulty PV module based on the physical position layout.

After the optimizer is connected to the management system, you can browse the **plant view** to obtain the PV module status and energy yield.

# **Plant View**

The plant layouts include physical and logical layouts.

- Physical layout: Displays the actual installation positions of modules to help you quickly locate a faulty optimizer.
- Logical layout: Displays the logical relationship between the inverters and the PV modules mounted with optimizers to help you check the connections between the inverters, optimizers, and PV modules.

### $\cap$  note

After optimizers are connected to the management system, the logical layout is displayed by default. You can create a physical layout based on the actual installation positions of the modules. For details, see **[3.2.3.2 Creating a Physical Layout](#page-35-0)**.

### <span id="page-35-0"></span>**Figure 3-1** Physical layout

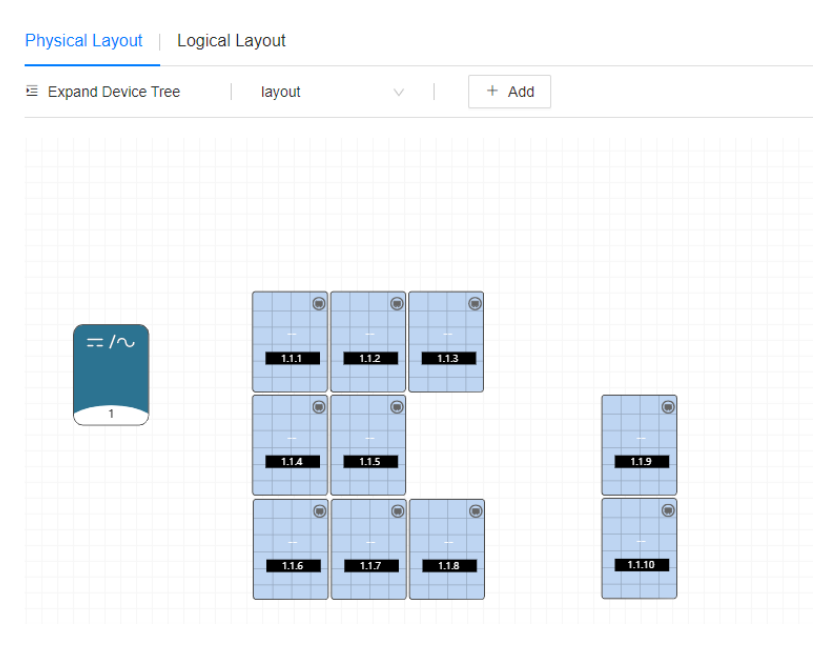

### **Figure 3-2** Logical layout

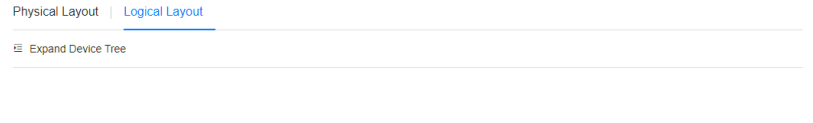

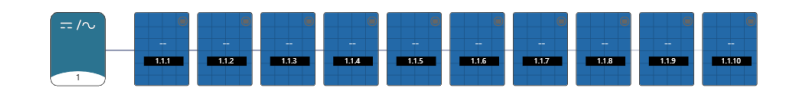

# **3.2.3.2 Creating a Physical Layout**

# **3.2.3.2.1 Automatically Generating a Physical Layout**

# **Context**

A large-sized PV plant contains a large number of PV modules. If there is only one physical layout, it is difficult to find or locate PV modules. The system can classify PV modules by area using the [Tab Management](#page-37-0) function. Specifically, users can manage PV modules of different areas (for example, on various rooftops) in the same plant by tab page, ensuring efficient optimizer search and locating.

Before creating a physical layout, you are advised to plan tabs based on the PV module areas and manage drawings using the **[Drawing Management](#page-37-0)** function.

# **Prerequisites**

You have correctly pasted the SN labels of the optimizers to a physical layout template, taken a photo of the template, and saved the photo. For details about the physical layout template, see Smart PV Optimizer Quick Guide.
# **Creating a Physical Layout**

- 1. Choose **Monitoring** > **Monitoring** from the main menu.
- 2. In the navigation pane, choose a plant and click **Layout**.

#### $\Box$  Note

By default, the **Physical Layout** tab has been created. If a large number of optimizers need to be managed, you can add more physical layout tabs to distribute the optimizers deployed on different rooftops among multiple physical layouts. For details, see **[Tab Management](#page-37-0)**.

- 3. Select a physical layout and click **Edit**. The **Physical Layout Configuration** page is displayed.
- 4. Click **Manage Drawings**, click **Upload**, and upload a physical layout template to the system.

#### $\Box$  note

You can view and manage the uploaded drawings on the **Manage Drawings** tab page. For details, see **[Drawing Management](#page-37-0)**.

- 5. Click **Identify Drawings**, select the drawing to be added to the physical layout, click **Identify**, and complete drawing identification as prompted.
- 6. **Optional:** If there are multiple drawings, select and identify them one by one, and drag the new PV modules to adjust their positions.

#### $\Box$  Note

If PV modules exist on the current tab page, the system adds them to the lower part of the current layout by default. To change the position, click **Set**, select a position next to **Layout position**, and click **Identify** to add the new PV modules to the canvas.

7. Click  $\Box$  to save the physical layout.

## **Viewing the Physical Layout**

On the **Physical Layout** tab page, click  $\vee$  to select a layout.

- Viewing the connection between inverters and PV modules: Click and in the lower right corner. The PV modules connected to the same inverter are rendered in the same color.
- **Figure 3-3** shows the string number.

**Figure 3-3** Number description

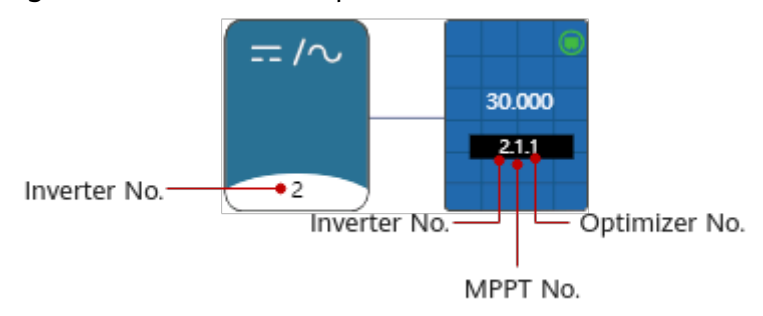

- <span id="page-37-0"></span>• View the energy yield: Click  $\vee$  next to **Yield** in the upper right corner to view the energy yield today, this month, and this year, and the total energy.
- Zooming in, zooming out, or restoring a layout: Click  $\boxplus$  and  $\boxminus$  in the lower right corner to zoom in or out the layout. Alternatively, click the layout and scroll the mouse wheel to zoom in or out. Click  $\mathbb{E}$  to restore the layout.
- Click  $\equiv$  in the upper left corner to display the device tree. Select an optimizer from the device tree and view its position in the layout.

### **Tab Management**

On the **Physical Layout** tab page, manage the tabs.

- Adding a tab: Click  $\frac{1}{4}$  and add a tab as prompted.
- Viewing a tab: Click  $\vee$  and select a desired tab.
- **•** Changing a tab name: Click  $\vee$ , select a desired tab, click  $\frac{\Box$  Rename , and change the tab name as prompted.
- Deleting a tab: Click  $\vee$  to select a desired tab, click  $\Box$  Delete , and delete the tab as prompted.

### **Drawing Management**

On the **Physical Layout Configuration** page, view and manage drawings.

- Upload drawings: Click **Upload** and upload the drawing as prompted.
- Viewing drawings: Double-click a drawing to view its content.
- Deleting a drawing: Select a drawing and click **Delete** to delete the drawing as prompted.

## **3.2.3.2.2 Manually Creating a Physical Layout**

### **Prerequisites**

The layout diagram of the optimizer installation positions has been prepared.

### **Creating a Physical Layout**

- 1. Choose **Monitoring** > **Monitoring** from the main menu.
- 2. In the navigation pane, select a PV plant, and click the **Layout** tab.

#### $\cap$  note

By default, the **Physical Layout** tab has been created. If a large number of optimizers need to be managed, you can add more physical layout tabs to distribute the optimizers deployed on different rooftops among multiple physical layouts. For details about tab management, see **[Tab Management](#page-38-0)**.

3. Select a physical layout and click **Edit**. The **Physical Layout Configuration** page is displayed.

- <span id="page-38-0"></span>4. Drag graphical elements to the canvas in the right pane based on the layout diagram of the optimizer installation positions and set element installation parameters based on site requirements.
- 5. After selecting an element, you can move it to adjust its position based on the actual installation positions of the PV modules.
- 6. After the graphical element layout is complete, drag the inverter and optimizer in the **Device List** area to the corresponding graphical element positions.
- 7. Click  $\Box$  to save the physical layout.

## **Viewing the Physical Layout**

On the **Physical Layout** tab page, click  $\vee$  to select a layout.

- Viewing the connection between inverters and PV modules: Click  $\mathbb{H}$  in the lower right corner. The PV modules connected to the same inverter are rendered in the same color.
- **Figure 3-4** shows the string number.

**Figure 3-4** Number description

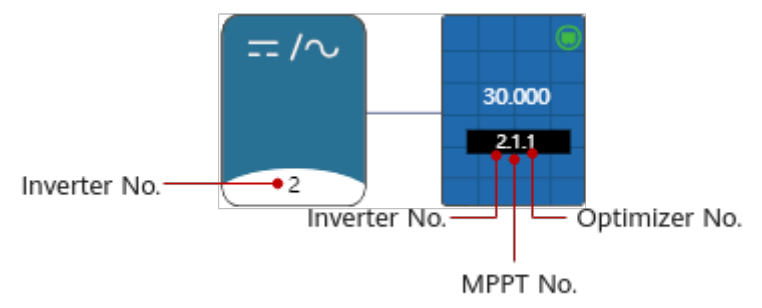

- View the energy yield: Click  $\vee$  next to **Yield** in the upper right corner to view the energy yield today, this month, and this year, and the total energy.
- Zooming in, zooming out, or restoring a layout: Click  $\boxplus$  and  $\boxminus$  in the lower right corner to zoom in or out the layout. Alternatively, click the layout and scroll the mouse wheel to zoom in or out. Click  $\mathbb{E}$  to restore the layout.
- Click  $\Xi$  in the upper left corner to display the device tree. Select an optimizer from the device tree and view its position in the layout.

### **Tab Management**

On the **Physical Layout** tab page, manage the tabs.

- Adding a tab: Click  $\frac{1}{4}$  and add a tab as prompted.
- Viewing a tab: Click  $\vee$  and select a desired tab.
- Changing a tab name: Click  $\vee$ , select a desired tab, click  $\overline{\mathbb{B}}$  Rename , and change the tab name as prompted.

• Deleting a tab: Click  $\vee$  to select a desired tab, click  $\Box$  Delete , and delete the tab as prompted.

## **3.2.3.3 Optimizer Disconnection Detection**

Detects optimizer disconnections, detects faulty optimizers in a timely manner, and rectifies faults to reduce energy yield loss of PV modules.

### **Procedure**

- **Step 1** Choose **Monitoring** > **Monitoring** from the main menu.
- **Step 2** In the navigation tree on the left, select a PV plant, and click the **Layout** tab page. If no physical layout diagram is created for the plant, the **Logical Layout** page is displayed.
- **Step 3** Click **Disconnection detection** in the upper right corner of the page.
	- If there are multiple inverters in the plant and all of them are equipped with optimizers, select the inverter to be detected in the displayed dialog box and click **Confirm**.
	- If only one inverter in the plant is equipped with an optimizer, the detection task is directly executed after you click **Disconnection detection**.
- **Step 4** If a disconnected optimizer is detected, you can quickly locate the optimizer based on the physical layout diagram and rectify the fault based on the repair suggestions.

**----End**

## **Follow-up Procedure**

After the disconnection fault is rectified, perform the disconnection detection again to ensure that the fault is rectified.

# **3.2.4 Viewing and Managing Report**

Displays plant, inverter, PCS, and battery reports in different dimensions and allows you to subscribe to and export reports.

## **Prerequisites**

The email server of the company has been configured. For details, see [3.7.1.4](#page-91-0) **Configuring an Email Server.** 

### **Context**

The revenue unit displayed for PV plants is the currency selected by the company to which the plant belongs. If the price unit is inconsistent with the local type, contact the company administrator to change the currency. For details, see **[3.7.1.3](#page-90-0) Configuring Company Information.** 

# **Procedure**

Choose **Monitoring** > **Monitoring** or **Reports** > **Reports** from the main menu and select reports as required.

In the left pane, select the plant to be queried and click **Report Management**.

#### $\Box$  Note

- Plant report: The statistics on yield, consumption, and revenue can be displayed by time or plant.
- Inverter report: The statistics on yield and running status can be displayed by day, month, and year.
- PCS report: collects statistics on the energy yield, peak AC power, and power supply from grid of PCSs by year, month, and day.
- Battery report: The charging and discharging status of batteries can be displayed by day, month, and year.

Select a report function as required. For details, see **Table 3-2**.

| Task                                   | <b>Description</b>                                                                | <b>Procedure</b>                                                                                                    |
|----------------------------------------|-----------------------------------------------------------------------------------|----------------------------------------------------------------------------------------------------|
| Exporting<br>reports                   | Used to save the query<br>result to the local client.                             | 1. Set the query criteria and click<br>Export.<br>2. After the report is exported<br>successfully, click $\stackrel{\mathsf{L}}{\longrightarrow}$ to<br>download the report.                                                                             |
| Subscribing to<br>reports              | Used to send the report<br>data of the plant or<br>device to a user's<br>mailbox. | Click Subscribe. On the displayed<br>page, click <b>Add</b> .<br><b>NOTE</b><br>The system sends the statistical report<br>of the previous day to the user's<br>mailhox at $04:30$ in the time zone<br>corresponding to the selected plant or<br>device. |
| Downloading<br>or Deleting a<br>Report | You can download or<br>delete the exported<br>report.                             | 1. Click $\stackrel{\mathsf{L}}{\rightarrow}$ in the lower right<br>corner.<br>2. In the displayed dialog box,<br>select the exported report and<br>click $\stackrel{\mathsf{L}}{\mathsf{\_}}$ or $\stackrel{\mathsf{L}}{\mathsf{\_}}$ .                 |

**Table 3-2** Report task

# **3.2.5 Viewing and Managing Alarm**

You can view and manage current and historical alarms of devices, and trace and handle real-time active and historical alarms of devices.

# **3.2.5.1 Monitoring and Viewing Current Alarms**

On the Current Alarms page, O&M personnel can view current alarms updated in real time to learn about the latest alarms.

## **Context**

- **•** When you go to the **Current Alarms** page for the first time, alarms in the alarm list are sorted in descending order of **Arrived On** by default.
- The newly reported alarms are displayed in bold on the page.
- The background color of cleared alarms is green by default.
- You can only monitor and view alarms of authorized MOs.

### **Procedure**

- Monitoring alarms
	- a. Choose **Maintenance** > **Maintenance** > **Alarm Management** from the main menu.
	- b. **Table 3-3** describes alarm monitoring methods.

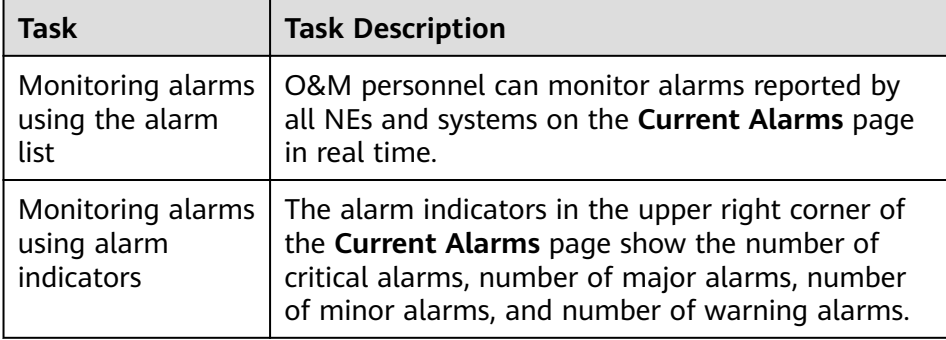

#### **Table 3-3** Alarm monitoring methods

- Querying alarms
	- a. Choose **Monitoring** > **Monitoring** from the main menu.
	- b. In the navigation tree on the left, select a plant or a device and click **Alarm** to query the alarm information of all the devices in the selected plant or the alarm information of the selected device.
	- c. You can click **Template Management** in the upper left corner of the page to view all filter templates and select a filter template from the **Quick Filter** panel. Users with the **Administrators** role can manage templates saved by all users.

The following types of templates are provided:

- **E** Favorite: You can add the templates that you often use to your favorites.
- **Custom**: Filter templates customized by the current user, which can be shared to other users.
- **E** Shared: Available filter templates shared by other users.
- **E** Default: Default filter template.
- **Other:** Filter templates that are not shared by other users. These templates can be viewed only by the system administrator.

#### $\Box$  Note

The filter templates on the **Current Alarms**, and Historical Alarms pages are independent from each other and cannot be shared.

- d. If the filter templates on the **Template Management** panel do not meet your requirements, click **Filter** in the upper left corner of the **Current** Alarms page. Set filter criteria and click OK to search for the alarms to be concerned about and handled.
- e. Click **Save** or **Save As** to save the current filter criteria as a filter template.
- f. Export current alarms. Alarms can be exported to an .xlsx or .csv file. When the export file format is set to .xlsx and the number of alarms exceeds 100,000, the file is exported as a .zip package. When the exported file format is set to .csv and the number of alarms exceeds 10,000, the file is exported as a .zip package.
	- Export some alarms: Select the alarms to be exported, click **Export**, and choose **Selected**.
	- Export all alarms: Click **Export** and choose **All**.

#### $\Box$  Note

Only the information about the alarm columns displayed on the page can be exported. You can click  $\odot$  in the upper right corner of the alarm list to set the alarm columns to be displayed.

Alarm sound

**Alarm Management** provides the alarm sound notification function. By

default, the function is mute. If you do need the function, click  $\blacksquare$  in the upper-right corner of the **Current Alarms** page to enabled the alarm sound.

 $\ket{0}$ : Sound is enabled. When an alarm is reported, the sound box on the user's PC plays a sound.

- : Indicates the mute mode. No sound is played when an alarm is reported.
- **Handling Alarms**

For details about the buttons in the alarm handling column, see **Table 3-4**

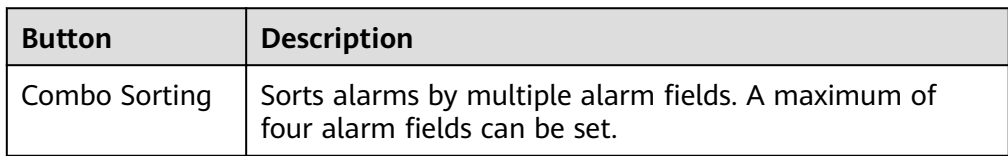

#### **Table 3-4** Buttons in the alarm operation bar

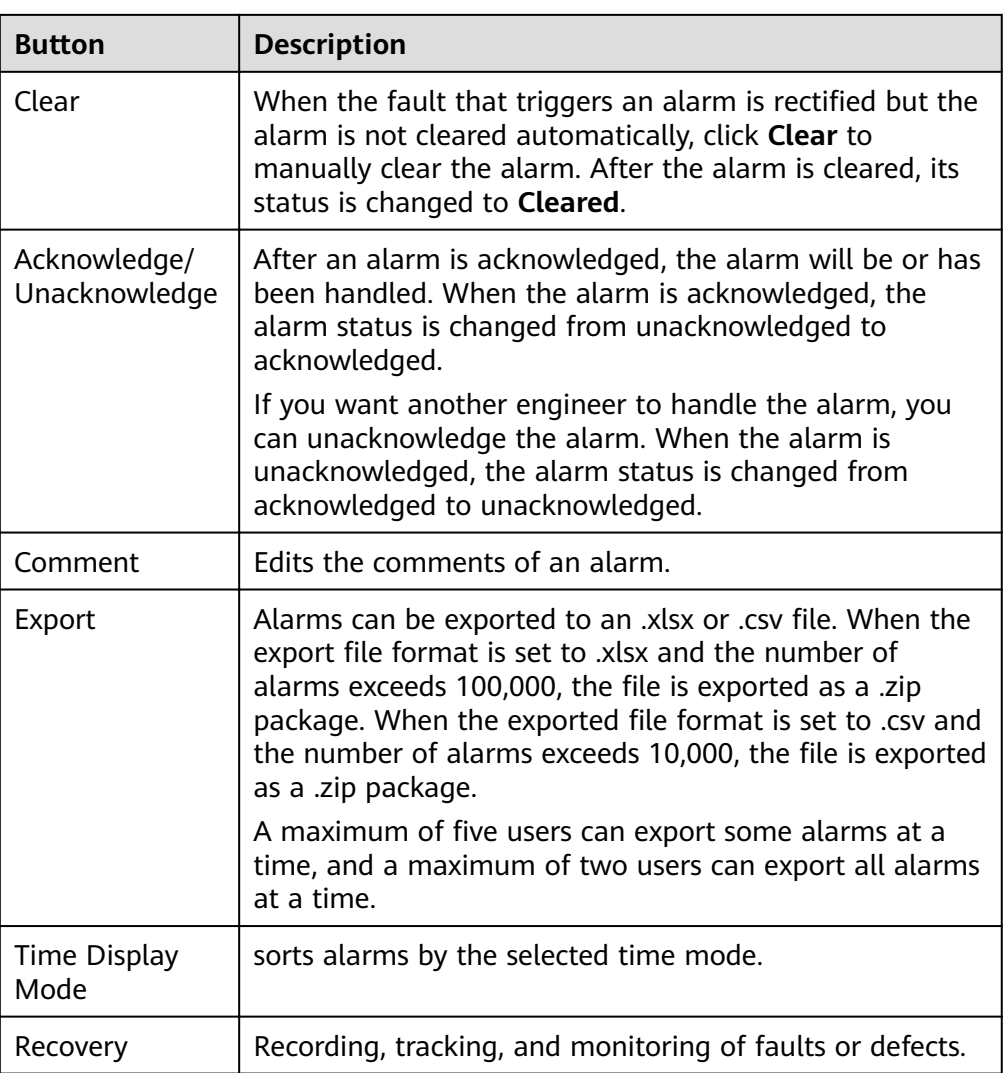

# **Parameter Description**

For details about parameters on the alarm filter panel, see Table 3-5.

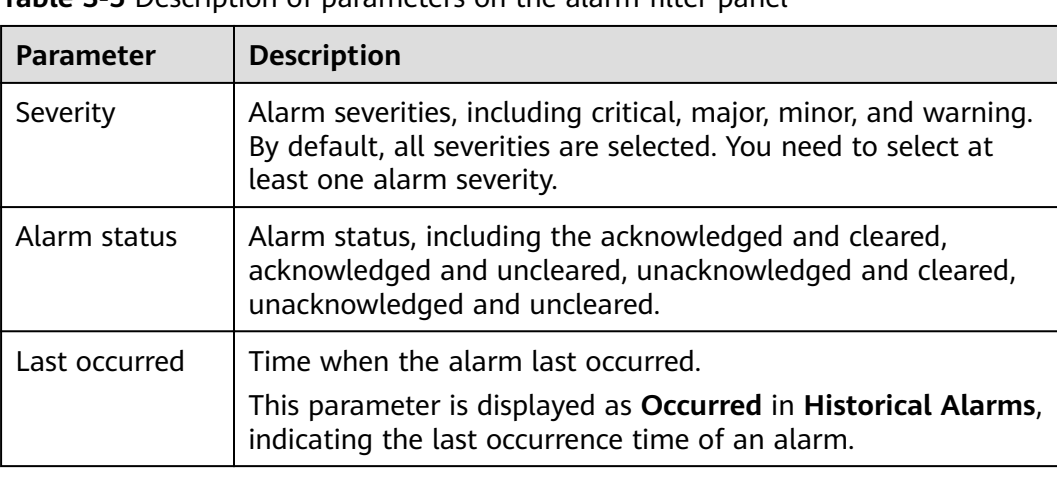

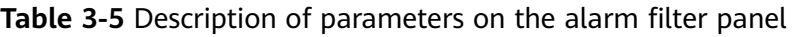

<span id="page-44-0"></span>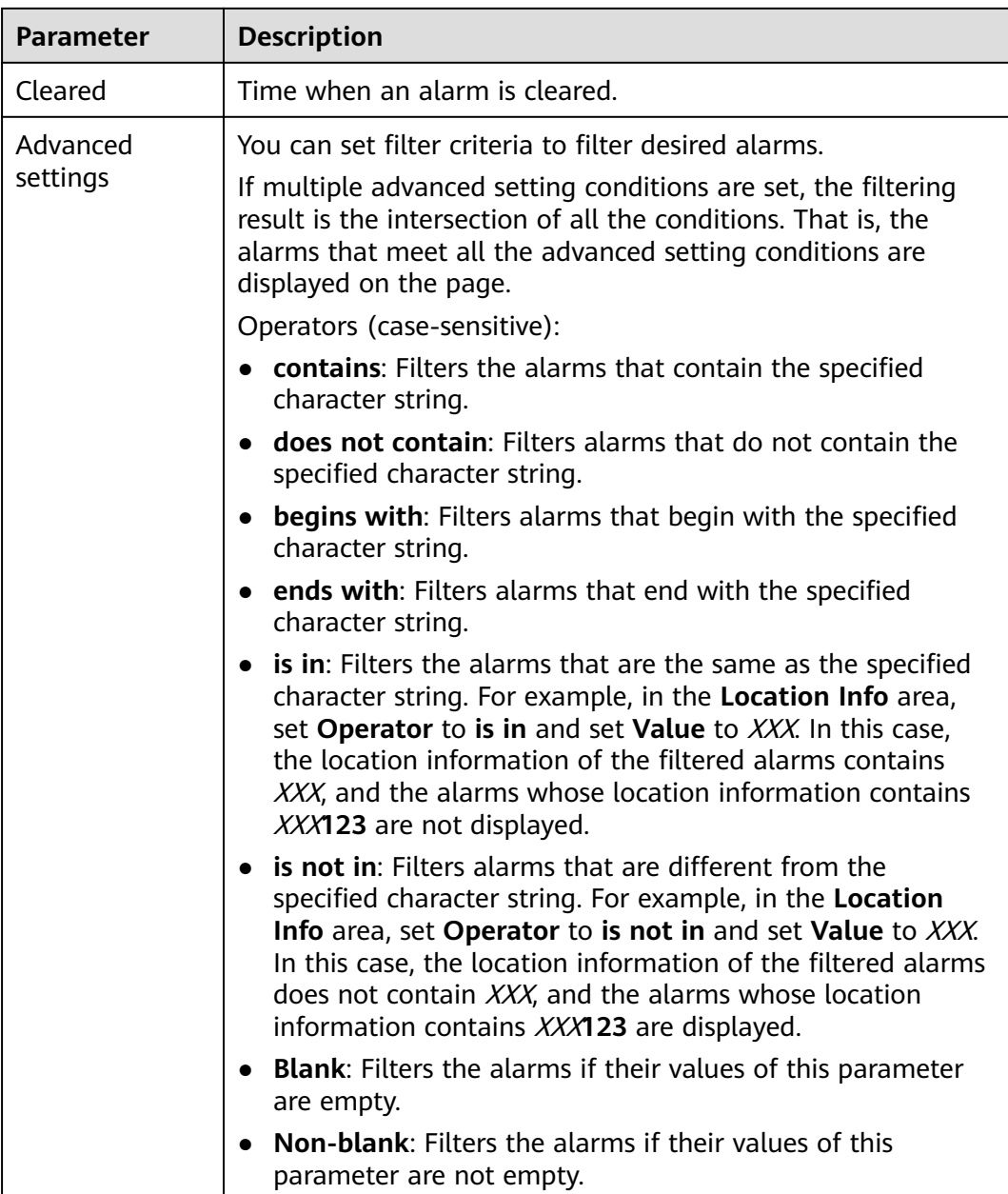

For details about parameters in the alarm list, see **Table 3-6**.

| <b>Name</b> | <b>Description</b>                                                              |
|-------------|---------------------------------------------------------------------------------|
| Plant Name  | Plant of an alarm source.                                                       |
| Device Type | Type of the Device where an alarm is generated.                                 |
| Device Name | Device where an alarm is generated.                                             |
| <b>Type</b> | Type of an alarm, indicating the type of the cause which<br>triggers the alarm. |

**Table 3-6** Description of parameters in the alarm list

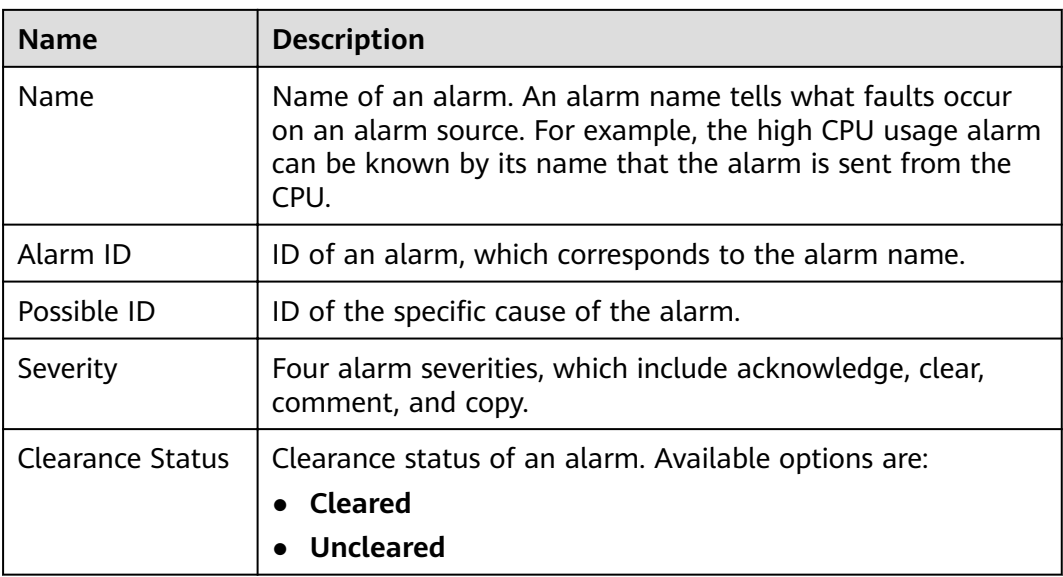

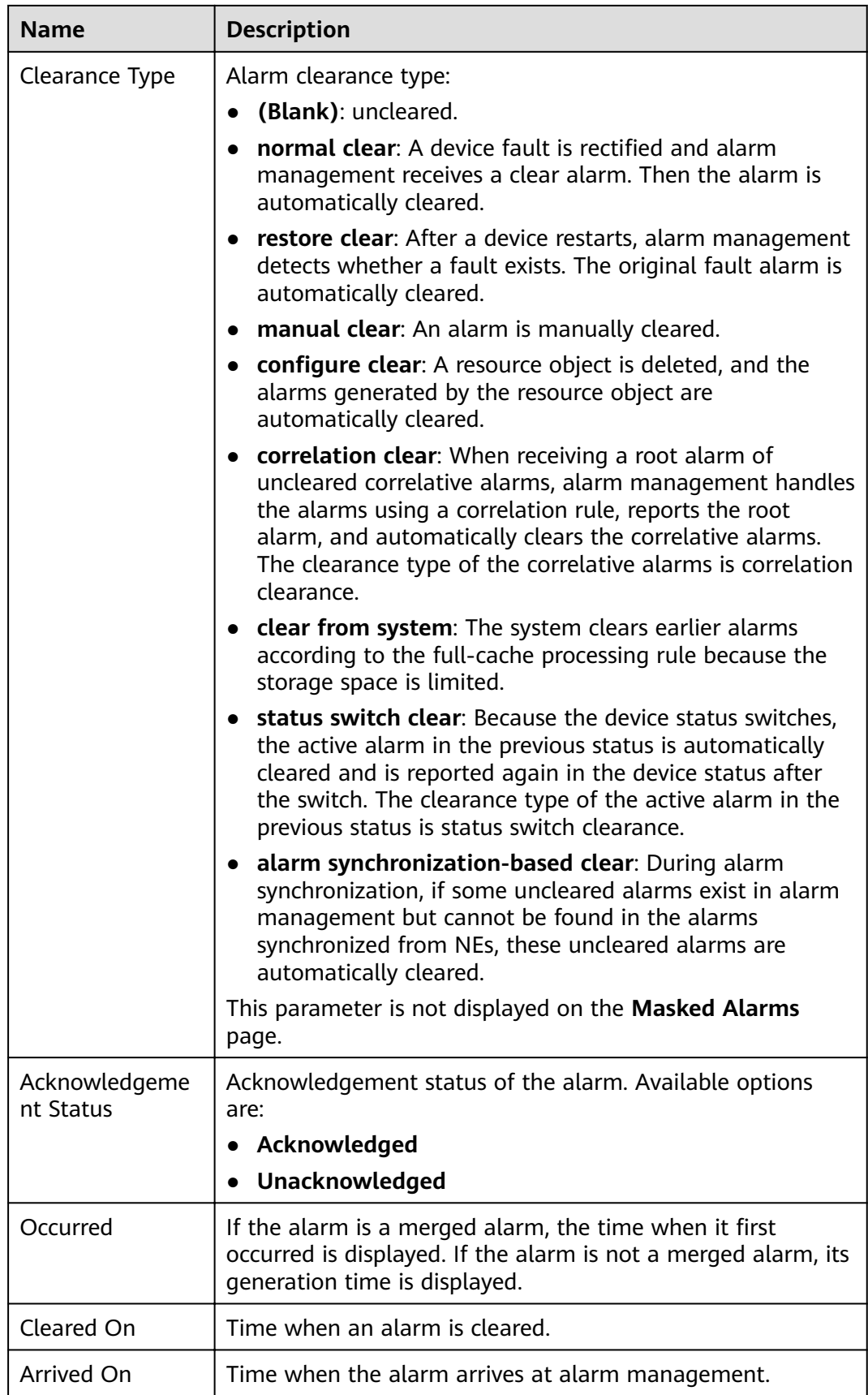

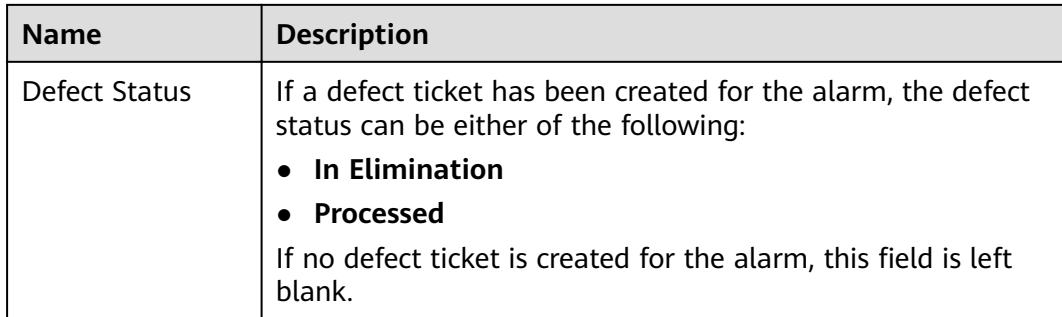

For details about the parameters on the Alarm Information tab page, see **Table 3-7**.

| <b>Tab Page</b>                            | <b>Description</b>                                                                                                    | <b>Operation Method</b>                                                                                                    |
|--------------------------------------------|----------------------------------------------------------------------------------------------------|----------------------------------------------------------------------------------------------------|
| <b>Details</b>                             | For details about alarm<br>parameters, see Table 3-6.                                                                                                    | To set the parameters to be<br>displayed on the Details tab<br>page, click <sup>(Q)</sup> in the upper right<br>corner of the Details tab page.              |
| Handling<br>and<br>Experience              | On the <b>Handling</b> tab<br>$\bullet$<br>page, you can view alarm<br>handling<br>recommendations pre-<br>configured in alarm<br>management.<br>On the Experience tab<br>page, you can view or<br>modify alarm handling<br>experience. | To modify the experience<br>records, click Experience. On the<br>tab page that is displayed, click<br>Modify, record the experience,<br>and then click Save. |
| Comments                                   | On the <b>Comments</b> tab page,<br>you can add comments for<br>the alarm.                                                                                                    | To modify comments, click<br><b>Modify</b> in the upper right corner<br>of the tab page, enter<br>comments, and then click Save.                             |
| Handling<br>Records in<br>Last 2<br>Months | You can view all manual<br>operations performed on the<br>alarm in the last two months<br>for O&M personnel to<br>handle alarms.                                                                                                    |                                                                                                    |

**Table 3-7** Description of the Alarm Information tab page

For details about the parameters on the **Template Management** panel, see **[Table](#page-48-0) [3-8](#page-48-0)**.

| <b>Button</b>                                                   | <b>Description</b>                                                                                                    | <b>Operation Method</b>                                                                                                    |
|-----------------------------------------------------------------|----------------------------------------------------------------------------------------------------|----------------------------------------------------------------------------------------------------|
| Search<br>Template                                              | You can search for a filter template<br>based on the template name, name<br>of the user who created the<br>template, or comments.                                                                                                    | 1. On the Quick Filter<br>panel, enter a<br>template name,<br>username, or<br>comment in the<br>search box.<br>2. Click $\mathbb Q$ to search the<br>template.                                                                  |
| Share/<br>Unshare                                               | You can share or cancel the sharing<br>of custom templates. You can also<br>select a template shared by other<br>users from the <b>Shared</b> area.<br>The administrator can share or<br>cancel the sharing of all templates<br>except the default templates. Other<br>users can only share or cancel the<br>sharing of custom templates.<br>$\bullet$ $\blacktriangle$ : The template is not shared.<br>$\bullet$ $\overline{\bullet}$ The template is shared. | 1. On the Quick Filter<br>panel, select the<br>desired template.<br>2. Click the icon next to<br>the template name.                                                                                                    |
| Add to<br>Favorites/<br>Remove from<br><b>Favorites</b>         | You can add a template to or remove<br>a template from your favorites. The<br>favorite template will be displayed in<br>the Favorite area.<br>You can only perform the following<br>operations on the preset templates:<br>Add to Favorites, Remove from<br>Favorites, Set as Default Template,<br>or Cancel Default Template.<br>• $\widehat{M}$ : The template is not added to<br>favorites.<br>$\star$ : The template is added to<br>favorites.              |                                                                                                    |
| Set as<br>Default<br>Template/<br>Cancel<br>Default<br>Template | You can set or cancel the default<br>template for the current page.<br>Filtered alarms will be displayed<br>based on the default template when<br>you enter this page.<br>If $\mathbf \nabla$ is displayed on the right of a<br>template, it is a default template.                                                                                                    | 1. On the Quick Filter<br>panel, select the<br>desired template.<br>2. Click $\Box$ on the right<br>of the template.<br>3. In the displayed<br>menu, select Set as<br>Default Template or<br><b>Cancel Default</b><br>Template. |

<span id="page-48-0"></span>**Table 3-8** Buttons on the Template Management panel

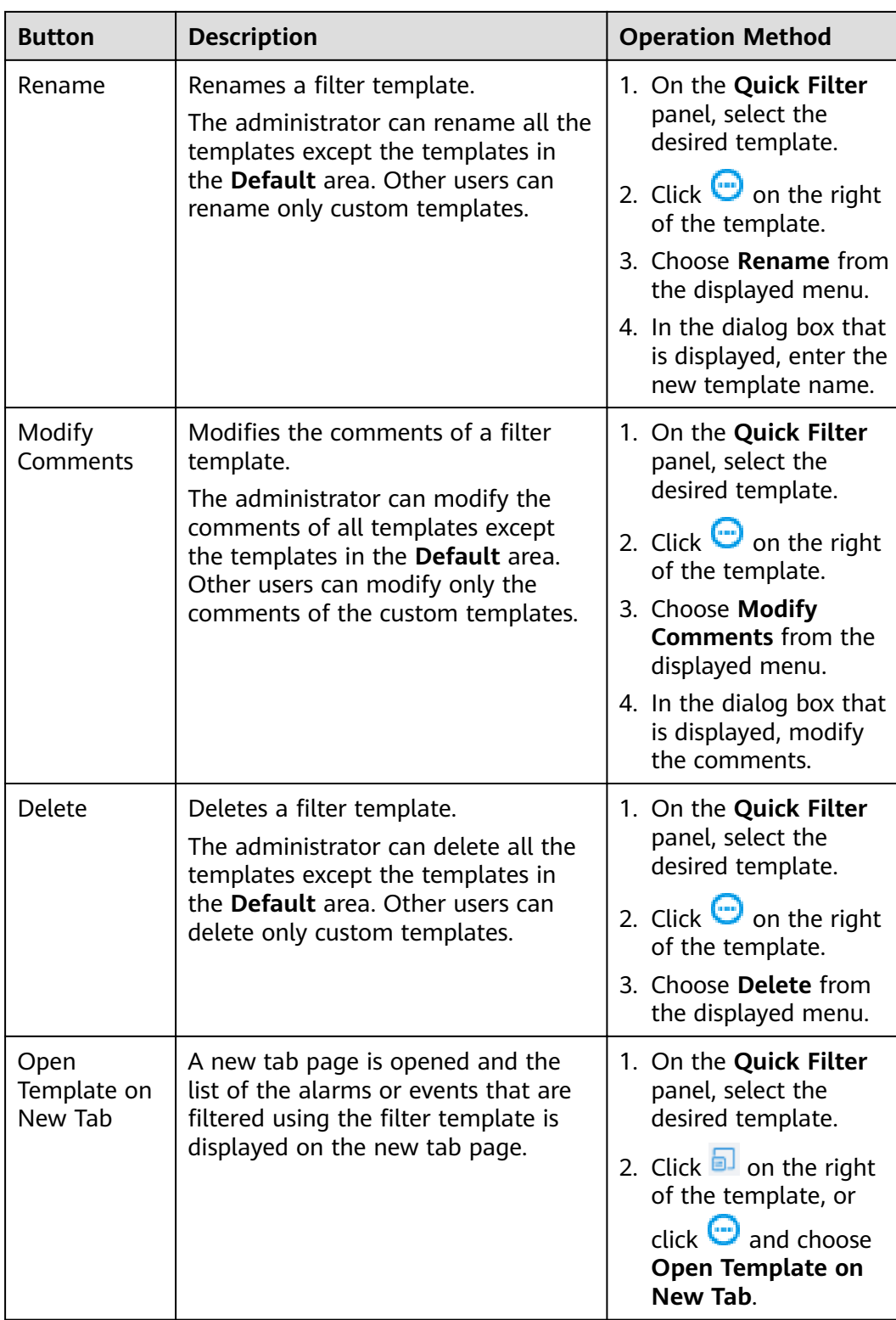

# **3.2.5.2 Viewing and Managing Historical Alarms**

By analyzing historical alarms, you can learn about the running status of the device and check whether rules are configured properly.

# **Context**

- By default, 20,000 historical alarms can be displayed. When the number of alarms exceeds the upper limit, the first 20,000 alarms are displayed based on the filter criteria and sorting. If you want to query other alarms, you can modify the filter criteria and sort the alarms.
- You can only monitor and view alarms of authorized MOs.
- A total number of 30 **Historical Alarms** pages can be opened concurrently by online users.

## **Procedure**

- 1. Choose **Maintenance** > **Maintenance** > **Alarm Management** from the main menu.
- 2. On the **Historical Alarms** page, click **Filter** to expand the panel and set filter criteria to find desired historical alarms.
- 3. Click **Save** or **Save As** to save the current filter criteria as a filter template.

You can click **Template Management** in the upper left corner of the page to view all filter templates and select a filter template from the **Quick Filter** panel. Users with the **Administrators** role can manage templates saved by all users.

The following types of templates are provided:

- Favorite: You can add the templates that you often use to your favorites.
- **Custom**: Filter templates customized by the current user, which can be shared to other users.
- **Shared:** Available filter templates shared by other users.
- **Other**: Filter templates that are not shared by other users. These templates are visible only to users with the **Administrators** role.

#### $\Box$  Note

The filter templates on the **Current Alarms**, and Historical Alarms pages are independent from each other and cannot be shared.

- 4. Export historical alarms. Alarms can be exported to an .xlsx or .csv file. When the export file format is set to .xlsx and the number of alarms exceeds 100,000, the file is exported as a .zip package. When the exported file format is set to .csv and the number of alarms exceeds 10,000, the file is exported as a .zip package.
	- Export some alarms: Select the alarms to be exported, click **Export**, and choose **Selected**.
	- Export all alarms: Click **Export** and choose **All**.

#### $m$  note

Only the information about the alarm columns displayed on the page can be exported. You can click  $\odot$  in the upper right corner of the alarm list to set the alarm columns to be displayed.

### **Parameter Description**

For details, see the parameter description in **Monitoring and Viewing Current Alarms**.

# **3.2.6 Viewing EMMA Revenue and Energy Forecast**

The AI-powered energy management assistant (EMMA) provides intelligent energy scheduling and management functions. Based on big data analysis, it accurately predicts the power generation and consumption, and intelligently stores, purchases, and sells electricity to achieve optimal system performance and maximize financial benefits.

### **Prerequisites**

The owner has enabled the EMMA function for the plant.

## **Viewing EMMA Revenue and Energy Forecast**

- 1. Choose **Monitoring** > **Monitoring** from the main menu.
- 2. In the navigation tree on the left, select a PV plant for which EMMA has been enabled and click the **EMMA** tab to view the revenue information, revenue comparison, and energy forecast and analysis.
	- Viewing revenue information: You can view the number of days when the EMMA function is enabled, revenue increase, and increase rate.
	- Viewing the revenue comparison: In the **Revenue Comparison** area, you can view the comparison between the revenues when EMMA is enabled and disabled.
	- Viewing energy analysis: In the **Energy Forecast** area, you can view details about the energy yield, power consumption, and battery charge and discharge in the past 24 hours, and energy forecast in the next 24 hours.

# **3.3 Viewing and Managing Report**

Displays plant, inverter, PCS, and battery reports in different dimensions and allows you to subscribe to and export reports.

## **Prerequisites**

The email server of the company has been configured. For details, see [3.7.1.4](#page-91-0) **Configuring an Email Server.** 

### **Context**

The revenue unit displayed for PV plants is the currency selected by the company to which the plant belongs. If the price unit is inconsistent with the local type, contact the company administrator to change the currency. For details, see **[3.7.1.3](#page-90-0) Configuring Company Information.** 

### **Procedure**

Choose **Monitoring** > **Monitoring** or **Reports** > **Reports** from the main menu and select reports as required.

In the left pane, select the plant to be queried and click **Report Management**.

### $\Box$  NOTE

- Plant report: The statistics on yield, consumption, and revenue can be displayed by time or plant.
- Inverter report: The statistics on yield and running status can be displayed by day, month, and year.
- PCS report: collects statistics on the energy yield, peak AC power, and power supply from grid of PCSs by year, month, and day.
- Battery report: The charging and discharging status of batteries can be displayed by day, month, and year.

Select a report function as required. For details, see **Table 3-9**.

| <b>Task</b>                            | <b>Description</b>                                                                | <b>Procedure</b>                                                                                                    |
|----------------------------------------|-----------------------------------------------------------------------------------|----------------------------------------------------------------------------------------------------|
| Exporting<br>reports                   | Used to save the query<br>result to the local client.                             | 1. Set the query criteria and click<br>Export.<br>2. After the report is exported<br>successfully, click $\stackrel{\mathsf{L}}{\longrightarrow}$ to<br>download the report.                                                                           |
| Subscribing to<br>reports              | Used to send the report<br>data of the plant or<br>device to a user's<br>mailbox. | Click Subscribe. On the displayed<br>page, click <b>Add</b> .<br><b>NOTE</b><br>The system sends the statistical report<br>of the previous day to the user's<br>mailhox at 04:30 in the time zone<br>corresponding to the selected plant or<br>device. |
| Downloading<br>or Deleting a<br>Report | You can download or<br>delete the exported<br>report.                             | 1. Click $\stackrel{\text{L}}{\rightarrow}$ in the lower right<br>corner.<br>2. In the displayed dialog box,<br>select the exported report and<br>click $\stackrel{\mathsf{L}}{\rightharpoonup}$ or $\stackrel{\mathsf{L}}{\Box}$                      |

**Table 3-9** Report task

# **3.4 Plant**

You can centrally manage multiple PV plants, upgrade devices, and export logs.

# **3.4.1 Plant**

You can create a PV plant in the management system and manage the PV plant in a centralized manner.

## <span id="page-53-0"></span>**3.4.1.1 Plant Management**

You can centrally manage multiple plants and view important information about a single plant. This meets different management requirements.

### **3.4.1.1.1 Creating a Plant**

After a device is connected to the management system, you can create a plant in the management system.

### **Prerequisites**

- You have commissioned devices and set management system parameters. For details, see the FusionSolar App Quick Guide.
- You have obtained the SN of the device to be connected.

#### $\Box$  Note

- You can obtain the SN from the device or scan the QR code attached on the device.
- If the devices are cascaded, record the SN of only one device so that the system automatically identiffes the cascaded device when a PV plant is created.

### **Procedure**

- **Step 1** Choose **Plants** > **Plant** > **Plant Management**.
- **Step 2** On the **Plant Management** page, click **Add Plant**.
- **Step 3** In the displayed dialog box, enter the basic information about the plant and click

#### **Next**.

- **Step 4** Enter the device SN, and click **Next**.  $\Box$  note
	- You can obtain the SN from the device or scan the QR code attached on the device.
	- If multiple devices need to be connected, click **Add**.
	- If the connected devices are cascaded, you only need to enter the SN of one device. The system automatically identiffes the SNs of cascaded devices.

#### **Step 5** Set the string capacity.

- 1. Select an inverter and click **Set String Capacity**.
- 2. In the displayed dialog box, enter the PV capacity values and click **OK**.
- 3. Confirm the configured string capacity and click **Next**.
- **Step 6** On the Set Electricity Prices page, set Feed-in Tariff and Purchase Price, and click **Next**.

#### **NOTICE**

- The system can calculate revenue data only after electricity price information is configured. If the default electricity prices set by the company are applicable to your plant, you can click **Use Default Electricity Prices** to apply the company electricity prices.
- If the price unit is inconsistent with the local type, contact the company administrator to change the currency. For details, see 3.7.1.3 Configuring **[Company Information](#page-90-0)**.

**Step 7** On the **Set Other Info** page, perform settings as prompted.

#### $\Box$  Note

When setting the plant time zone, ensure that the plant time zone is the same as the device time zone. Otherwise, the management system delivers the plant time zone to the devices to overwrite the time zone configured on devices after the plant is created.

#### **Step 8** Click **Save**.

**----End**

#### **Follow-up Procedure**

For details about other operations, see **3.4.1.1.2 Managing Plants**.

#### **3.4.1.1.2 Managing Plants**

On the **Plant Management** page, you can manage multiple plants in a centralized manner, such as adding devices, sharing EMIs (environmental monitoring instruments), and modifying plant information.

### **Adding a Device**

After a plant is created, you can bind a new device to the plant.

- 1. Choose **Plants** > **Plant** > **Plant Management**.
- 2. Select the plant to which the device is to be bound and click  $\mathbb Z$  in the **Operation** column.
- 3. In the dialog box that is displayed, click **Add Devices**.
- 4. Click Add, enter the device SN and verification code, and click Save.

### **Modifying Plant Information**

You can modify information such as the electricity price, string capacity, plant name, and plant address.

- 1. Choose **Plants** > **Plant** > **Plant Management**.
- 2. Select the plant whose electricity price needs to be modified and click  $\ell$  in the **Operation** column.
	- Modifying electricity prices: On the **Set Electricity Prices** tab page, change the values of Feed-in Tariff and Purchase Price as required.
- Modifying the string capacity: On the **Set String Capacity** tab page, modify the string capacity as required.
- Modifying basic plant information: On the **Set Basic Info** and **Set Other Info** tab pages, modify basic plant information.

## **Sharing an EMI**

Plants in the same time zone can share an EMI.

- Sharing an EMI
	- a. Choose **Plants** > **Plant** > **Plant Management**.
	- b. Select the plant for which you want to share an EMI in the plant list and click **Share EMI**.
	- c. In the displayed dialog box, select the EMI to be shared, and click **Save**.

#### $\Box$  Note

A maximum of one EMI can be shared for each plant.

- Canceling EMI sharing
	- a. Choose **Plants** > **Plant** > **Plant Management**.
	- b. Select the plant with a shared EMI and click **Share EMI**.
	- c. In the dialog box that is displayed, click **Reset** and then **Save**.
	- d. In the dialog box that is displayed, click **OK**.

### **Sharing a Plant**

After being authorized by the plant owner, a plant can be shared with other users in the management system.

- Sharing a plant
	- a. Choose **Plants** > **Plant** > **Plant Management**.
	- b. Select a plant in the plant list and click **Share**.
	- c. In the dialog box that is displayed, share the plant as prompted.

#### $\Box$  note

A shared plant cannot be shared again.

- Canceling plant sharing
	- a. Choose **Plants** > **Plant** > **Plant Management**.
	- b. In the plant list, select a plant that has been shared and click **Cancel Share**.
	- c. In the dialog box that is displayed, select the desired plant and click **Cancel Share**.

#### $\Box$  Note

Only the owner who has offered a shared plant can cancel the plant sharing.

## **Deleting a Plant**

- 1. Choose **Plants** > **Plant** > **Plant Management**.
- 2. Select a plant in the plant list and click **Delete** or click  $\overline{w}$  in the **Operation** column.

#### $\Box$  Note

If there are a large number of devices in a plant, it takes about 10 to 20 minutes to delete the plant.

### **3.4.1.2 Plant Migration**

To change the company of a plant due to business changes, you can migrate the plant to another company.

### **Context**

- A company administrator account is an installer account registered in either of the following ways:
	- Created by a user using the **Installer Registration** function on the login page
	- Created by a system administrator during company account creation
- After an intra-company plant migration task is created, the system directly executes the migration task without the approval of the company administrator and plant owner.
- After an inter-company plant migration task is created, the migration task can be executed only after being approved by an administrator of the target company and the plant owner.

## **Constraints**

- Only company administrators can create migration tasks.
- The currency of the company to which the plant belongs must be the same before and after the migration.
- In multi-cluster scenarios, migration is not supported across clusters.
- If the owner is associated with both the plant to be migrated and other plants, the personal account of the owner and other plants will be migrated at the same time.

## **Migration Scope**

- Intra-company: For details about plant migration between different subsidiaries of the same company, see **[3.4.1.2.1 Intra-company](#page-57-0)**.
- Inter-company: For details about plant migration between different companies, see **[3.4.1.2.2 Inter-company](#page-57-0)**.

### <span id="page-57-0"></span>**3.4.1.2.1 Intra-company**

### **Procedure**

- 1. Choose **Plants** > **Plant** > **Plant Migration** from the main menu.
- 2. Click **Create Migration Task**.
- 3. In the dialog box that is displayed, select the plant to be migrated from the navigation tree on the left, click  $\geq$ , and click **Next**.
- 4. Select **Intra-company**, set related parameters as prompted, and click **Confirm** to complete the task creation.

After a migration task is created, plant migration is performed immediately.

### **Related Operations**

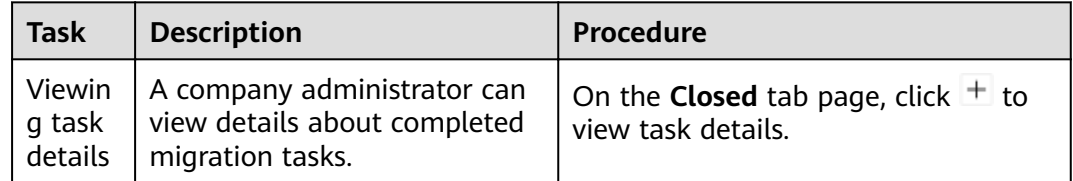

### **3.4.1.2.2 Inter-company**

### **Prerequisites**

When creating an inter-company migration task, you have obtained the target company name and code from **System** > **Company Management** > **Company Info**.

# **Procedure**

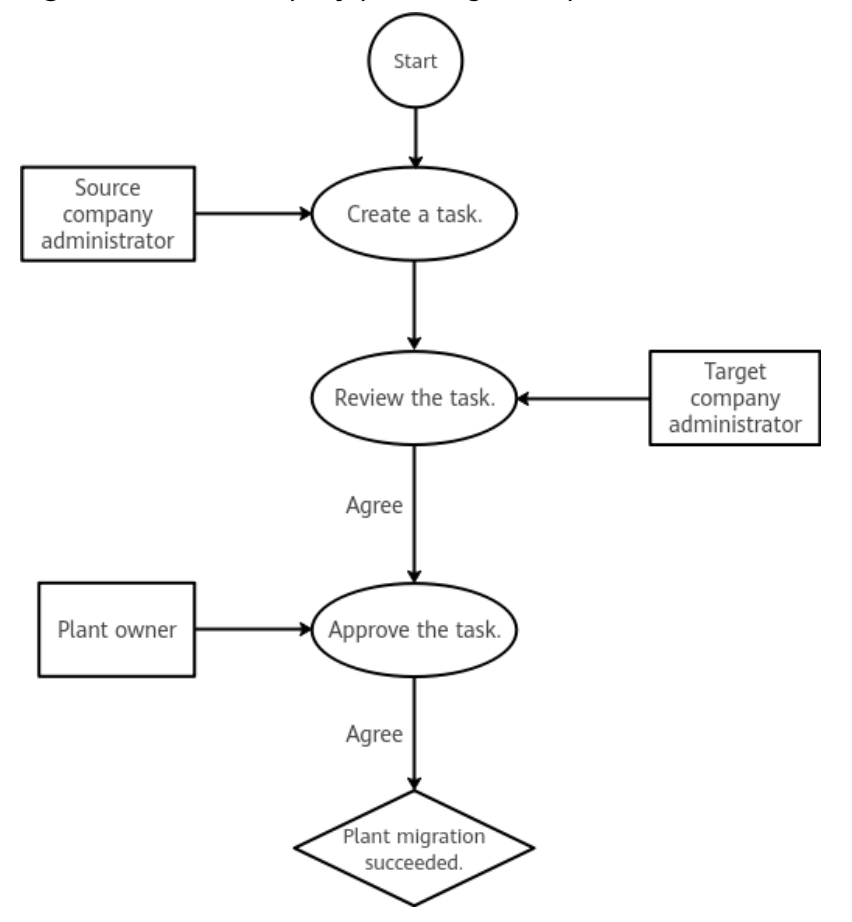

**Figure 3-5** Inter-company plant migration process

- Creating a task as an administrator of the source company
	- a. Choose **Plants** > **Plant** > **Plant Migration** from the main menu.
	- b. Click **Create Migration Task**.
	- c. In the dialog box that is displayed, select the plant to be migrated from the navigation tree on the left, click  $\geq$ , and click **Next**.
	- d. Select **Inter-company**, set related parameters as prompted, and click **Confirm** to complete the task creation.

After an administrator of the target company and the plant owner approve the application, the system executes the migration task.

- Approving a task as an administrator of the target company
	- a. Choose **Plants** > **Plant** > **Plant Migration** from the main menu.
	- b. On the **To-Do** tab page, click in the **Operation** column, or select one or more tasks from the task list and click **Process**.
	- c. In the dialog box that is displayed, click **Approve** or **Reject** as required.

#### $\Box$  Note

After a company administrator approves the application, notify the plant owner to log in to the FusionSolar App and approve the application.

● Approving a task as the plant owner

The plant owner logs in to the FusionSolar App and selects the migration task to be approved in **Message center** for approval.

## **Related Operations**

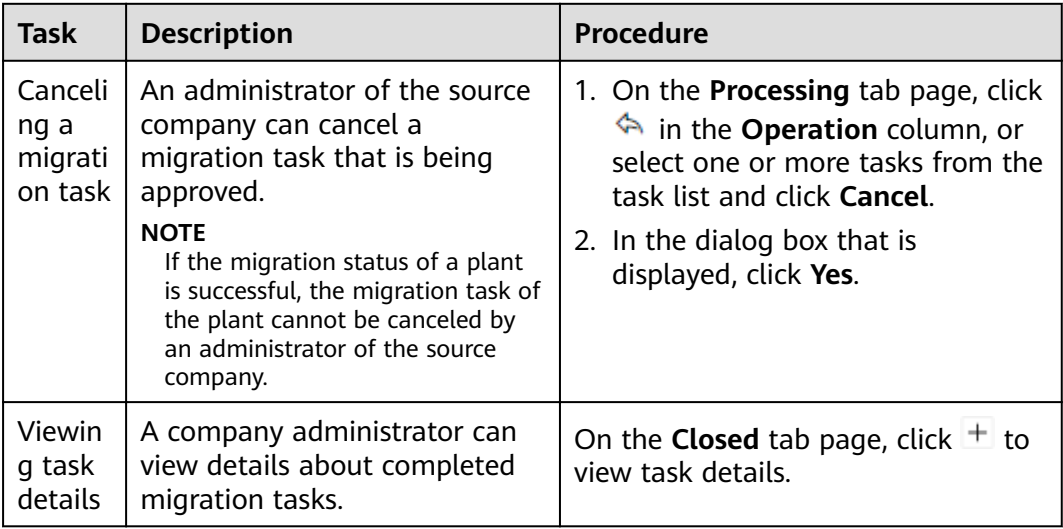

# **3.4.2 Device**

Manage mediation packages on devices, upgrade devices, export device logs, and manage device licenses.

# **3.4.2.1 Viewing and Managing Devices**

You can monitor devices in real time. This helps you learn about the status of devices in a timely manner and handle exceptions to ensure device safety.

## **Prerequisites**

Devices have been connected to the management system and bound to a plant. For details, see **[3.4.1.1.1 Creating a Plant](#page-53-0)**.

## **Context**

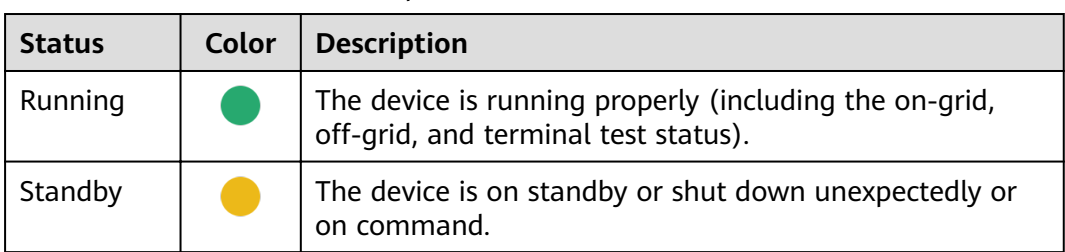

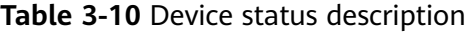

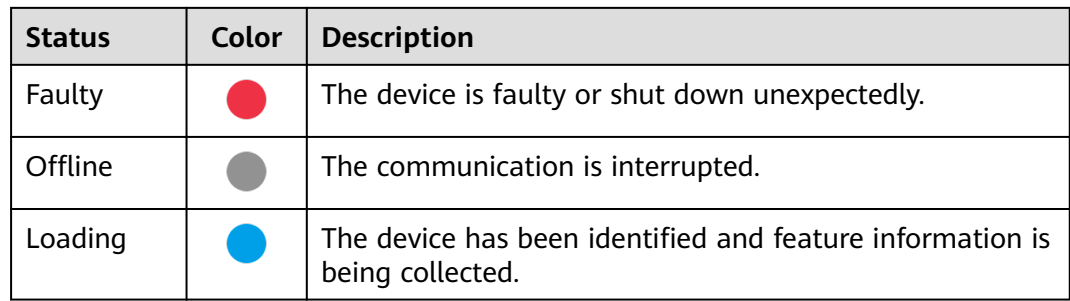

### $\Box$  note

- If the real-time device data cannot be obtained and the running information is displayed as -, check whether the device is offline or faulty.
- The function screens vary with devices.

### **Navigation Path**

- 1. Choose **Monitoring** > **Monitoring** or **Plants** > **Device** > **Device Management** from the main menu.
- 2. In the navigation pane, select a company or plant, and click the **Device Management** tab page.

You can manage and view all devices of the company or plant through **Device Management**.

### **Viewing Device Information**

On the **Device Management** page, you can view the communication status and basic information about all devices in a plant. Click a device name or click a device in the navigation pane to view the device overview, details, and historical information.

- **Overview**: Displays the physical and logical relationships, status, and realtime data of devices and their subordinate devices in a topology view. You can click a device icon to view the running information of subordinate devices.
- **Details**: Displays the key parameters of the device.

#### $\Box$  Note

If there are strings connected to the inverter, you need to set string parameters when creating a PV plant. Otherwise, the string details are blank. For details, see **[3.4.1.1.1](#page-53-0) [Creating a Plant](#page-53-0)**.

**Historical Information**: Supports query of the device status in a specified period.

#### $\Box$  Note

If the data in a certain period is incomplete or lost, you can re-collect the lost data. For details, see **[3.7.2.1.1 Data Recovery](#page-98-0)**.

## **Configuring Device Information**

You can set device parameters, delete devices, and change device names.

Setting device parameters: Select one or more devices of the same model from the device list and click **Set Parameters**. Alternatively, click a device name and set device parameters on the **Configuration** page.

#### $\Box$  Note

Parameters that are displayed vary with devices. For details about the parameters and their meanings, see the device user manual at the following link: **[https://support.huawei.com/enterprise/en/category/fusion-solar-pv](https://support.huawei.com/enterprise/en/category/fusion-solar-pv-pid-1600073963553)[pid-1600073963553](https://support.huawei.com/enterprise/en/category/fusion-solar-pv-pid-1600073963553)**.

- Deleting a device: Select one or more devices from the device list and click **Delete**.
- Changing a device name: In the device list, click  $\ell$  in the **Operation** column.

### **Replacing a Device**

#### **NOTICE**

The following conditions must be met for device replacement:

- The current device is disconnected from the management system.
- The target device has been replaced and commissioned. For details, see the FusionSolar Smart PV Solution-Device Replacement Commissioning Guide.
- The following types of devices can be replaced: inverter, SmartLogger, and communications module.
- 1. Select a device and click **Replace Device**.
- 2. In the dialog box that is displayed, enter the SN of the **Target Device** and click **View**.
- 3. Click **Replace**.

#### $\Box$  Note

When an inverter is replaced, the new inverter can inherit the total energy yield data from the old inverter. After the old inverter is replaced, the data is automatically calibrated on the new inverter. If automatic calibration fails due to device disconnection or poor network quality, manually calibrate the device after the fault is rectified. For details, see [4.6 What Should I Do If the Total Energy Yield Fails to Be](#page-116-0) **[Automatically Calibrated After an Inverter Is Replaced?](#page-116-0)**.

## **Exporting Device Information**

- Exporting basic information: Click **Export Basic Info**, or select one or more devices and click **Export Basic Info** to export basic information about all or selected devices.
- Exporting performance data: Select one or more devices and click **Export Performance Data**.

## **3.4.2.2 Device Upgrade**

This topic describes how to remotely upgrade a device through the SmartPVMS.

## **Prerequisites**

The software package of the target version has been uploaded.

#### **Procedure**

- **Step 1** Choose **Plants** > **Device** > **Upgrade Management.**
- **Step 2** Click the **Device Upgrade** tab. On the page that is displayed, click **Add** to create an upgrade task.
- **Step 3** In the dialog box that is displayed, enter the task information and click **OK**.

#### **NOTICE**

Upgrade now: Device upgrade is performed immediately after the upgrade task is created, without asking the user for confirmation.

Upgrade after user authorization: After an upgrade task is created, the system pushes an upgrade message to all concerned residential plant owners. Residential plant owners need to log in to the system using an app and confirm whether to perform the upgrade. Once a residential plant owner confirms that the upgrade can be performed, the corresponding device can be upgraded. If a device upgrade message is not confirmed within 48 hours after the upgrade task is added, the upgrade result of the concerned devices is marked as timeout.

- **Step 4** In the displayed dialog box, click **I Know**.
- **Step 5** In the upgrade task list, click  $\frac{1}{1}$  to view the upgrade details.

**----End**

### **3.4.2.3 Device Log Export**

Allows users to export and view device logs, optimizer logs, and battery storage logs.

### **Procedure**

**Step 1** Choose **Plants** > **Device** > **Device Log Export**.

- **Step 2** On the **Log Export**, **Optimizer Log Export**, and **Battery Log Export** tab pages, you can perform the following operations:
	- **Start Export:** In the log list, select one or more devices whose logs need to be exported and click **Start Export**to create an export task.
	- Save Log: After the logs are exported, select the device whose logs need to be saved and click **Save Log**to download the logs to the local PC.

#### $\Box$  Note

- After the logs are exported successfully, the logs will be automatically cleared after 24 hours if the logs are not saved to the local PC.
- After the logs are saved successfully, the logs will be automatically cleared after 2 hours.

● **Stop Export**: Select one or more ongoing export tasks and click **Stop Export**to stop the selected tasks.

**----End**

## **3.4.2.4 Device License Management**

This section describes how to check device license status on the **Device License Management** page. When the license files are about to expire or have expired, or the I-V curve or smart tracking function needs to be enabled for devices, you can apply for and update the licenses in a timely manner to ensure that the I-V curve and smart tracking function can be used properly.

### **Context**

Before starting the I-V curve scanning, you need to load the corresponding device licenses.

### **Procedure**

- 1. Choose **Plants** > **Device** > **Device License Management** from the main menu.
- 2. **Table 3-11** describes the operations related to device license management.

| <b>Task Name</b>                | <b>Procedure</b>                                                                                                    |
|---------------------------------|----------------------------------------------------------------------------------------------------|
| Checking license<br>information | You can view the license of the target device on the<br>License Information tab page.                                                                                                    |
| Applying for device<br>licenses | 1. On the License Application tab page, click Export<br>All or select the devices for which you want to<br>apply for licenses, and click Export Selected.                                                                                                    |
|                                 | 2. After exporting the application form, send it to<br>system administratortechnical support engineers to<br>apply for a license file.                                                                                                    |
| Loading device<br>licenses      | 1. On the License Loading tab page, click Upload<br>License to upload license files.                                                                                                    |
|                                 | 2. After the license files are uploaded successfully,<br>click Load All to load the licenses for all devices.<br>Alternatively, select the devices for which licenses<br>need to be loaded and click Load Selected to load<br>the licenses for the selected devices.<br>During the loading, click <b>Stop Loading</b> to stop all<br>loading tasks. If you select the loading tasks to be<br>stopped and then click Stop Loading, the selected<br>tasks will be stopped. |

**Table 3-11** Operations related to device license management

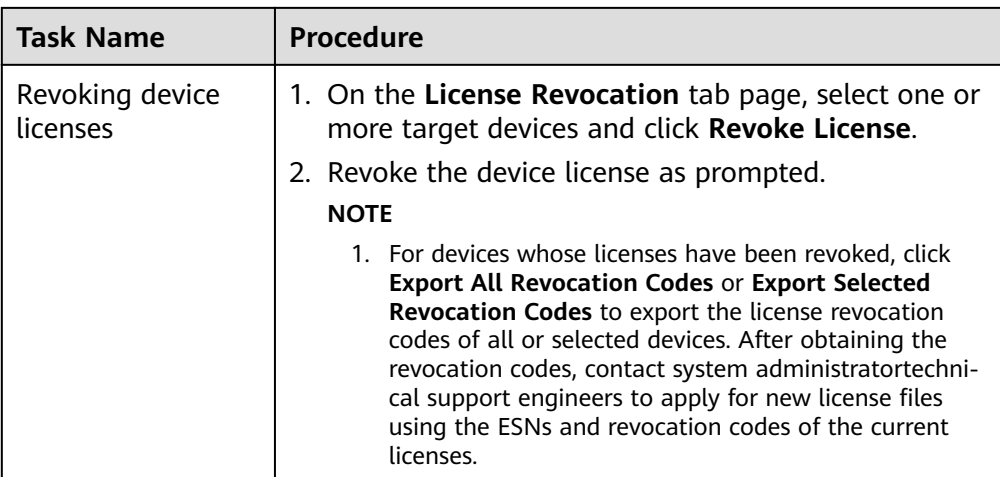

## **3.4.2.5 Device Inspection**

You can perform preventive maintenance inspection on devices and obtain reports about the running status and health status of the devices for maintenance and quick fault location.

## **Procedure**

- **Step 1** Choose **Plants** > **Device** > **Device Inspection** from the main menu.
- **Step 2** In the device list, click  $\mathbf{D}$  in the **Operation** column, or select one or more devices to be inspected and click **Start Inspection** to create an inspection task.
- **Step 3** Click  $\mathbb{Z}$  in the **Operation** column, or select one or more devices that are being inspected and click **Stop Inspection** to stop the inspection task.
- **Step 4** After the inspection is complete, select one or more devices and click **Export Report** to download the inspection reports.

**----End**

# **3.5 Maintenance**

You can learn the real-time status, location distribution, and alarm information of PV plants through O&M, and quickly trace and handle PV plant faults.

# **3.5.1 Real-time Status**

The real-time status of plants allows you to learn about the plant status, location, and alarm information, facilitating quick tracking and handling of plant faults.

### **Procedure**

#### **Step 1** Choose **Maintenance** > **Maintenance** > **Real-Time Status** from the main menu.

View the plant status and evaluate the plant advantages by comparing the plants in the same environment.

a. In the Plant Status Center area, select a maximum of five plants to be

compared and click the  $\sqrt{S}$  in the upper-left corner.In the displayed Comparison of plants dialog box, view the plant comparison charts about power per MW and specific energy (kWh/kWp).

b. Drag below a comparison chart to display the plant comparison chart in the specified period.

 $\Box$  Note

- **E** Click  $\bigotimes$  to remove a plant that participates in the comparison.
- **•** Click  $\bigoplus$  to add a plant for comparison.
- View the plant map to learn about the geographical distribution of the plant.
	- In the list in the **Plant Status Cente**r area, select a plant and click **.** The location details of the plant are displayed under the SmartPVMS, and the alarms of the plant are displayed in the **Plant Alarm Center** area.
	- Under the SmartPVMS, enter a plant name to search for the plant, or select **All** as the plant status. The plants that meet the search criteria are displayed on the map.

#### $\Box$  Note

Move the pointer over a plant icon to display the plant details.

Click  $\bigoplus$  in the lower-left corner of the map to switch between maps.

Click in the lower-left corner of the map. In the **Map Settings** dialog box, set the default map and API key.

- View the real-time alarms of the PV plant, and acknowledge and trace the alarms.
	- a. In the **Plant Alarm Center** area that displays active and acknowledged

alarms, click  $\pm$  to expand the alarm cause and handling suggestions.

- b. Analyze and handle the alarm based on the alarm cause.
	- Click **Clear**. In the displayed dialog box, click **OK**. The alarm is deleted from the list.
	- Click **Confirm**. In the displayed dialog box, click **OK**. The alarm status changes to **Acknowledged**.
	- Click **Recovery**. In the displayed **New Defect Elimination** dialog box, set related information and submit the defect elimination process. The handler will receive the defect elimination task.
	- Click **Device details** to view the device details.

**----End**

# **3.5.2 Alarm Management**

This section describes how to view and manage current and historical alarms of devices, the system alarms. Device alarms are used to trace real-time and

historical alarms of devices. System alarms are used to trace alarms generated during system operations.

### **3.5.2.1 Monitoring and Viewing Current Alarms**

On the **Current Alarms** page, O&M personnel can view current alarms that are updated in real time to better understand the latest alarm information.

#### **Context**

- When you go to the **Current Alarms** page for the first time, alarms in the alarm list are sorted in descending order of **Arrived On** by default.
- The newly reported alarms are displayed in bold on the page.
- The background color of cleared alarms is green by default.
- You can only monitor and view alarms of authorized MOs.

### **Procedure**

- Monitoring alarms
	- a. Choose **Maintenance** > **Maintenance** > **Alarm Management** from the main menu.
	- b. **Table 3-12** describes alarm monitoring methods.

| <b>Task</b>                                    | <b>Task Description</b>                                                                                                    |
|------------------------------------------------|----------------------------------------------------------------------------------------------------|
| Monitoring alarms<br>using the alarm<br>list   | O&M personnel can monitor alarms reported by<br>all NEs and systems on the Current Alarms page<br>in real time.                                                                                      |
| Monitoring alarms<br>using alarm<br>indicators | The alarm indicators in the upper right corner of<br>the Current Alarms page show the number of<br>critical alarms, number of major alarms, number<br>of minor alarms, and number of warning alarms. |

**Table 3-12** Alarm monitoring methods

- Ouerving alarms
	- a. Choose **Maintenance** > **Maintenance** > **Alarm Management** from the main menu.
	- b. You can click **Template Management** in the upper left corner of the page to view all filter templates and select a filter template from the **Quick Filter** panel. Users with the **Administrators** role can manage templates saved by all users.

The following types of templates are provided:

- **EXECTE:** You can add the templates that you often use to your favorites.
- **Custom**: Filter templates customized by the current user, which can be shared to other users.
- **E** Shared: Available filter templates shared by other users.
- **E Default**: Default filter template.
- Other: Filter templates that are not shared by other users. These templates can be viewed only by the system administrator.

#### $\Box$  Note

The filter templates on the **Current Alarms**, and Historical Alarms pages are independent from each other and cannot be shared.

- c. If the filter templates on the **Template Management** panel do not meet your requirements, click **Filter** in the upper left corner of the **Current Alarms** page. Set filter criteria and click OK to search for the alarms to be concerned about and handled.
- d. Click **Save** or **Save As** to save the current filter criteria as a filter template.
- e. Export current alarms. Alarms can be exported to an .xlsx or .csv file. When the export file format is set to .xlsx and the number of alarms exceeds 100,000, the file is exported as a .zip package. When the exported file format is set to .csv and the number of alarms exceeds 10,000, the file is exported as a .zip package.
	- Export some alarms: Select the alarms to be exported, click **Export**, and choose **Selected**.
	- Export all alarms: Click **Export** and choose **All**.

#### $\Box$  Note

Only the information about the alarm columns displayed on the page can be exported. You can click  $\odot$  in the upper right corner of the alarm list to set the alarm columns to be displayed.

### Alarm sound

**Alarm Management** provides the alarm sound notification function. By

default, the function is mute. If you do need the function, click  $\blacksquare$  in the upper-right corner of the **Current Alarms** page to enabled the alarm sound.

- $\left(\frac{1}{2}\right)$ : Sound is enabled. When an alarm is reported, the sound box on the user's PC plays a sound.
- $\blacktriangleright$ : Indicates the mute mode. No sound is played when an alarm is reported.
- **Handling Alarms**

For details about the buttons in the alarm handling column, see **[Table 3-13](#page-68-0)**

| <b>Button</b>                 | <b>Description</b>                                                                                                    |
|-------------------------------|----------------------------------------------------------------------------------------------------|
| Combo Sorting                 | Sorts alarms by multiple alarm fields. A maximum of<br>four alarm fields can be set.                                                                                                    |
| Clear                         | When the fault that triggers an alarm is rectified but the<br>alarm is not cleared automatically, click Clear to<br>manually clear the alarm. After the alarm is cleared, its<br>status is changed to Cleared.                                                                                                    |
| Acknowledge/<br>Unacknowledge | After an alarm is acknowledged, the alarm will be or has<br>been handled. When the alarm is acknowledged, the<br>alarm status is changed from unacknowledged to<br>acknowledged.                                                                                                    |
|                               | If you want another engineer to handle the alarm, you<br>can unacknowledge the alarm. When the alarm is<br>unacknowledged, the alarm status is changed from<br>acknowledged to unacknowledged.                                                                                                    |
| Comment                       | Edits the comments of an alarm.                                                                                                    |
| Export                        | Alarms can be exported to an .xlsx or .csv file. When the<br>export file format is set to .xlsx and the number of<br>alarms exceeds 100,000, the file is exported as a .zip<br>package. When the exported file format is set to .csv and<br>the number of alarms exceeds 10,000, the file is exported<br>as a .zip package.<br>A maximum of five users can export some alarms at a |
|                               | time, and a maximum of two users can export all alarms<br>at a time.                                                                                                    |
| <b>Time Display</b><br>Mode   | sorts alarms by the selected time mode.                                                                                                    |
| Recovery                      | Recording, tracking, and monitoring of faults or defects.                                                                                                    |

<span id="page-68-0"></span>**Table 3-13** Buttons in the alarm operation bar

# **Parameter Description**

For details about parameters on the alarm filter panel, see Table 3-14.

| <b>Parameter</b> | <b>Description</b>                                                                                                    |
|------------------|----------------------------------------------------------------------------------------------------|
| Severity         | Alarm severities, including critical, major, minor, and warning.<br>By default, all severities are selected. You need to select at<br>least one alarm severity. |
| Alarm status     | Alarm status, including the acknowledged and cleared,<br>acknowledged and uncleared, unacknowledged and cleared,<br>unacknowledged and uncleared.               |

Table 3-14 Description of parameters on the alarm filter panel

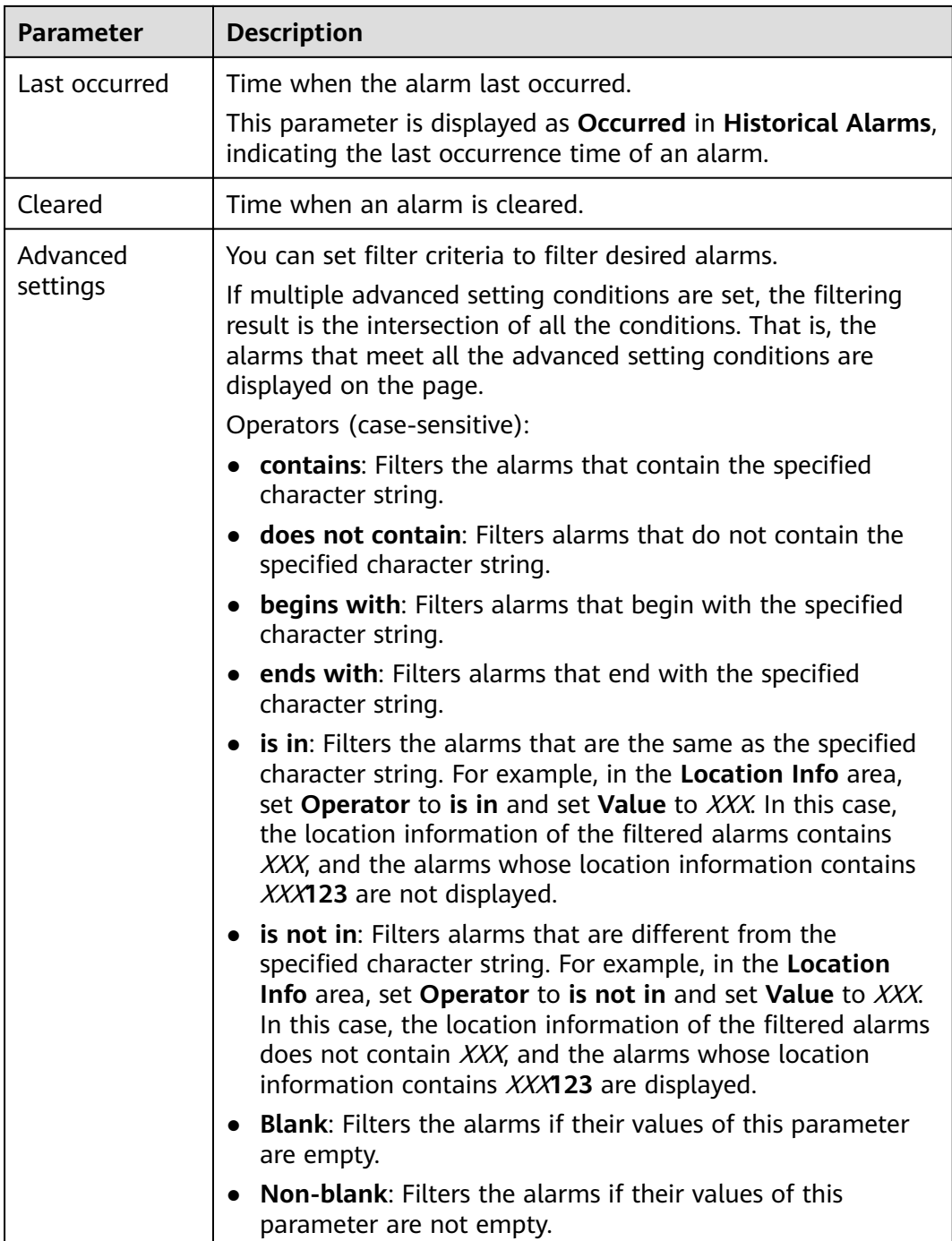

For details about parameters in the alarm list, see **Table 3-15**.

| <b>Name</b>       | <b>Description</b>                              |
|-------------------|-------------------------------------------------|
| <b>Plant Name</b> | Plant of an alarm source.                       |
| Device Type       | Type of the Device where an alarm is generated. |

**Table 3-15** Description of parameters in the alarm list

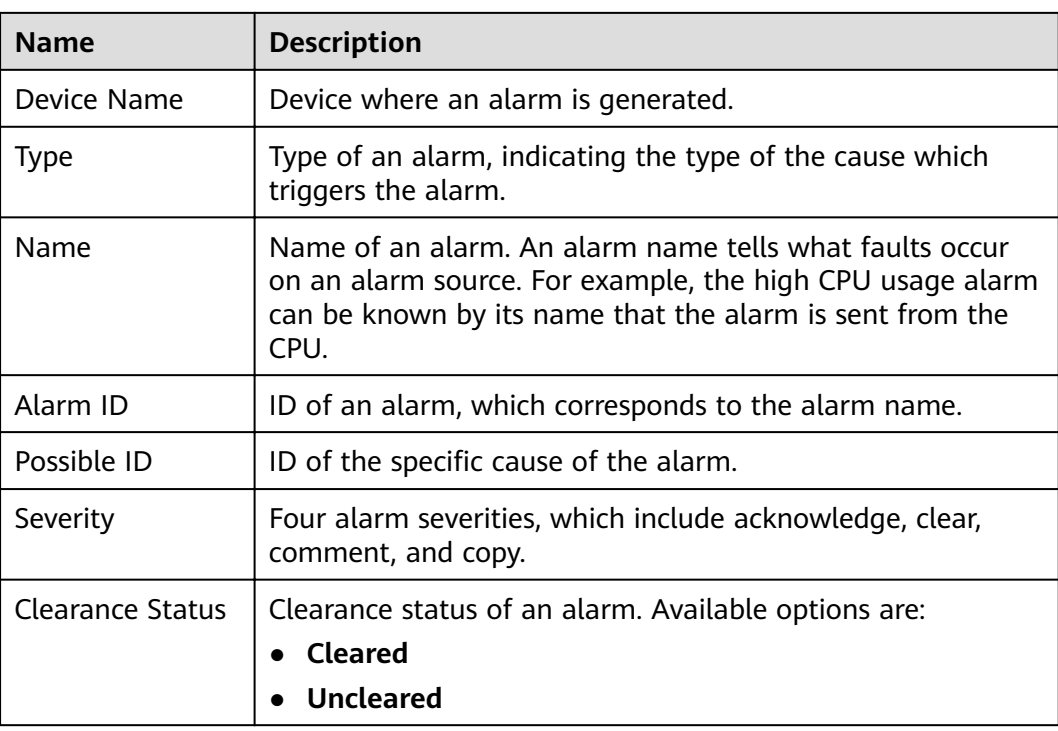

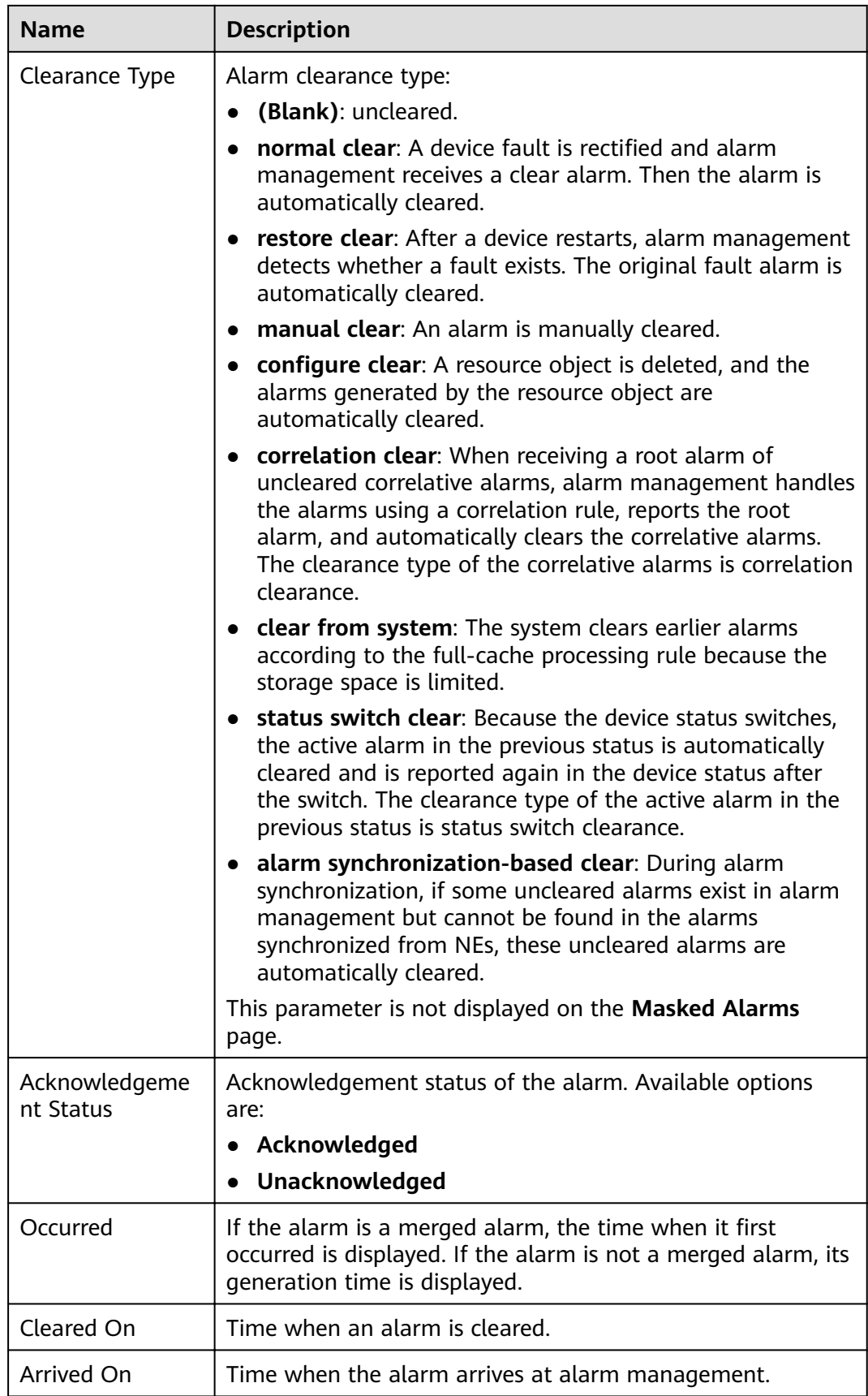
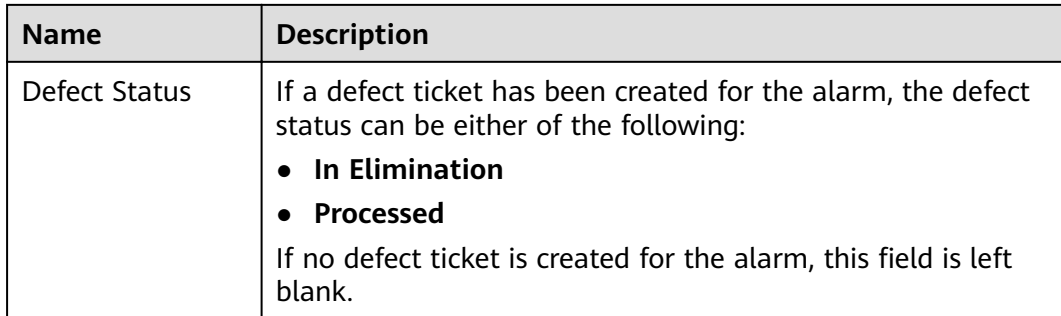

For details about the parameters on the Alarm Information tab page, see **Table 3-16**.

| <b>Tab Page</b>                            | <b>Description</b>                                                                                                    | <b>Operation Method</b>                                                                                                    |
|--------------------------------------------|----------------------------------------------------------------------------------------------------|----------------------------------------------------------------------------------------------------|
| <b>Details</b>                             | For details about alarm<br>parameters, see Table 3-15.                                                                                                    | To set the parameters to be<br>displayed on the Details tab<br>page, click $\mathbb{Q}$ in the upper right<br>corner of the Details tab page.                |
| Handling<br>and<br>Experience              | On the <b>Handling</b> tab<br>$\bullet$<br>page, you can view alarm<br>handling<br>recommendations pre-<br>configured in alarm<br>management.<br>On the Experience tab<br>page, you can view or<br>modify alarm handling<br>experience. | To modify the experience<br>records, click Experience. On the<br>tab page that is displayed, click<br>Modify, record the experience,<br>and then click Save. |
| Comments                                   | On the <b>Comments</b> tab page,<br>you can add comments for<br>the alarm.                                                                                                    | To modify comments, click<br>Modify in the upper right corner<br>of the tab page, enter<br>comments, and then click Save.                                    |
| Handling<br>Records in<br>Last 2<br>Months | You can view all manual<br>operations performed on the<br>alarm in the last two months<br>for O&M personnel to<br>handle alarms.                                                                                                    |                                                                                                    |

**Table 3-16** Description of the Alarm Information tab page

For details about the parameters on the **Template Management** panel, see **[Table](#page-73-0) [3-17](#page-73-0)**.

| <b>Button</b>                                                   | <b>Description</b>                                                                                                    | <b>Operation Method</b>                                                                                                    |
|-----------------------------------------------------------------|----------------------------------------------------------------------------------------------------|----------------------------------------------------------------------------------------------------|
| Search<br>Template                                              | You can search for a filter template<br>based on the template name, name<br>of the user who created the<br>template, or comments.                                                                                                    | 1. On the Quick Filter<br>panel, enter a<br>template name,<br>username, or<br>comment in the<br>search box.<br>2. Click $\mathbb Q$ to search the<br>template.                                                                  |
| Share/<br>Unshare                                               | You can share or cancel the sharing<br>of custom templates. You can also<br>select a template shared by other<br>users from the Shared area.<br>The administrator can share or<br>cancel the sharing of all templates<br>except the default templates. Other<br>users can only share or cancel the<br>sharing of custom templates.<br>$\bullet$ $\blacktriangleleft$ : The template is not shared.<br>$\bullet$ $\overline{\bullet}$ The template is shared. | 1. On the Quick Filter<br>panel, select the<br>desired template.<br>2. Click the icon next to<br>the template name.                                                                                                    |
| Add to<br>Favorites/<br>Remove from<br><b>Favorites</b>         | You can add a template to or remove<br>a template from your favorites. The<br>favorite template will be displayed in<br>the Favorite area.<br>You can only perform the following<br>operations on the preset templates:<br>Add to Favorites, Remove from<br>Favorites, Set as Default Template,<br>or Cancel Default Template.<br>$\mathbf{F}$ : The template is not added to<br>favorites.<br>$\star$ : The template is added to<br>favorites.              |                                                                                                    |
| Set as<br>Default<br>Template/<br>Cancel<br>Default<br>Template | You can set or cancel the default<br>template for the current page.<br>Filtered alarms will be displayed<br>based on the default template when<br>you enter this page.<br>If $\mathbf \nabla$ is displayed on the right of a<br>template, it is a default template.                                                                                                    | 1. On the Quick Filter<br>panel, select the<br>desired template.<br>2. Click $\Box$ on the right<br>of the template.<br>3. In the displayed<br>menu, select Set as<br>Default Template or<br><b>Cancel Default</b><br>Template. |

<span id="page-73-0"></span>**Table 3-17** Buttons on the Template Management panel

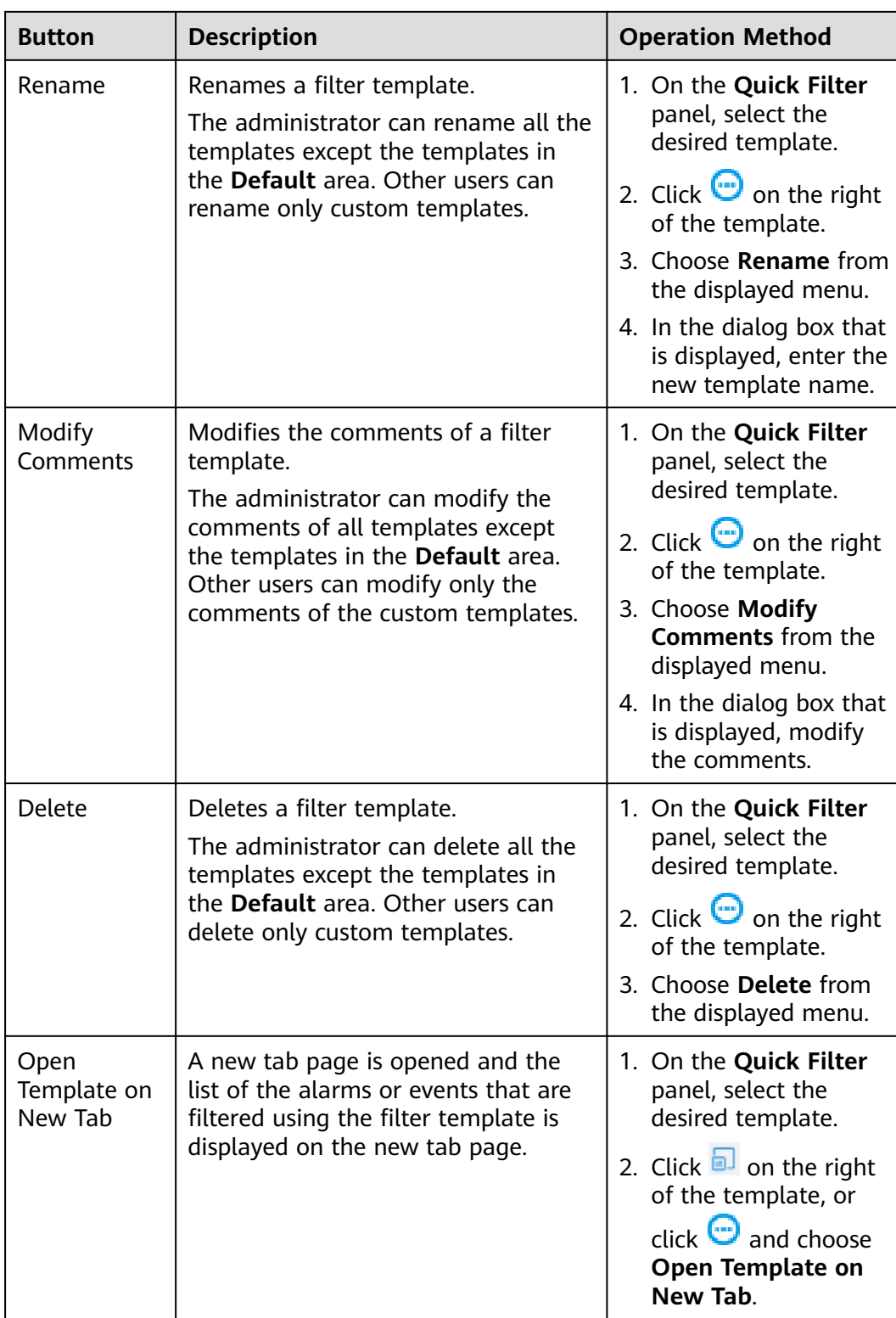

## **3.5.2.2 Viewing Historical Alarms**

By analyzing historical alarms, users can understand device running statuses and determine whether rules are properly configured.

### **Context**

- By default, 20,000 historical alarms can be displayed. When the number of alarms exceeds the upper limit, the first 20,000 alarms are displayed based on the filter criteria and sorting. If you want to query other alarms, you can modify the filter criteria and sort the alarms.
- You can only monitor and view alarms of authorized MOs.
- A total number of 30 **Historical Alarms** pages can be opened concurrently by online users.

### **Procedure**

- **Step 1** Choose **Maintenance** > **Maintenance** > **Alarm Management** from the main menu.
- **Step 2** On the **Historical Alarms** page, click **Filter** to expand the panel and set filter criteria to find desired historical alarms.
- **Step 3** Click **Save** or **Save As** to save the current filter criteria as a filter template.

You can click **Template Management** in the upper left corner of the page to view all filter templates and select a filter template from the **Quick Filter** panel. Users with the **Administrators** role can manage templates saved by all users.

The following types of templates are provided:

- **Favorite**: You can add the templates that you often use to your favorites.
- **Custom**: Filter templates customized by the current user, which can be shared to other users.
- **Shared:** Available filter templates shared by other users.
- **Other: Filter templates that are not shared by other users. These templates** are visible only to users with the **Administrators** role.

#### $\Box$  Note

The filter templates on the **Current Alarms**, and Historical Alarms pages are independent from each other and cannot be shared.

- **Step 4** Export historical alarms. Alarms can be exported to an .xlsx or .csv file. When the export file format is set to .xlsx and the number of alarms exceeds 100,000, the file is exported as a .zip package. When the exported file format is set to .csv and the number of alarms exceeds 10,000, the file is exported as a .zip package.
	- Export some alarms: Select the alarms to be exported, click **Export**, and choose **Selected**.
	- Export all alarms: Click **Export** and choose **All**.

#### $\Box$  Note

Only the information about the alarm columns displayed on the page can be exported. You can click  $\odot$  in the upper right corner of the alarm list to set the alarm columns to be displayed.

**----End**

## **3.5.3 Task Management**

Manages inspection tasks and defect elimination tasks to ensure the normal running of plant devices.

### **3.5.3.1 (Optional) Basic Information Configuration**

You can set inspection items and node handlers based on the site requirements.

### **Context**

- You can use the common inspection items preset by the management system for routine O&M of PV plants. You can add, delete, or modify the preset inspection items as required by using the **Set Inspection Items** function.
- Node handlers refer to the executors of each node during the inspection task transfer. You can specify handlers for different nodes to facilitate unified management of the O&M process.

If the node handlers are not set, all users who have permissions on the plant are displayed when you select node handlers during task execution. If there are a large number of users who have permissions on the PV plant, you are advised to use the **Set Handlers** function. After the node handlers are set, only the configured handlers are displayed when you select handlers for the next node during task execution, improving the work efficiency.

### **Procedure**

- **Step 1** Choose **Maintenance** > **Maintenance** > **Task Management** from the main menu.
- **Step 2** Set inspection items and node handlers. For details about the procedure, see **Table 3-18**.

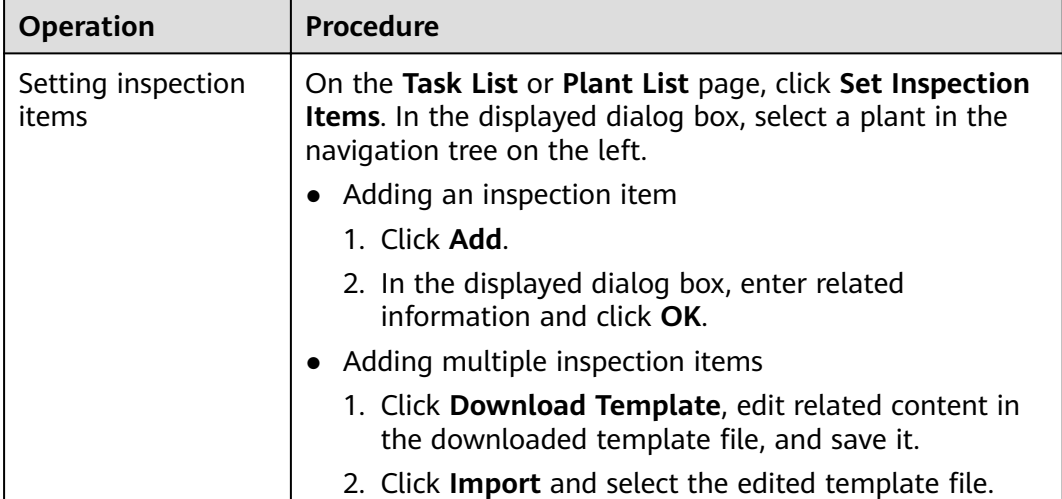

**Table 3-18** Basic information configuration

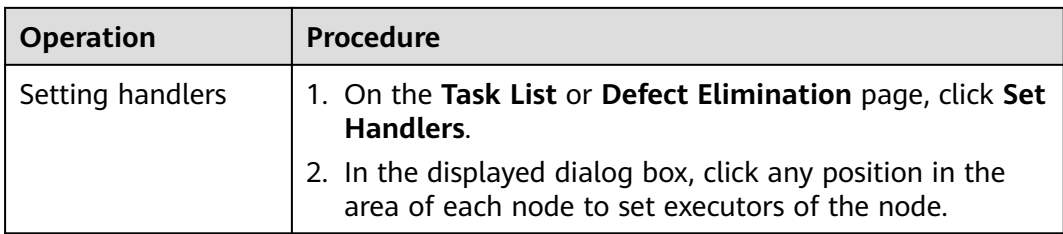

### **3.5.3.2 Inspection**

Inspection tasks are used to check plant devices, detect device exceptions in a timely manner, and report the exceptions for handling.

### **Context**

After creating and assigning inspection tasks on the management system, users need to execute and accept the tasks on the FusionSolar App.

### **Procedure**

- Create and assign inspection tasks on the management system.
	- a. Choose **Maintenance** > **Maintenance** > **Task Management** from the main menu.
	- b. Manage and track tasks on the **Task List** or **Plant List** page.

The **Task List** displays inspection task execution information by task. The **Plant List** displays plant inspection information by plant. For details about the procedure, see **Table 3-19**.

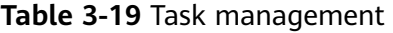

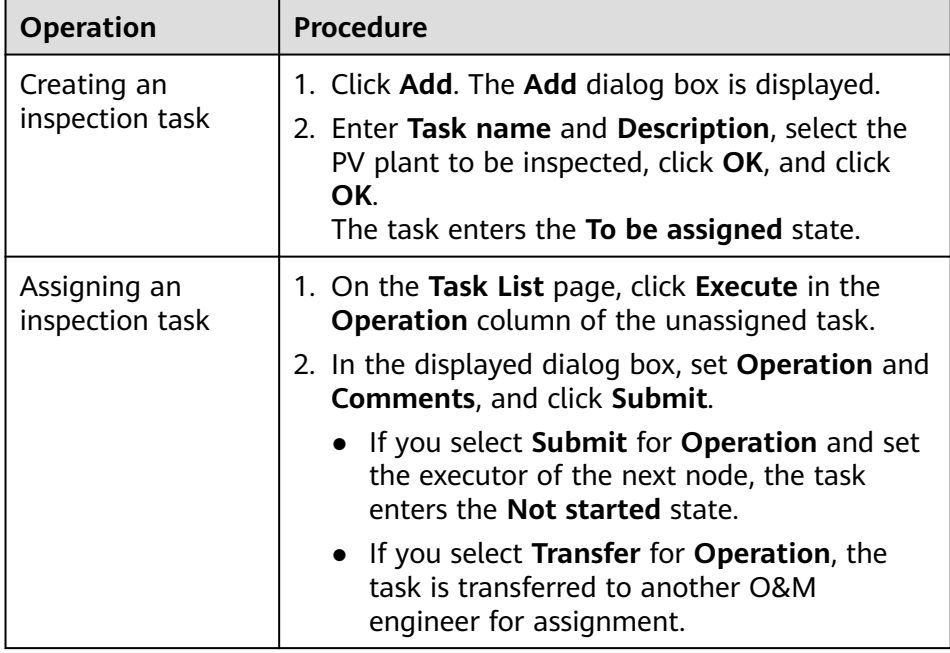

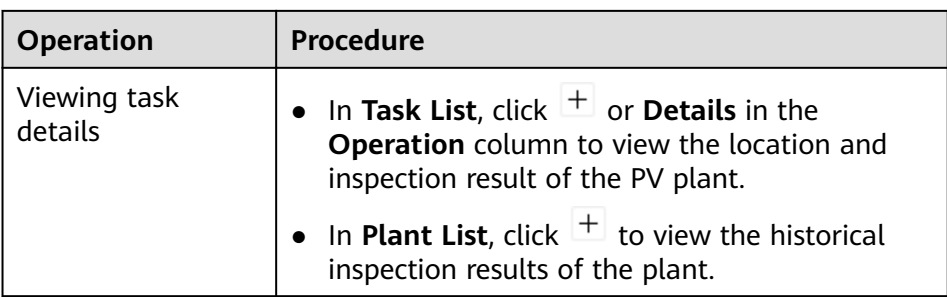

- Process assigned inspection tasks on the FusionSolar App.
	- a. Tap **Maintenance** on the home screen of the FusionSolar App. The **Plant status** screen is displayed by default.
	- b. On the **Plant status** screen, tap **Task** > **Inspection Task**.
	- c. On the **Inspection Task** screen, view and process inspection tasks.

### **3.5.3.3 Defect Elimination**

Defect elimination tasks are used to handle and eliminate device defects in a timely manner to ensure safety.

### **Procedure**

- **Step 1** Choose **Maintenance** > **Maintenance** > **Task Management** from the main menu.
- **Step 2** In the navigation pane, choose **Defect Elimination**.
- **Step 3** Create a defect elimination task on the **Defect Elimination** page.
	- Method 1: Create a defect elimination task by **Add**.
		- a. Click **Add**.
		- b. In the displayed dialog box, enter related information as prompted and click **Submit**.

The task enters the **In Elimination** state.

- Method 2: If defects occur again on a device for which defect elimination has been performed or defects are not completely eliminated, you can create a defect elimination task by **Copy**.
	- a. In the defect elimination task list, select the target task and click **Copy**.
	- b. In the displayed dialog box, enter related information as prompted and click **Submit**.

The task enters the **In Elimination** state.

**Step 4** Process a defect elimination task on the **Defect Elimination** page. For details about the procedure, see **[Table 3-20](#page-79-0)**.

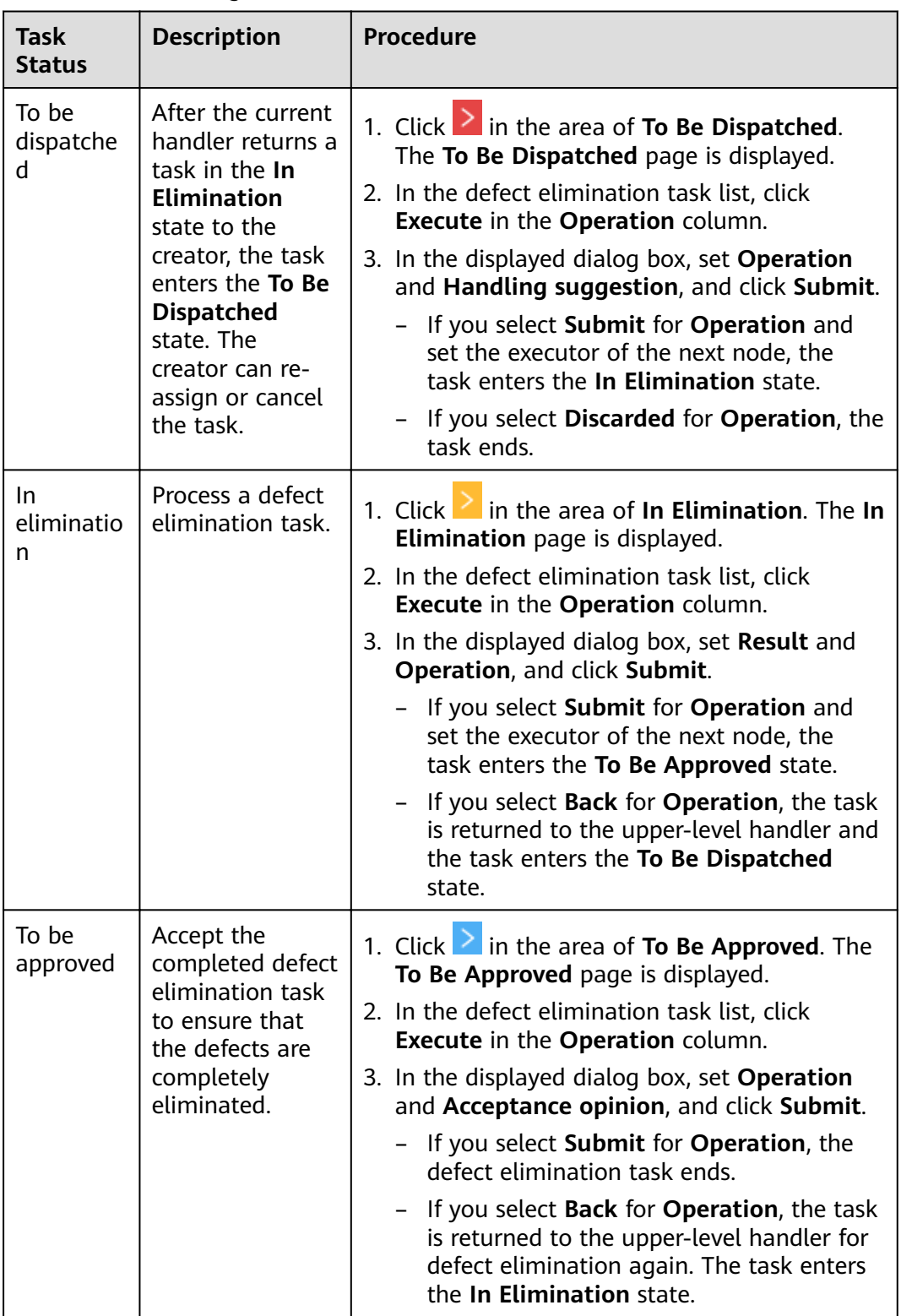

<span id="page-79-0"></span>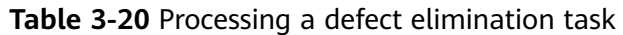

**Step 5** View details about defect elimination tasks on the **Defect Elimination** page.

- View details about historical defect elimination tasks.
	- In the defect elimination list, click **Details**.
- View details about today's defect elimination tasks.
	- a. Click **in the area of Eliminated Today**. The **Eliminated Today** page is displayed.
	- b. In the defect elimination list, click **Details** to view details about the defect elimination tasks that have been processed today.

You can view Task Details, Workflow Processing, and Flowchart.

**----End**

# **3.6 Value-Added Services**

## **3.6.1 Smart I-V Curve Diagnosis**

Supports I-V curve scanning and diagnosis of PV strings to quickly detect faults and risks.

### **3.6.1.1 Setting String Details**

The I-V curve diagnosis can be performed only after string parameters are set.

### **Prerequisites**

The I-V license of the corresponding device has been loaded. For details about the procedure, see **[3.4.2.4 Device License Management](#page-63-0)**.

### **Procedure**

- **Step 1** Choose **Value-Added Services** > **Value-Added Services** > **Smart I-V Curve Diagnosis** from the main menu.
- **Step 2** In the navigation tree on the left, click **Configure Strings**.
- **Step 3** Set string details as prompted.
	- 1. Select the plant in the navigation tree on the left, select the target device in the device list on the right, and click **Next**.
	- 2. Select the module model and click **Next**.
	- 3. Set the actual string parameters and click **Next**.
	- 4. Confirm that the string parameters are set correctly, and click **Finished**.

**----End**

### **3.6.1.2 Creating a Smart I-V Curve Diagnosis Task**

Scans all PV strings to collect voltage and current data, diagnoses faults, and generates diagnosis reports for O&M.

### **Prerequisites**

The I-V license of the corresponding device has been loaded. For details about the procedure, see **[3.4.2.4 Device License Management](#page-63-0)**.

### **Context**

- Diagnosis tasks are executed from 9:00 to 16:30. If a scheduled task fails to be executed for the first time, the system automatically retries every 30 minutes until the task is completed. If the retrying time exceeds the diagnosis period, this task will be ended. Then you can create a new task or wait for the task to be executed next time.
- $\bullet$  If the irradiance is less than 600 W/m<sup>2</sup>, the I-V scanning cannot be started. It can be started only when the irradiance meets the requirement.
- The I-V curve diagnosis is not available for inverters connected to optimizers.

- **Step 1** Choose **Value-Added Services** > **Value-Added Services** > **Smart I-V Curve Diagnosis** from the main menu.
- **Step 2** Create a diagnosis task on the **Diagnosis Task Management** page.
	- 1. Click **Add Diagnosis Task**.
	- 2. Select the plant in the navigation tree on the left, select the target device in the device list, and click **Next**.
	- 3. On the **String Settings** page, check whether the string information is configured.
		- If the string information is configured, click Next.
		- If the string information is not configured, click **Configure** in the Operation column. In the dialog box that is displayed, configure string details and click **Next**.
	- 4. On the **Configure task** page, set task details and click **Finished**.

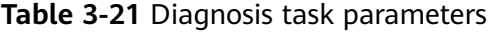

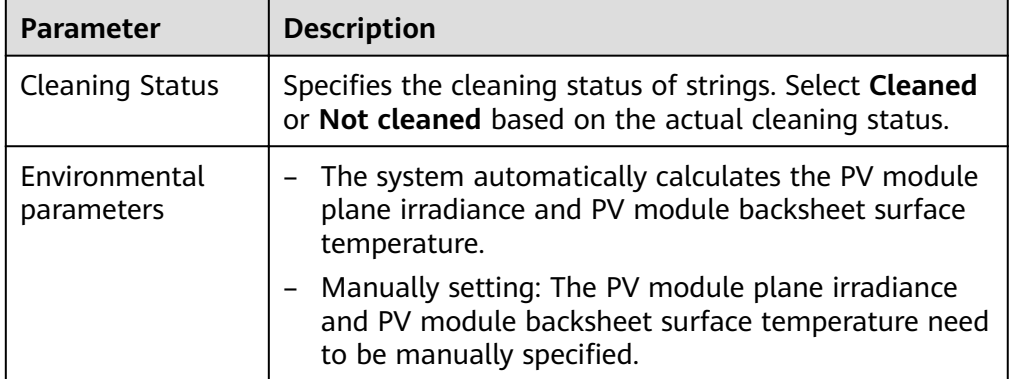

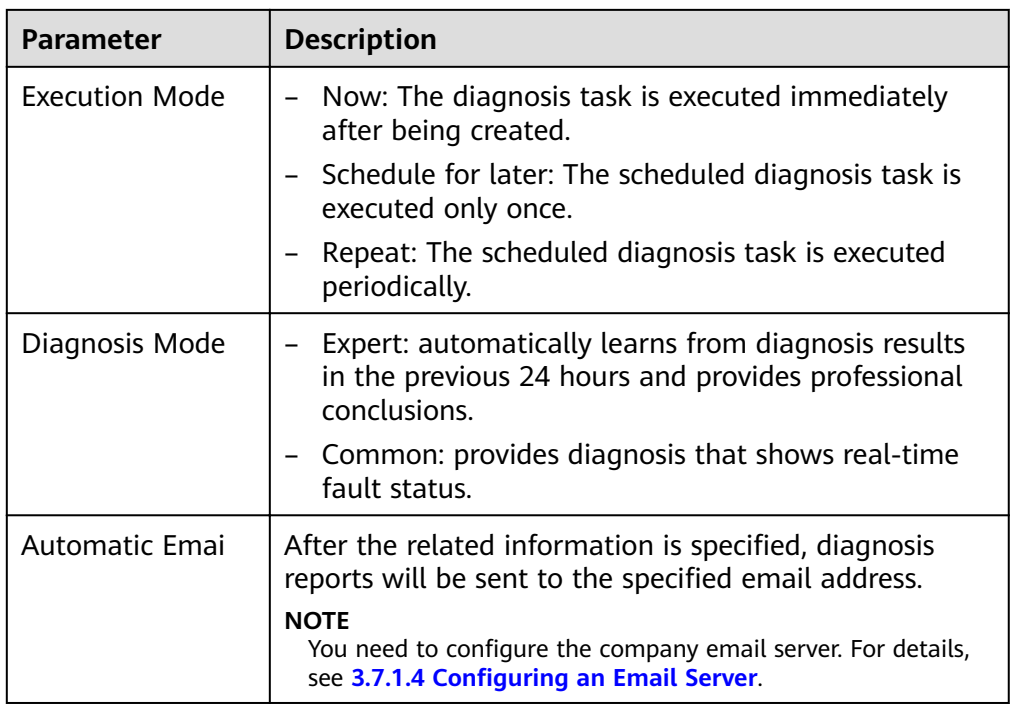

**Step 3** Manage completed and scheduled tasks on the **Diagnosis Task Management** page. For details about the procedure, see **Table 3-22**.

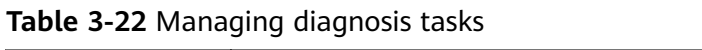

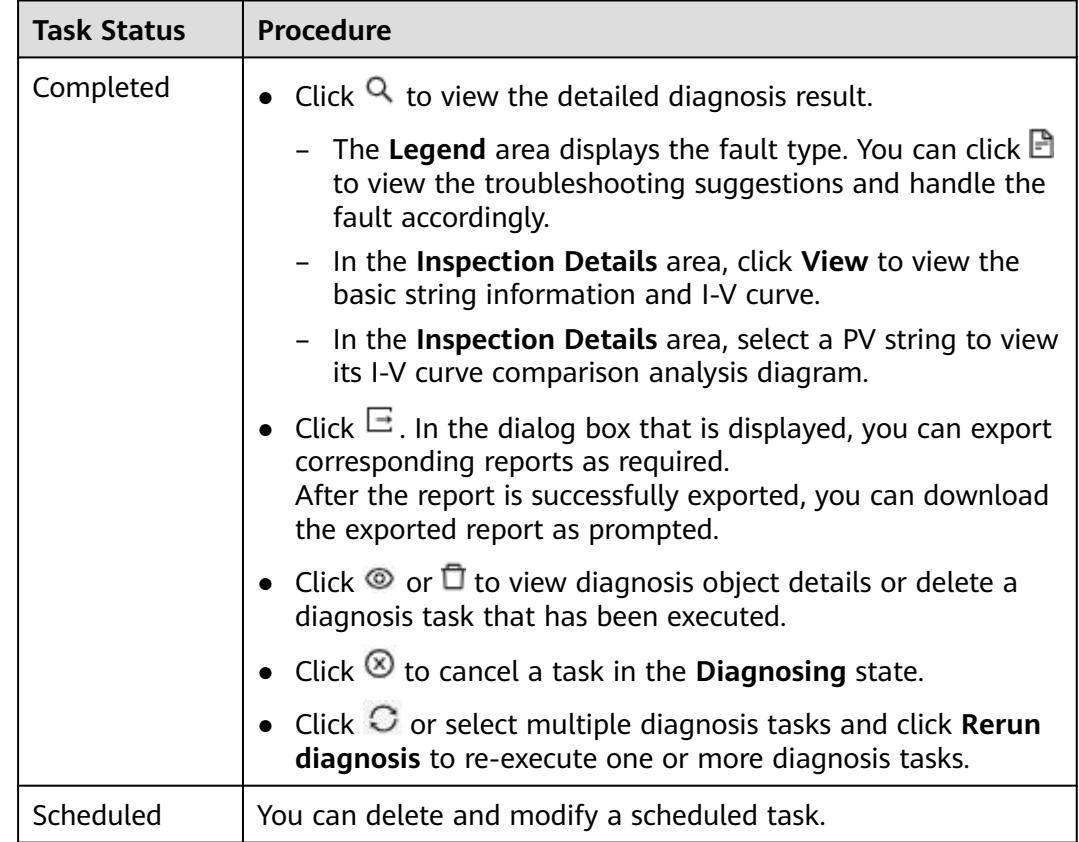

### **Follow-up Procedure**

After the report is exported, you can view and download the report on the **Export Management** page. For details, see **[3.6.1.4 Export Management](#page-84-0)**.

### **3.6.1.3 Module Library Management**

Common module information templates are available. If the preset templates cannot meet requirements, you can customize templates through module library management to improve the accuracy of I-V curve diagnosis.

### **Context**

A maximum of 100 templates can be added at a time. If a template is in use, modifying or deleting the template does not affect the use by the configured PV modules.

- **Step 1** Choose **Value-Added Services** > **Value-Added Services** > **Smart I-V Curve Diagnosis** from the main menu.
- **Step 2** In the navigation tree on the left, choose **Module Library Management**.
- **Step 3** On the **Module Library Management** page, perform the following operations as required.

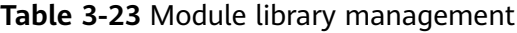

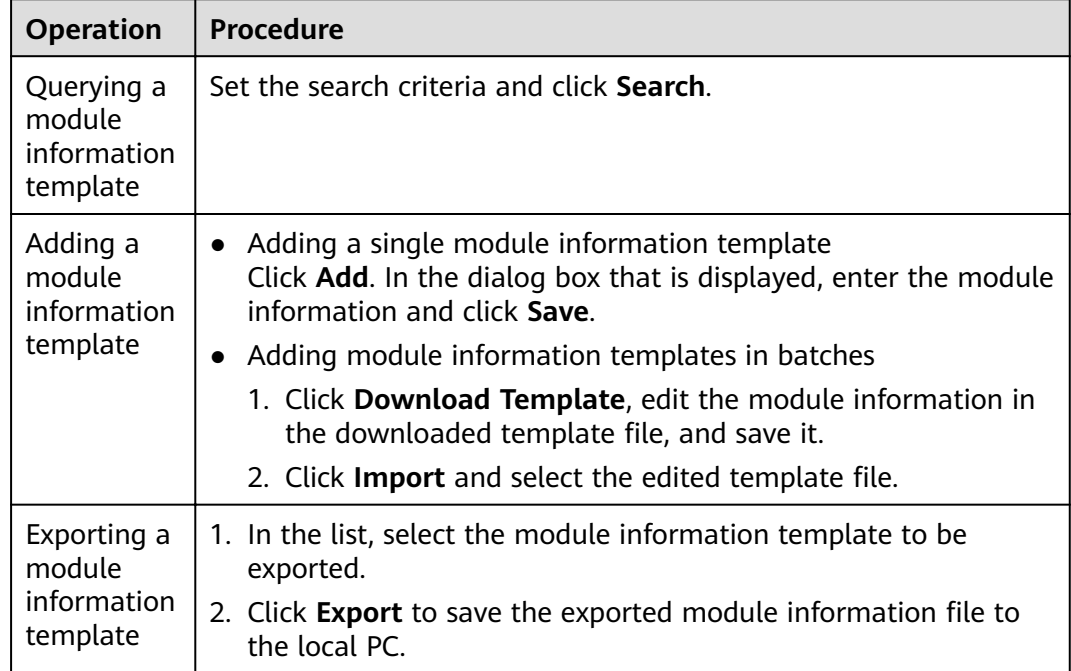

<span id="page-84-0"></span>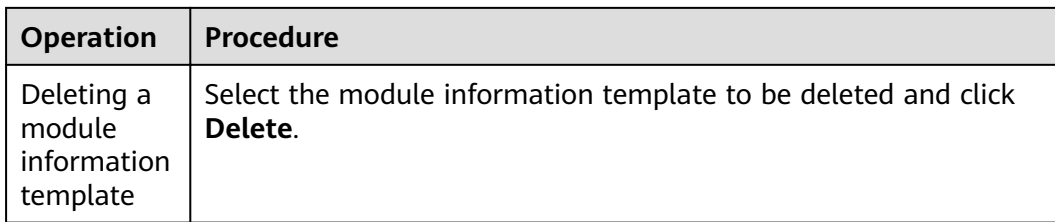

### **3.6.1.4 Export Management**

Users can view and manage exported reports.

### **Procedure**

- 1. Choose **Value-Added Services** > **Value-Added Services** > **Smart I-V Curve Diagnosis** from the main menu.
- 2. In the navigation tree on the left, choose **Export Management**.
- 3. On the **Export Management** page, view, download, or delete the exported reports.

Click  $\stackrel{\perp}{\longrightarrow}$  or  $\stackrel{\perp}{\Box}$  in the **Operation** column to download or delete the reports.

## **3.6.2 Smart Tracking**

Helps users monitor the running status of the smart tracker and displays the energy yield improvement facilitated by the smart tracker through array comparison.

### **3.6.2.1 Smart Tracking**

The tracker angle is adjusted based on tracker status and weather conditions to ensure the maximum energy yield and avoid damage to PV modules due to unfavorable weather, in order to increase plant revenue.

### **Prerequisites**

- The SDS license of the corresponding device has been loaded. For details about the procedure, see **[3.4.2.4 Device License Management](#page-63-0)**.
- The SDS mode is supported only when the NCU (Network Control Unit) is connected to the management system via the SmartLogger3000.

- **Step 1** Choose **Value-Added Services** > **Value-Added Services** > **Smart Tracking** from the main menu.
- **Step 2** In the navigation tree on the left, click the plant to be queried. Information about all trackers of the plant is displayed on the right.
- **Step 3** Set the tracker control mode. For details about the procedure, see **[Table 3-24](#page-85-0)**.

<span id="page-85-0"></span>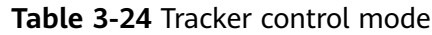

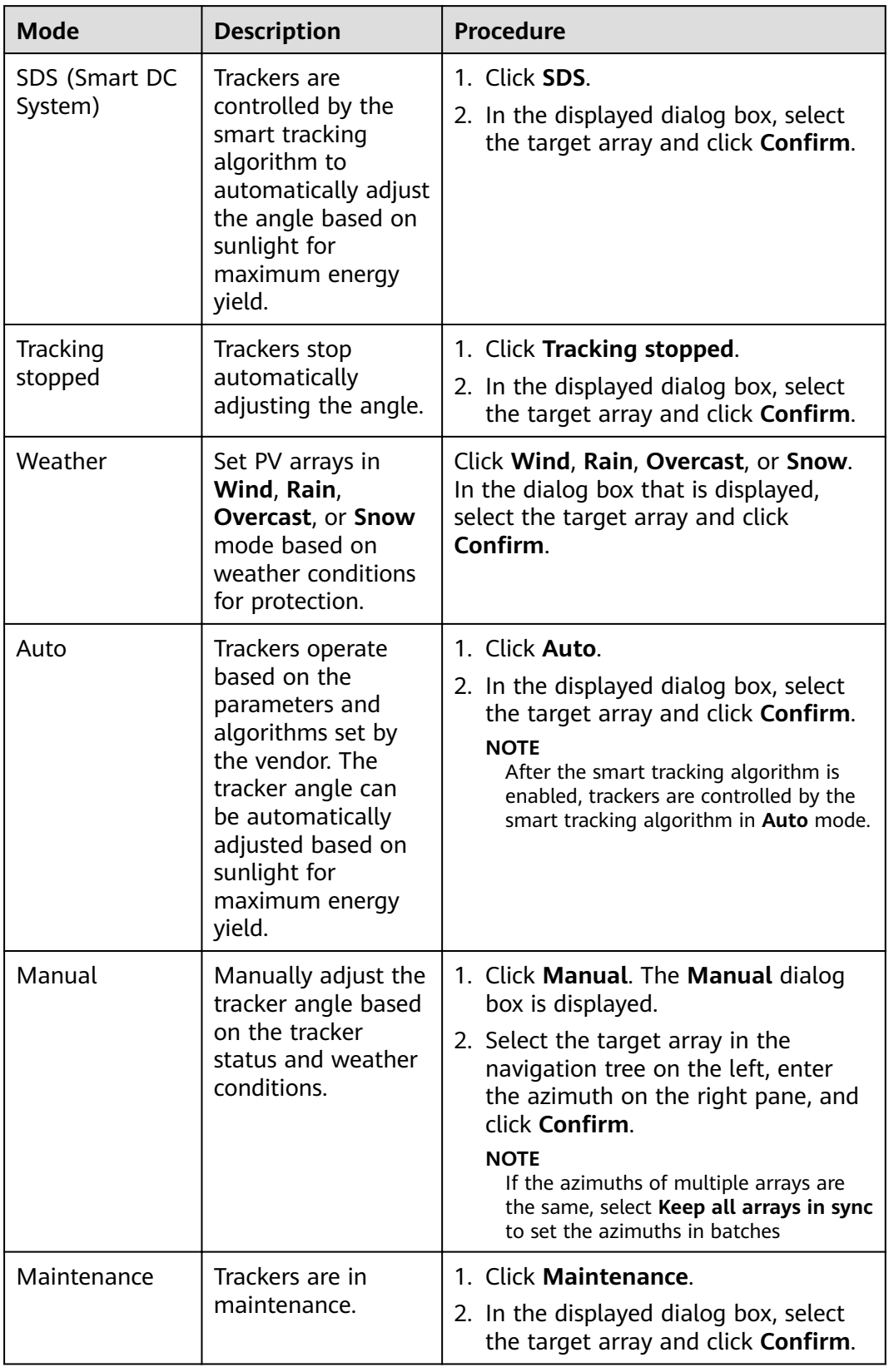

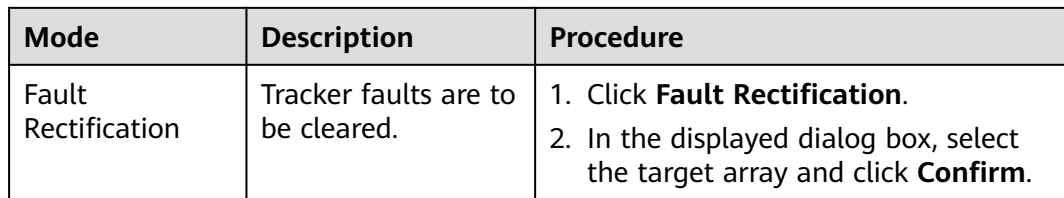

### **3.6.2.2 Smart Comparison**

Displays the energy yield improvement by comparing the energy yield of PV arrays that use and do not use the Smart DC System (SDS) to help users evaluate the SDS feature.

### **Prerequisites**

The SDS license of the corresponding device has been loaded. For details about the procedure, see **[3.4.2.4 Device License Management](#page-63-0)**.

### **Procedure**

- **Step 1** Choose **Value-Added Services** > **Value-Added Services** > **Smart Tracking** from the main menu.
- **Step 2** In the navigation tree on the left, choose **Smart Comparison**.
- **Step 3** Specify **Comparison Object** and **Comparison Item**.

#### $\Box$  note

- If the trackers are connected to the management system through the SmartLogger, you are advised to select **SmartLogger comparison**. If the trackers are connected to the management system through the inverter, you are advised to select **Inverter comparison**.
- If the string capacities of **reference object** and **comparison object** are the same, you can select **Yield** or **Specific Yield** as required. If the string capacities of **reference object** and **comparison object** are different, you are advised to select **Specific Yield**.
- **Step 4** Click **Add Benchmark** and **Add Target Object** to select the reference and comparison objects.
- **Step 5** Calculate the benchmark.
	- 1. Click **Calculate Benchmark**. In the displayed dialog box, set the start date and end date.

#### $\Box$  Note

If abnormal data exists in the specified period, click  $\bigotimes$  to remove abnormal data.

- 2. Click **OK**.
- **Step 6 Optional: Remove abnormal data.** 
	- 1. Click **Remove Abnormal Data**. In the displayed dialog box, set the start date and end date.
- 2. Click to remove abnormal data and click **OK**.
- **Step 7** Select a time period and click **Compare** to view the yield comparison result.

#### $\Box$  Note

The improvement value and the yield comparison curves do not contain the removed abnormal data.

**Step 8 Optional:** Click **Export** to export the comparison data.

**----End**

## **3.6.3 Software and Service Purchase**

### **3.6.3.1 Service Purchase**

You can purchase warranty services online to extend the warranty period of devices.

### **Prerequisites**

The region of the plant where the device resides has been set to China or Germany.

#### **Context**

Online service purchase is available only in China and Germany.

#### **Procedure**

#### **Step 1** Choose **Value-Added Services** > **Buy** > **Buy Services**.

- **Step 2** Select the target device and click **Refresh Warranty Information** to refresh the warranty information. The warranty period of the device is displayed in the device area.
- **Step 3** Select the devices whose warranty state is **Expiring** and click **Extend Warranty**.

#### $\Box$  Note

A maximum of 50 devices in the same region can be selected to purchase warranty services for them.

**Step 4** On the displayed Huawei PV official website, purchase the warranty service as prompted.

**----End**

#### **Follow-up Procedure**

After the warranty service is purchased successfully, return to the service purchase page of the management system, select the devices for which you have purchased a warranty service, and click **Refresh Warranty Information** to refresh the warranty information to verify that the warranty validity period is the same as the purchased one.

### **3.6.3.2 Software Purchase**

You can view the I-V license expiration date on the software purchase page. If the license enters the grace period or has expired, renew the license offline to continue using the Smart I-V Curve Diagnosis function.

### **Procedure**

- **Step 1** Choose **Value-Added Services** > **Buy** > **Buy Software**.
- **Step 2** Select the target devices and click **Refresh I-V License** to refresh the license status.

The license status is displayed in the device area.

**----End**

# **3.7 System**

## **3.7.1 Company Management**

Company administrators can create and manage companies and users, maintain company information, and configure email servers based on service requirements.

### **3.7.1.1 Creating a company**

Create a company under the root node or create a subsidiary under a company node based on service requirements.

### **Context**

- The system administrator or a user who has the rights of the system administrator can select the root node to create a company, or select a company from the navigation tree on the left to create a subsidiary for the company.
- An installer user can create a subsidiary for the company to which the installer belongs, or select a target subsidiary and create a lower-level subsidiary for the selected subsidiary.

- 1. Choose **System** > **System** > **Company Management** from the main menu.
- 2. Click **Add Company**.
- 3. In the dialog box that is displayed, enter the basic information about the company.

#### $\Box$  Note

- When a company is created under the root node, a company administrator account of the installer role is also created.
	- **Username**: Indicates the username used by the company administrator to log in to the management system.
	- **Email:** Indicates the personal email address of the company administrator. The email address can be used to log in to the management system, receive subscribed reports, alarm push messages, and verification codes for password retrieval.
- **Start date of safe running**: Indicates the day when the plant starts to generate energy normally. It is mainly used to calculate the safe running days of the plant.
- **Longitude and latitude**: Indicates the location and scope of a company. Click  $\mathbb{R}$ . On the displayed map, drag the circle to set the longitude and latitude, and drag the hollow area of the arc to set the radius.
- 4. Click **OK**.

#### **Follow-up Procedure**

After a company is created, you can click the **Company Info** tab page to supplement or modify the basic information about the company.

#### **Related Operations**

- Modifying company information: Select the target company, click the **Company Info** tab page, and modify or supplement the basic information about the company.
- Deleting a company:
	- a. Select the target company and click **Delete Company**.

 $\Box$  note

- Before deleting a company, you need to delete the users and PV plants managed by the company.
- If a subsidiary already exists under the company, delete the subsidiary first.
- b. Click **OK**.

### **3.7.1.2 Creating a User in the Company and Associating the User with the Plant**

After an administrator or installer creates a user and adds the user to a role, the user has the rights of the role. User authorization is complete.

- 1. Choose **System** > **System** > **Company Management** from the main menu.
- 2. Choose a company or subsidiary from the navigation tree on the left and click **Add user**.
- 3. In the displayed dialog box, enter the basic information about the user and click **Next**.

#### <span id="page-90-0"></span> $\Box$  NOTE

The email address used to log in to the management system.

- 4. Select a role to which the user belongs and click **Next**.
- 5. Select the plant associated with the user and click

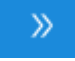

#### $\Box$  Note

When the user is an **installer** and associated with plants, the installer can manage the associated plants within the permission of the user's role, but cannot create new plants. If the user is associated with a company, the installer can manage all plants under the associated company and has the permission to create new plants.

6. click **Confirm.** 

### **Related Operations**

- Modifying user information: Select the target user and click  $\mathbb{Z}$ .
- Resetting user password: Select the target user and click  $\bigcirc$ .
- Deleting a user: Select the target user and click  $\mathbb {U}$ .

#### $\Box$  Note

- The current user cannot be deleted.
- Deleting a logged-in user will force a logout of the user. Therefore, exercise caution when performing this operation.
- Disabling a user: Select the target user and click  $\oslash$ .
- Enabling a user: Select the target user and click  $\circledcirc$ .
- Export personal information: Only the system administrator with the user management permission can modify or export user information. If you need to export personal information, contact and authorize the system administrator to export the information.

### **3.7.1.3 Configuring Company Information**

After a company is created, a system administrator or user who has the system management permission can add or modify the basic information about the company.

### **Procedure**

- 1. Choose **System** > **System** > **Company Management** from the main menu.
- 2. In the navigation tree on the left, choose the target company and click **Company Info**.
- 3. On the **Company Info** page, add or modify basic company information.
	- **Currency**: You can select a currency based on the site requirements.

#### $\Box$  Note

The revenue unit displayed for PV plants is the currency selected by the company to which the plant belongs. You cannot switch the currency unit by switching the system language.

- <span id="page-91-0"></span>**Support for poverty alleviation PV plant:** When the status is **O**, the poverty alleviation PV plant can be connected.
- **Title/Logo on the home page**: You can customize the title and company logo on the home page as needed.
- **Title/Logo on the dashboard**: You can customize the title and company logo on the dashboard as needed.
- 4. Click **Save**.

### **3.7.1.4 Configuring an Email Server**

Configure an email server for the company to send subscription emails to users for service functions such as report subscription and alarm push. For data security during communication, you are advised to configure the email server certificate. To prevent certificate expiration or private key leakage, you need to periodically update the certificate (once every three months is recommended). If the certificate is about to expire, update them in a timely manner.

### **Prerequisites**

- The interconnected email server must support the Simple Mail Transfer Protocol (SMTP).
- You have obtained the server information from the SMTP server administrator, such as the domain name or IP address, port number, whether identity authentication is required, user name, and user password.
- The SMTP port is available.
	- In common connection mode, port 25 is used.
	- In TLS connection mode, port 587 is used.
	- In SSL connection mode, port 465 is used.

### **Context**

- If a company has multiple levels of subsidiaries, the email server must be configured based on the following rules:
	- If a company has configured an email server but no subsidiary has, all subsidiaries use the email server to send subscription emails.
	- If no email server is configured for a subsidiary, the email server configured for the upper-level subsidiary is used by default to send subscription emails. The email server configured for the lower-level subsidiary cannot be used.

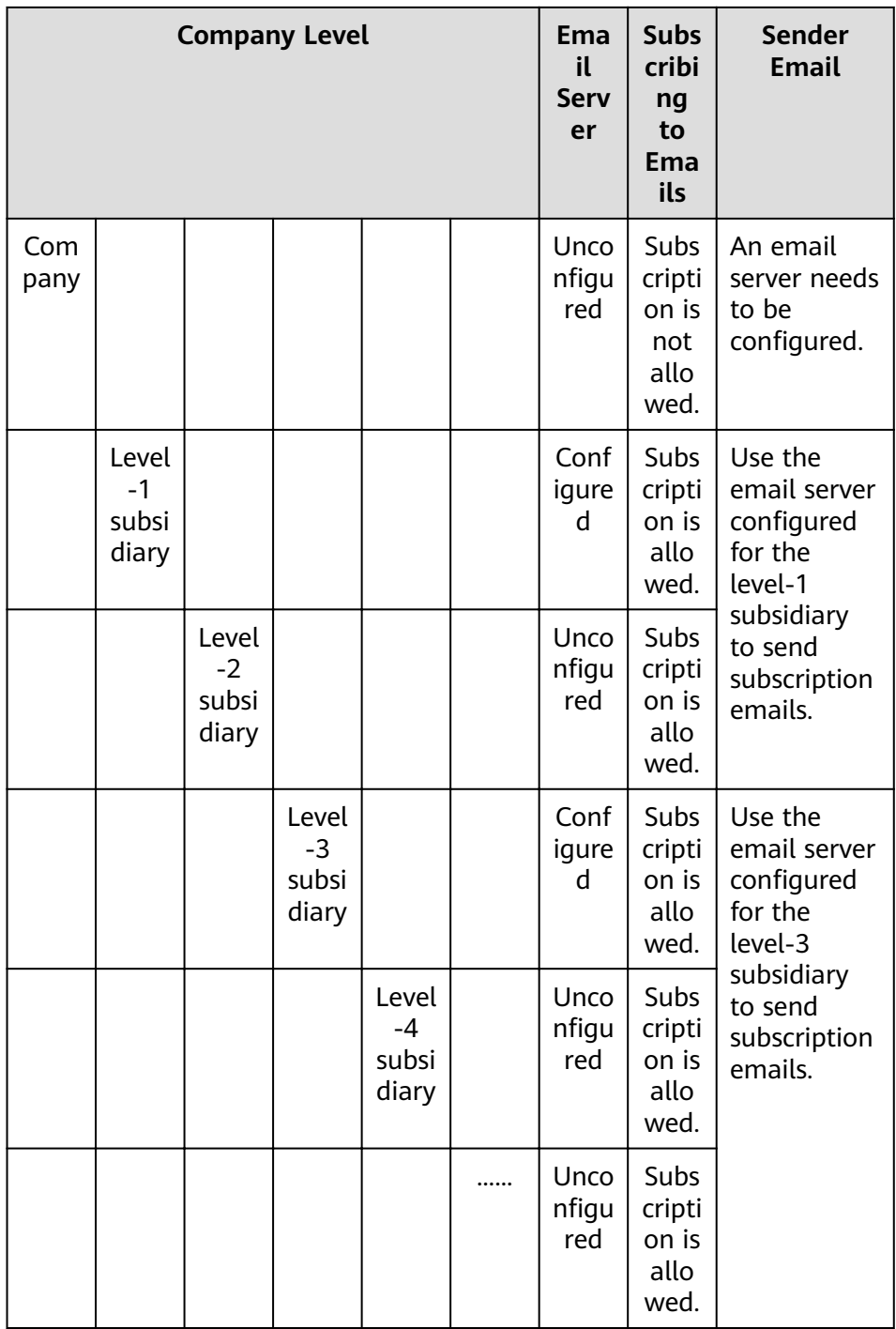

- To ensure data security and improve the security of sending notifications, the TLSv1.2 protocol is recommended on the email server.
- To send notifications, you need to enter personal data such as email addresses. You are obligated to take considerable measures, in compliance with the laws of the countries concerned and the user privacy policies of your company, to ensure that users' personal data is fully protected.
- For personal data security, the personal data, such as email addresses, are anonymized on the user interface and encrypted during transmission.

● Google Mailbox Service limits the number of emails that a user can send every day and the number of recipients of each email. If they exceed the limit, you are advised to switch to an unlimited mailbox service.

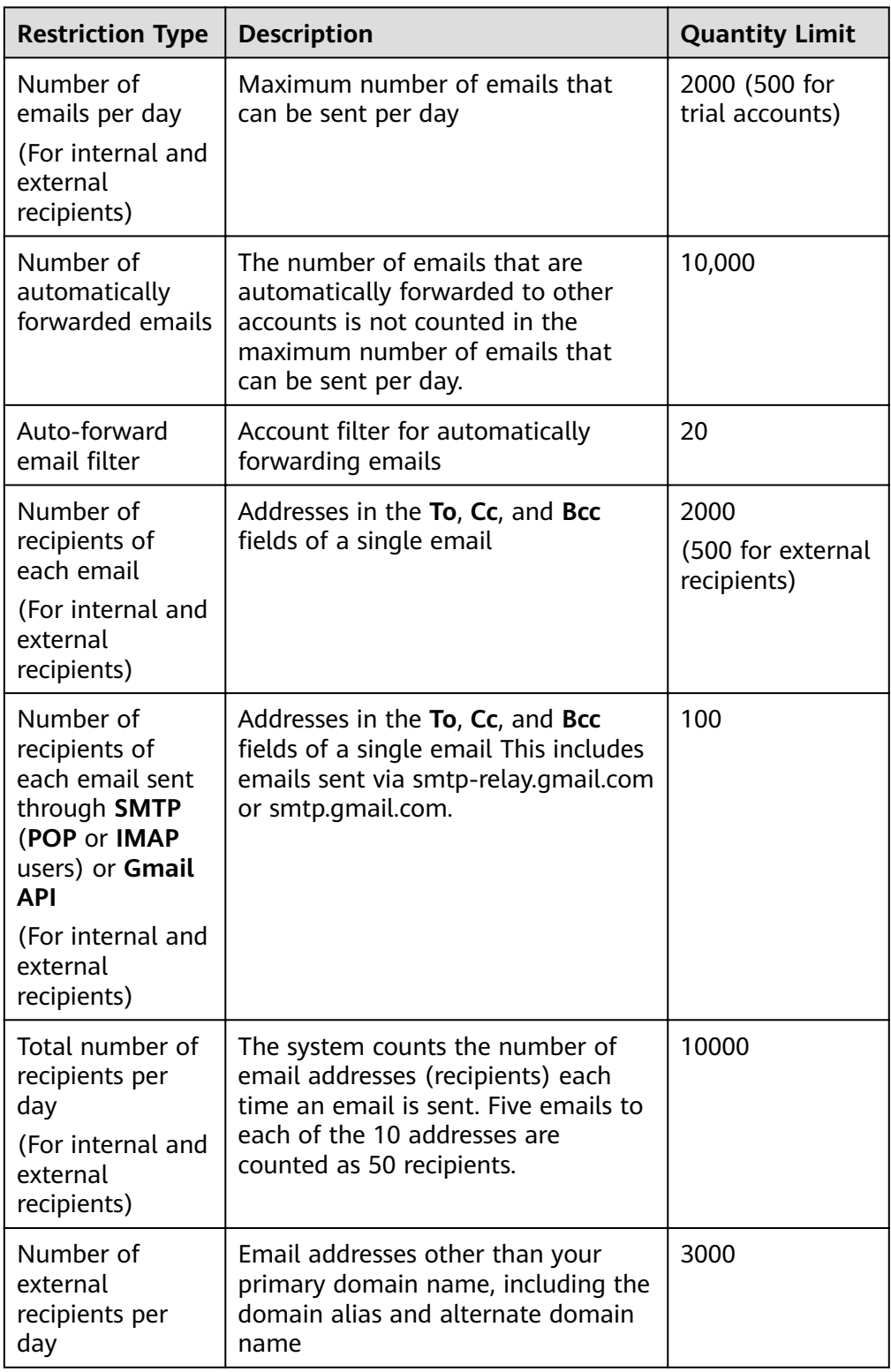

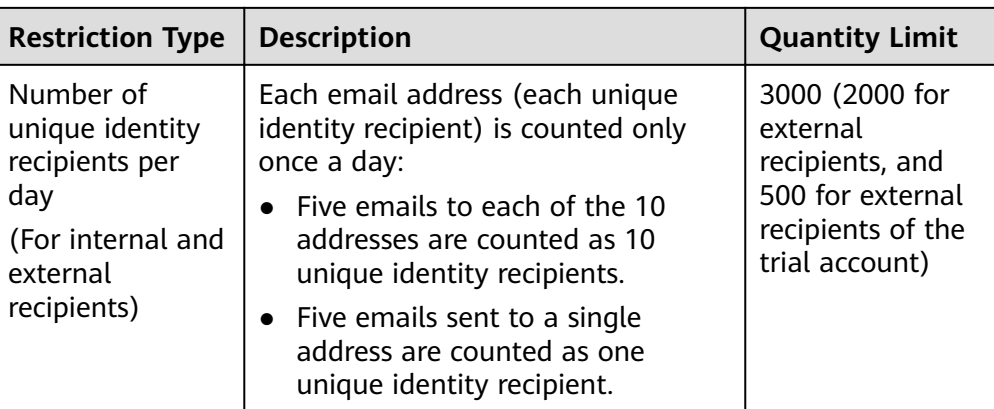

#### $\Box$  Note

The preceding description is for reference only. Google Mail may change the maximum number of emails that can be sent. Visit https://support.google.com and search for **Gmail sending limit** to view the latest description.

### **Procedure**

- 1. Choose **System** > **System** > **Company Management** from the main menu.
- 2. In the navigation tree on the left, choose the target company and click **Mailbox**.
- 3. Set the domain name or IP address of the SMTP server, sender email address, and server port.

#### $\Box$  Note

- The sender email address must be registered on the interconnected SMTP server and must be complete. Otherwise, the email fails to be sent. Recipients can view the email address when receiving the email. You are not advised to use a personal email address to send notifications.
- If the SMTP server requires secure connections, you are advised to enable the default TLS secure connection. When the SMTP server does not require secure connections, the default port number of SMTP is 25. To ensure that emails are sent successfully, check that the email server port is available and the configuration certificate is valid.
- If the SMTP server requires user identity verification, obtain the username and user password from the SMTP server administrator.
	- The username must be the same as that contained in the value of **Sender email address**. You are not advised to use a personal username.
	- If no authorization code is available for logging in to the SMTP email server, set the password to the password of **Sender email address**. Otherwise, set the password to the authorization code for logging in to the SMTP email server.
- 4. **Optional:** If **Enable secure connection over SMTP (Applies when an email** server certificate for SMTP server is already installed. TLS is **recommended.)** is selected, choose TLS or SSL, import a certificate and CRL. For data security purpose, TLS is recommended.
	- Configuring certificates

i. Obtain an email server SSL/TLS certificate and save it to your local PC.

#### $\Box$  Note

- For details about how to obtain the mail server certificate, see FAQs.
- The certificate is used for two-way authentication between the system and the email server. The system and the email server can communicate with each other only after both of them trust the certificate.
- For data security, the notification function supports only the email server certificate generated using the TLS\_ECDHE\_ECDSA\_WITH\_AES\_128\_GCM\_SHA256 or TLS\_ECDHE\_RSA\_WITH\_AES\_128\_GCM\_SHA256 signature algorithm.
- ii. Press win+R to open the **Run** dialog box, enter **CMD**, and click **OK**.
- iii. Run the following command to switch to the keytool directory:

**cd /d** <Directory storing keytool>

#### $\cap$  note

- In most cases, Directory storing keytool is JDK installation path**\bin**.
- Keytool is a Java runtime environment (JRE) command. Ensure that the JRE has been installed on the local PC.
- iv. In the **cmd** window, run the following command to convert the certificate format and encrypt the keystore:

**keytool -import -file** <Path for saving the original certificate> \<Name of the original certificate> - keystore <Path for saving the certificate after conversion>\<Name of the certificate after conversion>

Enter keystore Password: Reenter New Password:

The file name extension of the converted certificate is .keystore. Remember the password set here. You need to enter the password when importing the certificate.

#### $\Box$  note

The keystore password is user-defined and must contain 6 to 32 characters. For security purposes, it is recommended that the keystore password meet the following requirements:

- Cannot contain the user name or its reverse.
- Contain at least one uppercase letter (A to Z), one lowercase letter (a to z), and one digit  $(0 \text{ to } 9)$ .
- Contain at least one of the following special characters: !"#\$%&'()\* +,-./:;<=>?@[\]^`{\_|}~ and spaces.
- v. Click **Configure Certificate.**
- vi. In the **Configure Certificate** dialog box, click **next to Certificate** file and select the certificate after format conversion.
- vii. In the **Certificate password** text box, enter the keystore password set in **4.iv**.
- viii. Click **Save**.
- Configuring the CRL
- i. Obtain the latest CRL from the CA and save the CRL to your local PC.
- ii. Click **Configure CRL**.
- iii. In the **Configure CRL** dialog box, click **next to CRL file** and select the CRL.
- iv. Click **Save**.
- 5. Click **Test** to check whether the system is connected to the email server properly.
	- If the test successfully, **Test email sent successfully. The email server is available.** is displayed on the user interface.
	- If the test fails, check whether the email settings are correct. If the email server still cannot be connected after the parameter are correctly set, contact the system administrator.
- 6. Click **Apply**. In the displayed **Warning** dialog box, click **OK**.

#### $\Box$  Note

If you click **Test** but do not click **Apply**, only the connectivity between the system and the email server is tested, and the entered parameter values are not saved to the database. The entered parameter values are saved to the database only after you click **Apply**.

### **Follow-up Procedure**

After interconnecting with an SMTP server, the system sends notifications to specified personnel by email through the SMTP server.

### **3.7.1.5 Default Electricity Prices**

You can set an electricity price for each time period to accurately calculate the revenue.

- **Step 1** Choose **System** > **System** > **Company Management** from the main menu.
- **Step 2** In the navigation pane, select the target company , click **Default Electricity Prices**.
- **Step 3** On the **Default Electricity Price** page, manage the electricity price for power supply and purchase. For details about other operations, see **Table 3-25**.

| <b>Operation</b>         | <b>Procedure</b>                                                                                         |  |  |
|--------------------------|----------------------------------------------------------------------------------------------------|--|--|
| Adding electricity price | 1. Click <b>Add</b> .<br>2. Set Date Range, Start Time, End Time, and<br>Electric price, and click Save. |  |  |
| Adding a time range      | Click $\bigoplus$ , set parameters as required, and click<br>Save.                                       |  |  |

**Table 3-25** Operations allowed on the Default Electricity Price tab page

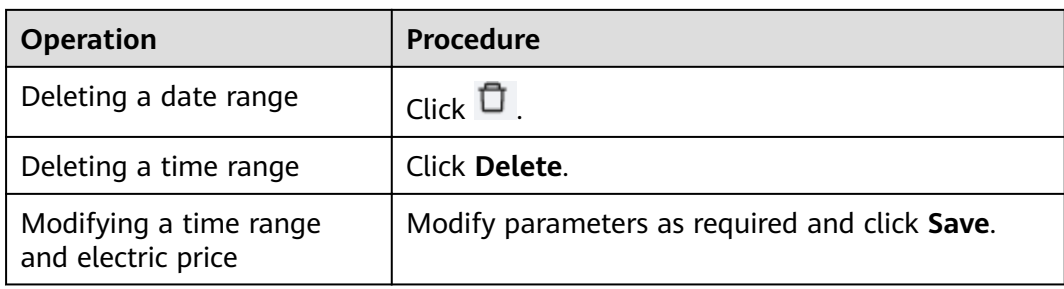

#### $\Box$  Note

If the price unit is inconsistent with the local type, contact the company administrator to change the currency. For details, see 3.7.1.3 Configuring Company Information.

#### **----End**

### **3.7.1.6 Managing a Northbound System**

You can manage northbound systems to provide plant and device data to them for displaying or using the data in a customized manner.

### **Context**

- A company administrator account is an installer account registered in either of the following ways:
	- Created by a user using the **Installer Registration** function on the login page
	- Created by a system administrator during company account creation
- The access permissions of northbound interfaces (NBIs) are independent of third-party user accounts and are created by the company administrator when adding a northbound system. For details about the interface parameters, see the iMaster NetEco V600R023C00 Northbound Interface Reference-V6 (SmartPVMS).

### **Constraints**

Only the company administrator can create and manage northbound systems.

- 1. Choose **System** > **System** > **Company Management** from the main menu.
- 2. Choose a company from the navigation tree on the left and click **Northbound Management**.
- 3. Manage northbound users based on the application scenario. For details, see **[Table 3-26](#page-98-0)**.

| <b>Operation</b>                              | Procedure                                                                                                    |  |  |
|-----------------------------------------------|----------------------------------------------------------------------------------------------------|--|--|
| Adding a northbound<br>system                 | 1. Click Add. The Add dialog box is displayed.<br>2. Set basic information such as System name,<br>Username, and Password as prompted.<br><b>NOTE</b><br>The user name and password are used by the<br>northbound user to log in to the third-party system.<br>Keep the user name and password secure.<br>3. Enable the interfaces based on the site<br>requirements by clicking<br>in the <b>Status</b><br>column.<br>4. Click $\pm$ on the left of <b>Interface Name</b> and<br>select the plant, device, and indicator to be<br>enabled.<br>5. click OK. |  |  |
| Deleting a<br>northbound system               | Click $\overline{\mathbb{U}}$ in the <b>Operation</b> column or select one or<br>more northbound systems to be deleted and click<br>Delete.                                                                                                    |  |  |
| Viewing northbound<br>system details          | Click $\Omega$ in the <b>Operation</b> column.                                                                                                    |  |  |
| Modifying<br>northbound system<br>information | Click $\mathcal{L}$ in the <b>Operation</b> column.                                                                                                    |  |  |

<span id="page-98-0"></span>**Table 3-26** Northbound management operations

## **3.7.2 Business settings**

### **3.7.2.1 Data Amendment**

### **3.7.2.1.1 Data Recovery**

After the communication between the device and the system recovers, you can create a data synchronization task to synchronize data to ensure the integrity of the plant data.

- **Step 1** Choose System > Business Configuration > Data Amendment. The Data **Recovery** page is displayed.
- **Step 2** Under the root node in the left pane, select device.
- **Step 3 Optional:** Select the device type.
- **Step 4** Select the time range for supplementary collection.

#### <span id="page-99-0"></span>**Step 5** Click **Create Tasks**.

**Step 6** In the displayed dialog box, click **Yes**.

The synchronization progress of the device is updated in the right pane.

**----End**

#### **Follow-up Procedure**

You can perform the following operations on the **Synchronize Data** page.

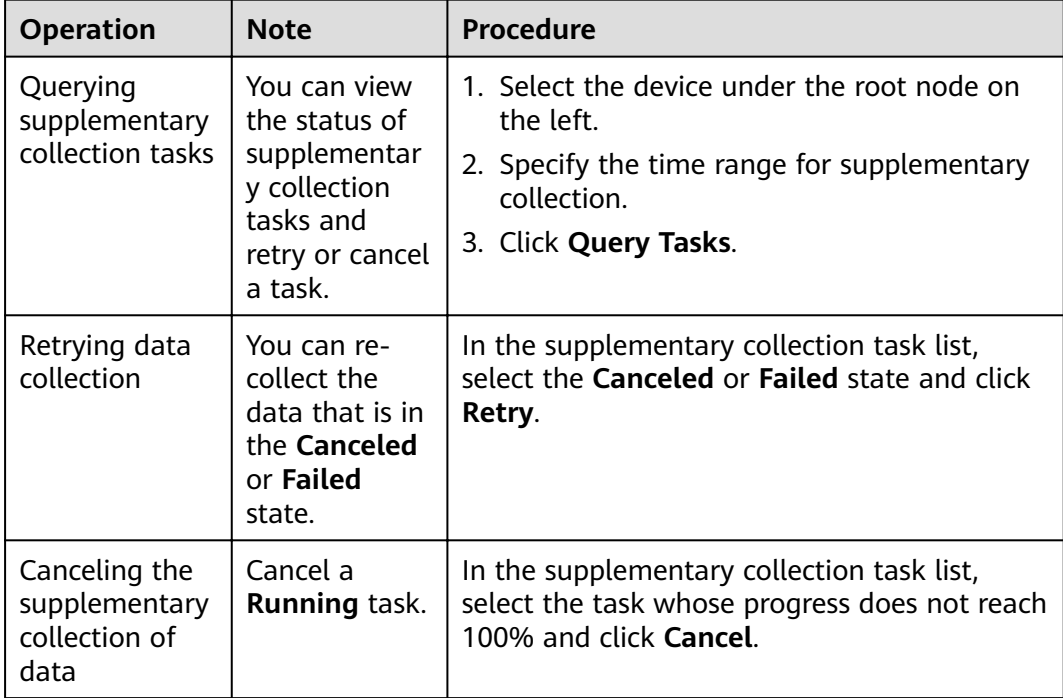

### **3.7.2.1.2 Data Repair**

If the collected device running data is incorrect, you can use the data repair function to correct the data.

### **Procedure**

- **Step 1** Choose System > Business Configuration > Data Amendment.
- **Step 2** In the right pane, click the **Data Repair** tab.
- **Step 3** Export repair data.
	- 1. Click **Export Repair Data**.
	- 2. In the dialog box that is displayed, select devices and the time period, and then click **Next**.

#### $\Box$  Note

The data of a maximum of 10 devices can be exported at a time, and the time span cannot exceed three months.

3. Select the signal points to be repaired and click **OK**.

#### $\Box$  note

A maximum of 10 signal points can be exported at a time.

- **Step 4** Open the data exported in **[Step 3](#page-99-0)** and correct the signal data.
- **Step 5** Create a repair task.
	- 1. Click **Create Repair Task**.
	- 2. In the displayed dialog box, create a repair task as prompted.

**----End**

#### **3.7.2.1.3 Manual Aggregation**

If the report data of a device in a specified period is missing, you can aggregate the report data manually.

### **Procedure**

- **Step 1** Choose System > Business Configuration > Data Amendment.
- **Step 2** In the right pane, click the **Manual Aggregation** tab.
- **Step 3** Specify the devices and time period.
- **Step 4** Click **Create Task**.
- **Step 5** In the dialog box that is displayed, click **Yes**.

The page displays the data aggregation progress and whether the aggregation succeeded or not.

**----End**

### **3.7.2.2 Alarm Configuration**

### **3.7.2.2.1 Configuring Notification Rules**

Notification rules enable O&M personnel to email notifications about concerned alarms so that they can handle alarms in real time.

### **Prerequisites**

The email server of the company has been configured. For details, see [3.7.1.4](#page-91-0) **Configuring an Email Server.** 

### **Context**

- The alarm push rule takes effect only for newly reported alarms. If an alarm has been reported to the management system before the push rule takes effect, no notification email will be sent.
- When a new alarm that meets the push rule is reported to the management system, the push rule is triggered immediately to send an email to the specified users.
- If the time zone of the recipient is different from that of the server, the alarm generation time in the email is displayed based on the time zone of the server.
- By default, the rules are sorted by the enabled and disabled states, and the rules in the same state are sorted by update time in descending order.
- A maximum of 1000 notification rules can be created.

### **Procedure**

- 1. Choose System > Business Configuration > Alarm Configuration.
- 2. In the navigation pane, choose Push Configuration.
- 3. On the **Push Settings** page, click **Add**.
- 4. In the **Create Rule** dialog box, set the rule as prompted.

#### $m$  note

To send notifications to relevant personnel, you need to enter their personal information, such as email addresses. You are obligated to take considerable measures, in compliance with the laws of the countries concerned and the user privacy policies of your company, to ensure that the user's personal information is fully protected.

5. Click **Save**.

### **Related Tasks**

- Deleting a rule: You can select a redundant rule from the rule list and click **Delete** to reduce the rule maintenance workload.
- Enabling/disabling a rule: You can select a rule that is not used temporarily from the rule list and click **Disable**. To use a disabled rule, select the rule and click **Enable**.
- To back up, collect, review, and modify rules: You can click **Export** on the rule page to back up, check, and collect rules. You can click **Modify** in the **Operation** column to modify rules.

#### $\Box$  Note

When the notification rules are exported, the email addresses of the recipient users are exported. You are obligated to take considerable measures, in compliance with the laws of the countries concerned and the user privacy policies of your company, to ensure that the user's personal information is fully protected.

#### **3.7.2.2.2 Redefine Alarm**

To quickly search for and handle key device alarms to which you pay special attention, you can redefine these alarms. The management system provides three types of alarm redefinition rules: redefine alarm name, redefine alarm type and redefine alarm severity.

**[Table 3-27](#page-102-0)** description of the function of redefining alarms.

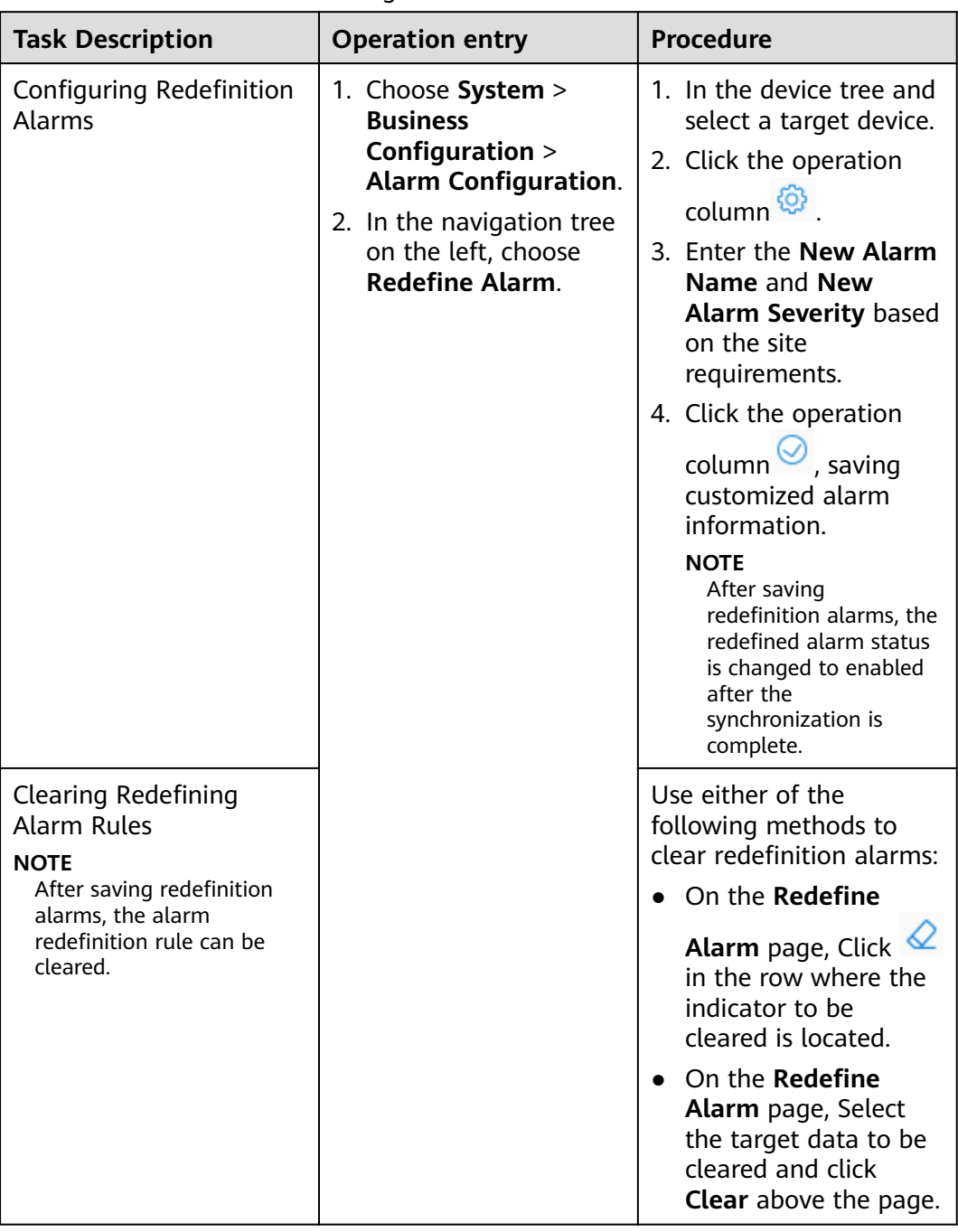

#### <span id="page-102-0"></span>**Table 3-27 Function of Redefining Alarms**

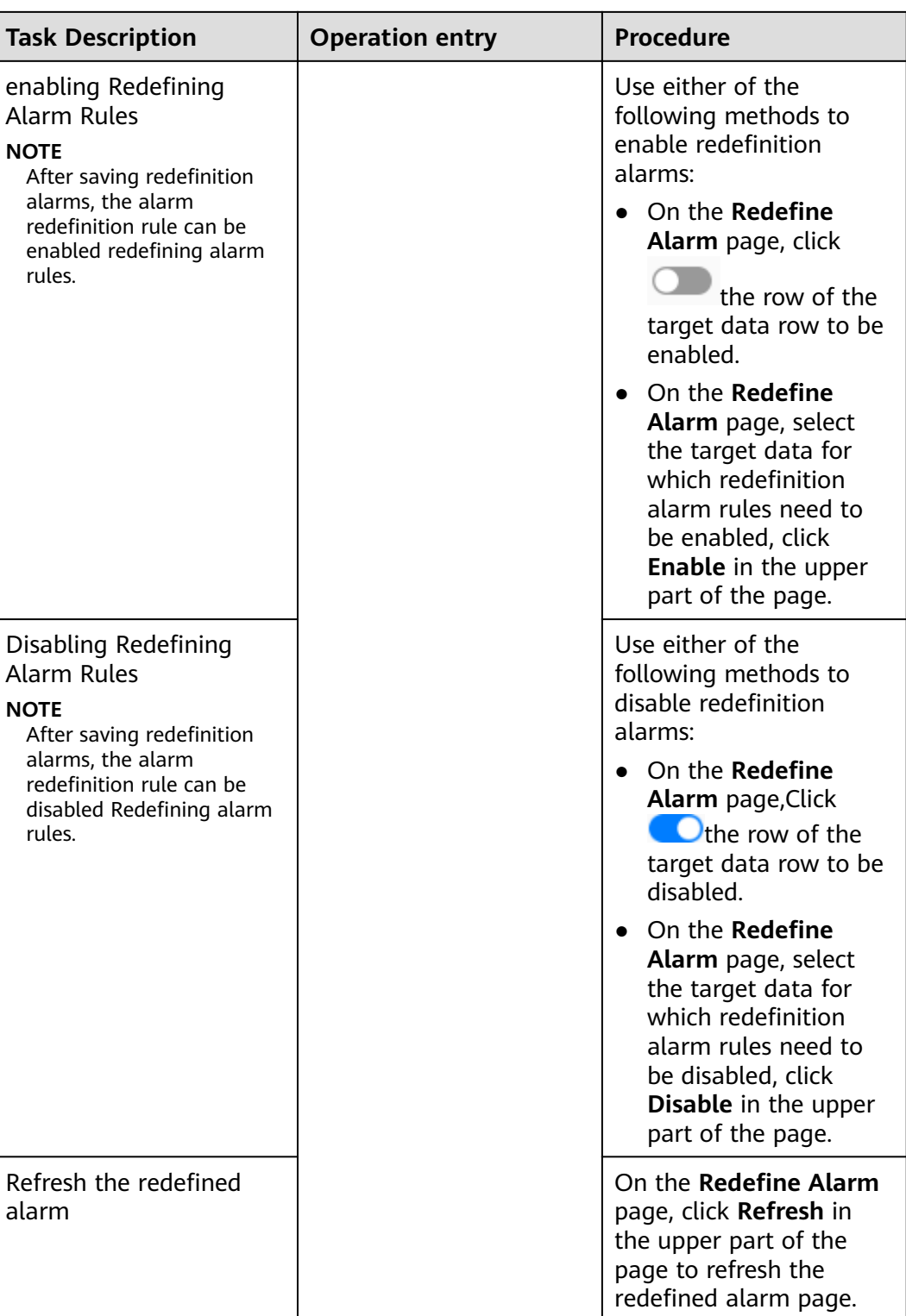

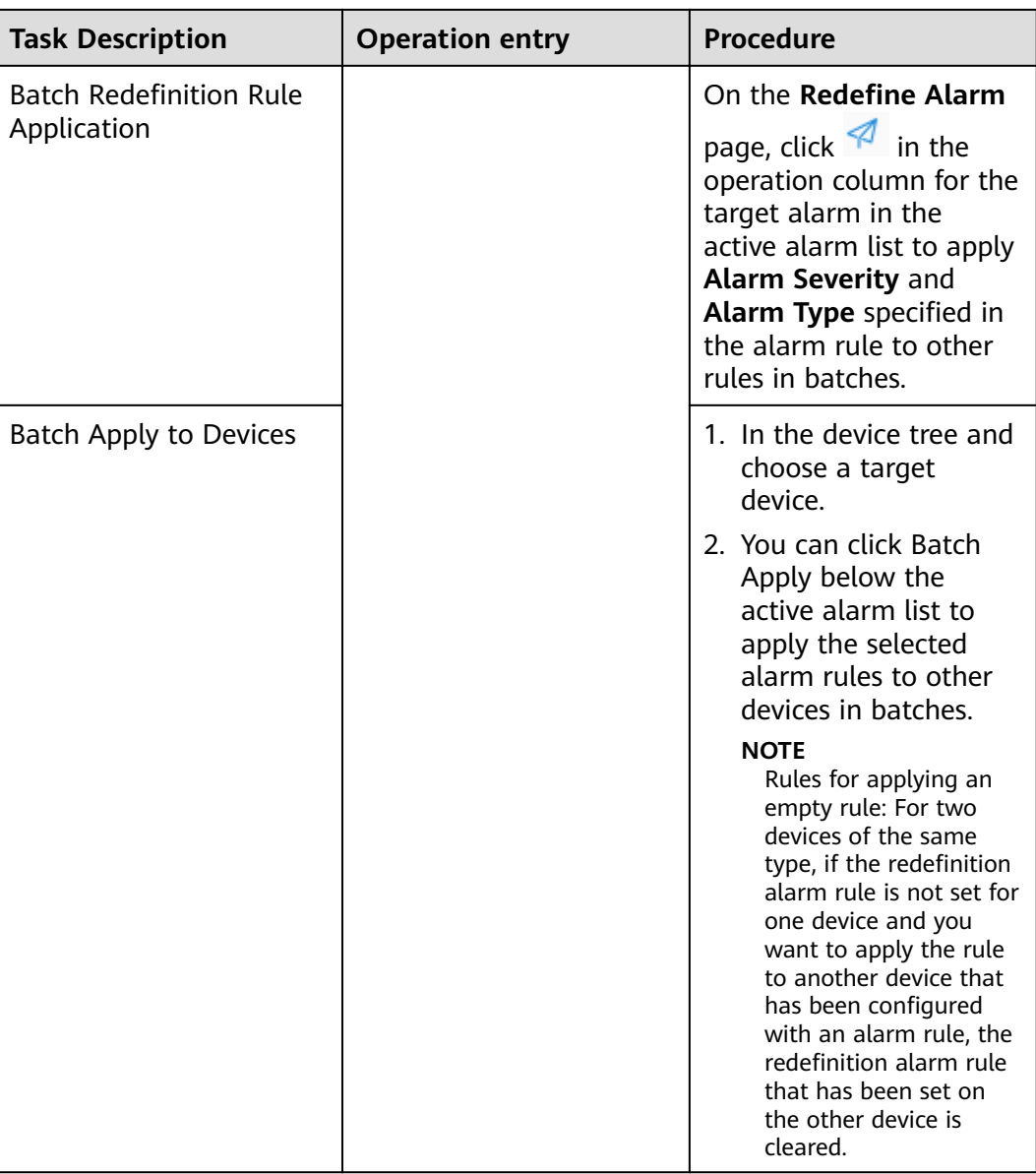

# **3.7.3 Personal Settings**

This feature enables users to customize personal settings.

## **3.7.3.1 Changing Personal Password**

If passwords are disclosed or remain unchanged for a long time, users can change their personal passwords by setting personal information. To improve user security, it is recommended that passwords be changed periodically (for example, every three months).

## **Context**

If you cannot change your password, contact the security administrator.

### **Procedure**

- **Step 1** Choose **System** > **System Settings** > **Personal Settings**.
- **Step 2** In the navigation pane, choose **Change Password**.
- **Step 3** On the **Change Password** tab page, enter **Old password** and set **New password** and **Confirm password**.
- **Step 4** Click **Apply**.

#### $\Box$  Note

User information is more secure if a password is changed more frequently. If a user forgets the password due to frequent password changes, contact security administrators to reset the password.

**----End**

### **3.7.3.2 Modifying Personal Information**

When personal information such as mobile numbers and email addresses changes or needs to be supplemented, users can periodically maintain their personal information by setting personal information to ensure its accuracy.

### **Context**

- When you modify your personal information, such as mobile numbers and email addresses, you are obligated to take considerable measures, in compliance with the laws of the countries concerned and the user privacy policies of your company, to ensure that your personal data is fully protected.
- To ensure the security of personal information, such as mobile numbers and email addresses, these data is anonymized on the page, and HTTPS encryption transmission channels are used.

### **Procedure**

- **Step 1** Choose **System** > **System Settings** > **Personal Settings**.
- **Step 2** In the navigation pane, choose **Modify Personal Info**.
- **Step 3** On **Modify Personal Info**, modify personal information as required.

#### $\Box$  Note

If the SMS and email verification codes cannot be obtained, ensure that the remote notification function is configured correctly.

|                                                                                                    | <b>Procedure</b>                                                                                                |
|----------------------------------------------------------------------------------------------------|----------------------------------------------------------------------------------------------------|
|                                                                                                    |                                                                                                    |
|                                                                                                    | Editing the mobile number<br>1. Click Edit.                                                                     |
|                                                                                                    |                                                                                                    |
|                                                                                                    | 2. Verify the identity information as<br>prompted and click Next.                                               |
|                                                                                                    | 3. Select a country or region code<br>and enter a new mobile number.                                            |
|                                                                                                    | 4. Click OK.                                                                                                    |
|                                                                                                    | • Verifying the mobile number                                                                                   |
|                                                                                                    | 1. Click Verify.                                                                                                |
|                                                                                                    | 2. Click Send Code and enter the<br>obtained verification code to<br>verify that the mobile number is<br>valid. |
|                                                                                                    | 3. Click OK.                                                                                                    |
| Email address associated<br>with a user account.                                                                                                    | Editing the email address<br>$\bullet$                                                                          |
|                                                                                                    | 1. Click Edit.                                                                                                  |
|                                                                                                    | 2. Verify the identity information as<br>prompted and click Next.                                               |
|                                                                                                    | 3. Enter a new email address.                                                                                   |
|                                                                                                    | 4. Click OK.                                                                                                    |
|                                                                                                    | Verifying the email address<br>$\bullet$                                                                        |
|                                                                                                    | 1. Click Verify.                                                                                                |
|                                                                                                    | 2. Click Send Code and enter the<br>obtained verification code to<br>verify that the email address is<br>valid. |
|                                                                                                    | 3. Click OK.                                                                                                    |
| If a user does not perform<br>any operation within the<br>period specified by this<br>parameter after login, the<br>user will be logged out.<br>This parameter can be set<br>for local users and remote<br>users. The default value for<br>the third-party user is 30<br>minutes and cannot be | 1. Click the drop-down list and<br>select a value for Auto-Logout<br>If No Activity Within.<br>2. Click Save.   |
|                                                                                                    | <b>Description</b><br>Mobile number associated<br>with a user account.<br>changed.                              |

**Table 3-28** Parameter description

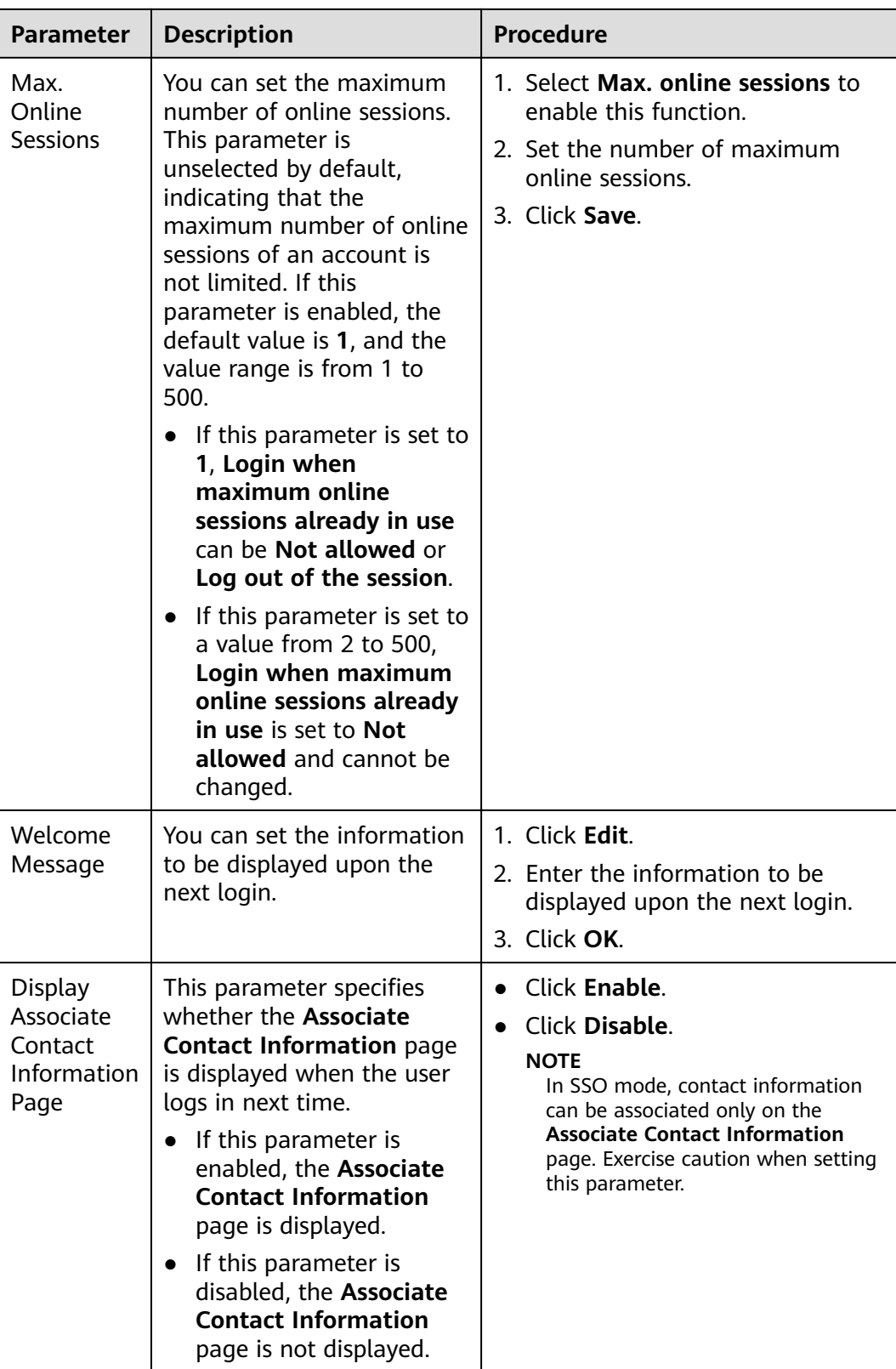
#### **3.7.3.3 Modifying Personal Client IP Address Control Policies**

With the **Update ACL Policy** permission, you can configure your personal client IP address control policies. ACL is short for access control list.

#### **Procedure**

- **Step 1** Choose **System** > **System Settings** > **Personal Settings**.
- **Step 2** In the navigation pane, choose **Personal Client IP Address Policies**.
- **Step 3** On the **Personal Client IP Address Policies** page, view or modify your IP address control policies.

**----End**

#### **3.7.4 Message Management**

#### **3.7.4.1 Public Notice**

This topic describes how to view received public notices to learn messages.

#### **Procedure**

- **Step 1** Choose **System** > **Message Management** > **Announcements**.
- **Step 2** Click the **Message Subject** of an unread message. In the displayed **Message** dialog box, view the details about the message.

**----End**

#### **3.7.4.2 Sending a Public Notice**

This topic describes how to create, send, and delete public notices.

#### **Procedure**

#### **Step 1** Choose **System** > **Message Management** > **Send Announcement**.

The messages created by the current user are displayed. You can click a message subject to view the message details.

- **Step 2** Click **Add**. The **Create message** dialog box is displayed.
- **Step 3** Set **Recipient** or select **All**, and set **Subject** and **Content**.
- **Step 4** Perform either of the following operations as required:
	- Click **Sending** to send the message. The message status is **Sent**.
	- Click **Save** to save but not send the message. The message status is **Draft**.

#### $\Box$  Note

For a message in **Draft** state, you can click the message subject to edit, save, or send the message.

**----End**

## **4 FAQs**

This section describes the common faults of the SmartPVMS client, possible causes of the faults, and troubleshooting methods.

## **4.1 How Do I Obtain a Mail Server Certificate on Google Chrome?**

#### **Question**

How do I obtain a mail server certificate on Google Chrome?

#### **Answer**

#### $\Box$  Note

Operations on the browser may vary depending on browser versions but are similar to the examples in the following steps. You are advised to perform the operations based on actual situations.

- **Step 1** In the address box on Google Chrome, enter the IP address for logging in to the mail server and press **Enter**.
- **Step 2** Press **F12**. On the displayed console, click the **Security** tab and click **View** Certificate.

#### $\Box$  note

If the console is not displayed after you press **F12**, allow the console to be displayed in the pop-up blocker and press **F12** again.

- **Step 3** In the **Certificate** window, click the **Certificate Path** tab, and then select the certificate root path, for example, **IT Root CA**.
- **Step 4** Click the **Details** tab and click **Copy to File**.
- **Step 5** In the displayed **Certificate Export Wizard** window, click **Next**.
- **Step 6** Select **Base64 code X.509 (.CER)** for **Export Format** and click **Next**.
- **Step 7** Click **Browse**. In the displayed **Save As** dialog box, select the certificate storage path, enter a name for the certificate, and click **Save**.
- **Step 8** Click **Next**.
- **Step 9** In the displayed dialog box, click **Finish**."The export was successful." is displayed. **----End**

## **4.2 How Do I Obtain a Mail Server Certificate on Firefox?**

#### **Question**

How do I obtain a mail server certificate on Firefox?

#### **Answer**

#### $\Box$  Note

Operations on the browser may vary depending on browser versions but are similar to the examples in the following steps. You are advised to perform the operations based on actual situations.

- **Step 1** In the address box on Firefox, enter the IP address for logging in to the mail server and press **Enter**.
- **Step 2** Click  $\blacksquare$  on the left of the address box.
- **Step 3** Click **More Information**.
- **Step 4** On the **Security** tab page, click **View Certificate**.
- **Step 5** On the **Details** tab page, click **Export**.
- **Step 6** Select the certificate storage path, enter a name for the certificate, and click **Save**. **----End**

## **4.3 What Do I Do to Avoid the Logout When No Operation Is Performed on the SmartPVMS Page for a Long Time?**

When users use browser to visit the SmartPVMS, avoid the Logout When No Operation Is Performed on the SmartPVMS Page for a Long Time.

#### **Problem Description**

To prevent other users from performing unauthorized operations, the SmartPVMS allows you to set related idle parameters. If you do not perform operations on the SmartPVMS page for a long time, you will automatically log out of the client and the current page is switched back to the login page. In this case, you need to log in to the client again. This is not friendly for some special application scenarios, such as presentation or large-screen display.

#### **Procedure**

- 1. Choose **System** > **System Settings** > **Personal Settings**.
- 2. In the navigation tree on the left, choose **Personal Settings** > **Modify Personal Info**.
- 3. On the **Modify Personal Info** page, modify the property of **Auto-logout if no activity within** .
- 4. Click **Apply**.

#### $\Box$  Note

To prevent other users from performing unauthorized operations during the absence of a login user, you are advised to enable the **Auto-logout if no activity within** function after the special application scenarios are finished.

## **4.4 How Do I Handle the Problem of Certificate Error or Security Alarm Displayed in the Web Browser**

#### **Symptom**

- When the Google Chrome is used to log in to SmartPVMS the system displays a connection error message as shown in **Figure 4-1**.
- When the Mozilla Firefox is used to log in to SmartPVMS, the system displays a connection error message as shown in **[Figure 4-2](#page-113-0)**.

**Figure 4-1** A connection error prompted by the Chrome

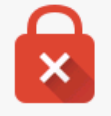

#### Your connection is not private

Attackers might be trying to steal your information from  $I^p$  or domain name (for example, passwords, messages, or credit cards). NET::ERR CERT AUTHORITY INVALID

**Advanced** 

Back to safety

<span id="page-113-0"></span>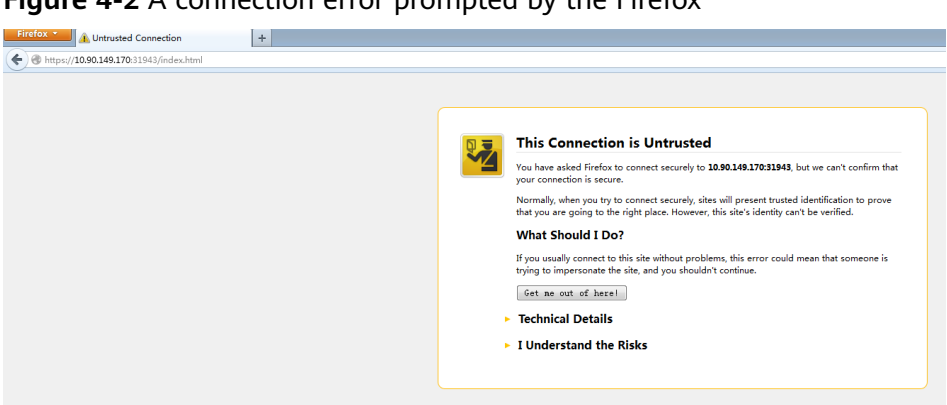

**Figure 4-2** A connection error prompted by the Firefox

#### **Procedure**

#### $\Box$  Note

Operations on the browser may vary depending on browser versions but are similar to the examples in the following steps. You are advised to perform the operations based on actual situations.

Install the security certificate in Google Chrome.

Please select whether to execute the subsequent operations according to the following scenarios.

a. Obtaining the Trust Certificate from the SmartPVMS Server.

Use FileZilla to download the **trust.cer** certificate file from the **/opt/oss/ NetEco/etc/ssl/er** directory on the SmartPVMS server as user **ossuser** to the local PC.

- b. Installing the Trust Certificate on the Browser:
	- i. Open Google Chrome and click in the upper right corner of the browser **Icon Go to Customise and control Google Chrome** Interface.
	- ii. Click **Settings**.
	- iii. Click **Show advanced settings**, Click again Manage certificates.
	- iv. Importing Steps in a Trusted Root Certification Authorities a Certificates that have been saved to the local computer, click **Import**.
	- v. Click **Next step** Browse **Selecting a certificate**.
	- vi. Click **Next step**.
	- vii. Click **Next step**.
	- viii. Click **Completed**.
	- ix. The **Security Warning** dialog box is displayed. Select **Yes(Y)**.
	- x. Click **Yes** Restart the browser.
- Add the exception in Mozilla Firefox.
	- a. Click **I Understand the Risks** as shown in **[Figure 4-3](#page-114-0)**.

<span id="page-114-0"></span>**Figure 4-3** Clicking I Understand the Risks

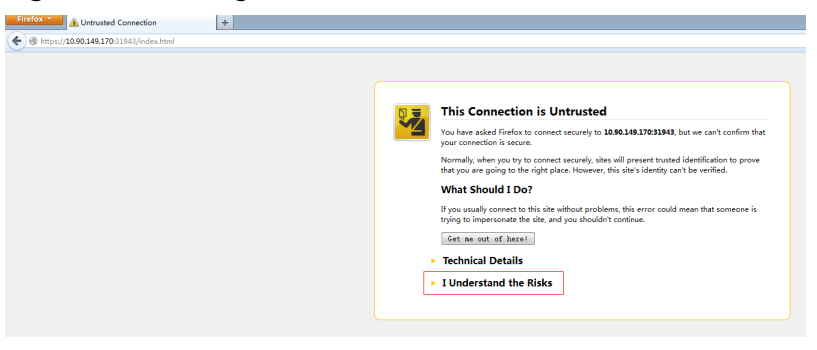

b. In the expanded area, click **Add Exception** as shown in **Figure 4-4**.

**Figure 4-4** Adding exception.

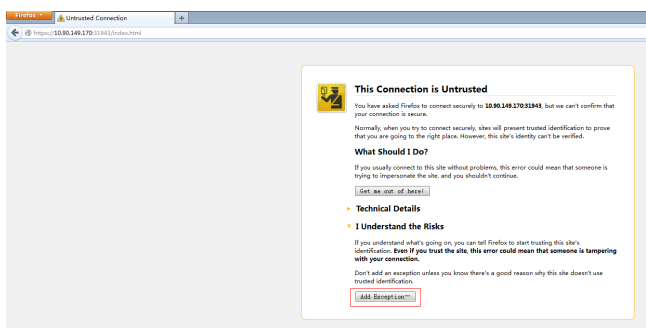

c. Click **Confirm Security Exception** as shown in **Figure 4-5**.

**Figure 4-5** Confirming security exception

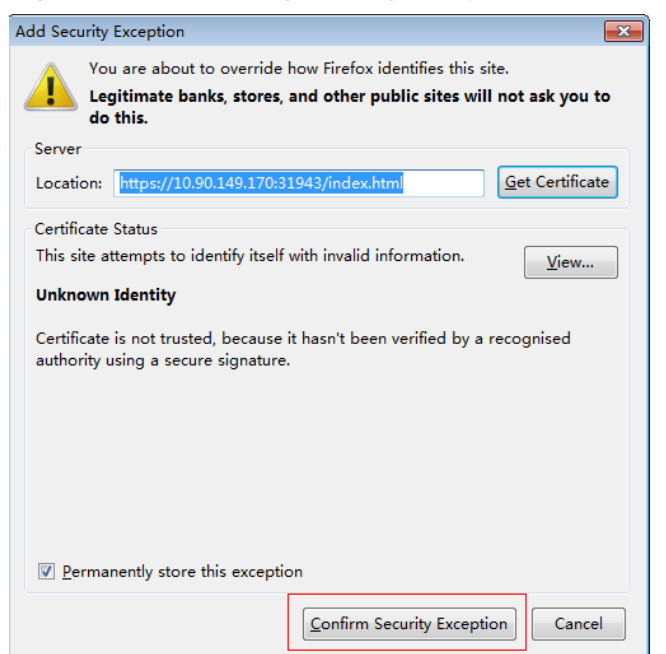

#### **Symptom**

Some fields in a record on the SmartPVMS report page are empty. Specifically, the data of a certain hour, day, month, or year is missing on the report page.

#### **Possible Causes**

- Report summarization mechanism
	- The hourly report data of the previous hour is summarized at the fifteen minute of each hour. After the summarization is complete, you can query the report data.
	- Daily report data is collected at 02:00 every day. After the data is summarized, you can query the report data.
	- The monthly and yearly report data is collected after the month and year. After the data is summarized, you can query the report data.
- Possible causes for some empty fields in a record on the SmartPVMS report page
	- The device with missing records is not installed in the plant.
	- The data records of the corresponding device in the time range are missing in the historical data.
	- The counter values of some time points are empty, and the data reported by the monitoring module is invalid.
- Possible causes for missing hourly, daily, monthly, or yearly data on the SmartPVMS report page
	- The query time is earlier than the plant creation time, and historical data is not recollected.
	- The data records of the corresponding device in the time range are missing in the plant historical data.

#### **Procedure**

- 1. On the main menu of the WebUI, choose **Monitoring** > **Device Management**, select the corresponding plant, and check whether the device is displayed.
	- If yes, go to **[2](#page-116-0)**.
	- If no, check whether the device is installed in the plant.
		- If the device is installed, add the device instance to the settings. After the data is summarized in the next hour, check whether the data record exists.
		- If the device is not installed, it is normal that no data is displayed.
- <span id="page-116-0"></span>2. On the main menu of the WebUI, choose **System** > Business Configuration > **Data Modification**. On the Data Recovery tab page of the Data **Modification** page, check whether data records of the device are available in the specific time range.
	- If yes, go to **3**.
	- If no, select the device whose historical data needs to be re-collected, and re-collect the data of the corresponding time range.
- 3. On the main menu of the WebUI, choose **Monitoring** > **Monitoring**. Click **Historical Information** and check whether the data of the counters at the corresponding time is empty.
	- If yes, the data reported by the plant is invalid. In this case, contact technical support.
	- If no, check whether the report statistics are still empty on the next day. If the data is still empty, go to **4**.
- 4. If the report data is still missing after successful re-collection, perform the following steps:
	- a. On the main menu of the WebUI, choose **System** > **Business Configuration > Data Modification**. On the Data Modification page, click the **Manual Aggregation** tab.
	- b. Select the device whose data needs to be re-collected and set parameters as prompted.
	- c. If **Task Status** is **Finished** on the **Manual Aggregation** page, choose **Device Management** > **Report** > **Report Management** to check whether the report data has been restored. If the data is still missing, contact technical support.

## **4.6 What Should I Do If the Total Energy Yield Fails to Be Automatically Calibrated After an Inverter Is Replaced?**

#### **Symptom**

After the inverter is replaced successfully, if the automatic calibration of the total energy yield fails due to device disconnection or poor network quality, you can manually calibrate the energy yield after the device recovers.

#### **Procedure**

- 1. Choose **Monitoring** > **Monitoring** from the main menu.
- 2. In the navigation pane, select a plant, and click the **Device Management** tab page.
- 3. Export the device performance data.
	- a. Select the target inverter and click **Export Performance Data**.
	- b. Select **Cumulative energy** and click **OK**.
	- c. In the **Export** dialog box that is displayed, enter **Task name**, set **Start date** and **End date**, and click **OK**.

#### $\Box$  NOTE

Start date: You are advised to set this parameter to 30 days before the old device is disconnected. For example, if the old device is disconnected on September 30, set this parameter to August 30.

End date: You are advised to set this parameter to any date after the device is disconnected.

- d. In the **Export Performance Data** dialog box that is displayed, click **↓**.
- e. Open the downloaded performance data file and record the latest valid values.
- 4. Calibrate the energy parameters.
	- a. Select the target inverter and click **Set Parameters**.
	- b. In the displayed dialog box, click **Feature Parameter**.
	- c. Enter a valid value in **Correction of lifetime energy** obtained in **3.e**.
	- d. Click **Set**.

# **5 Reference**

## **5.1 Environment Parameters**

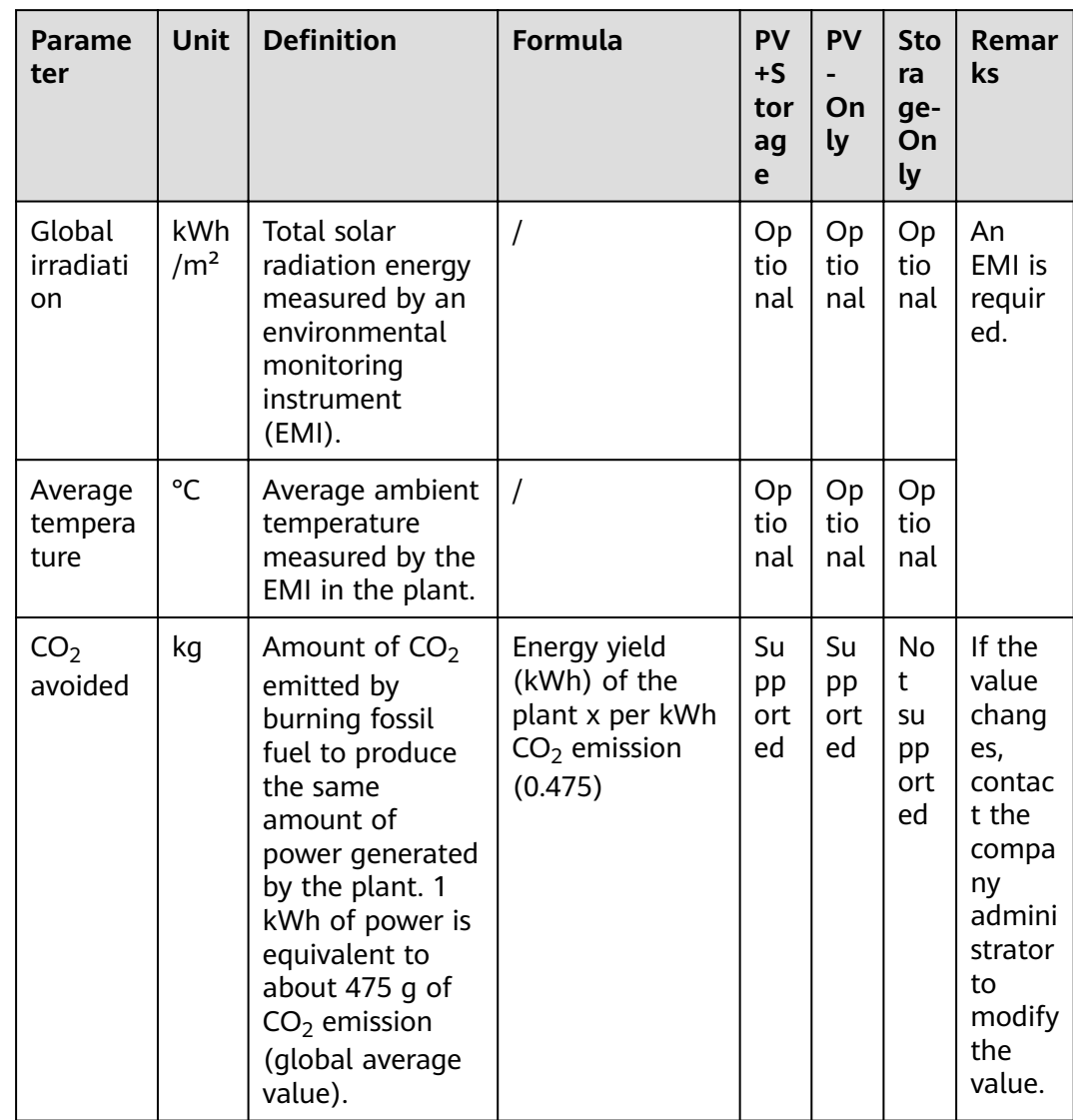

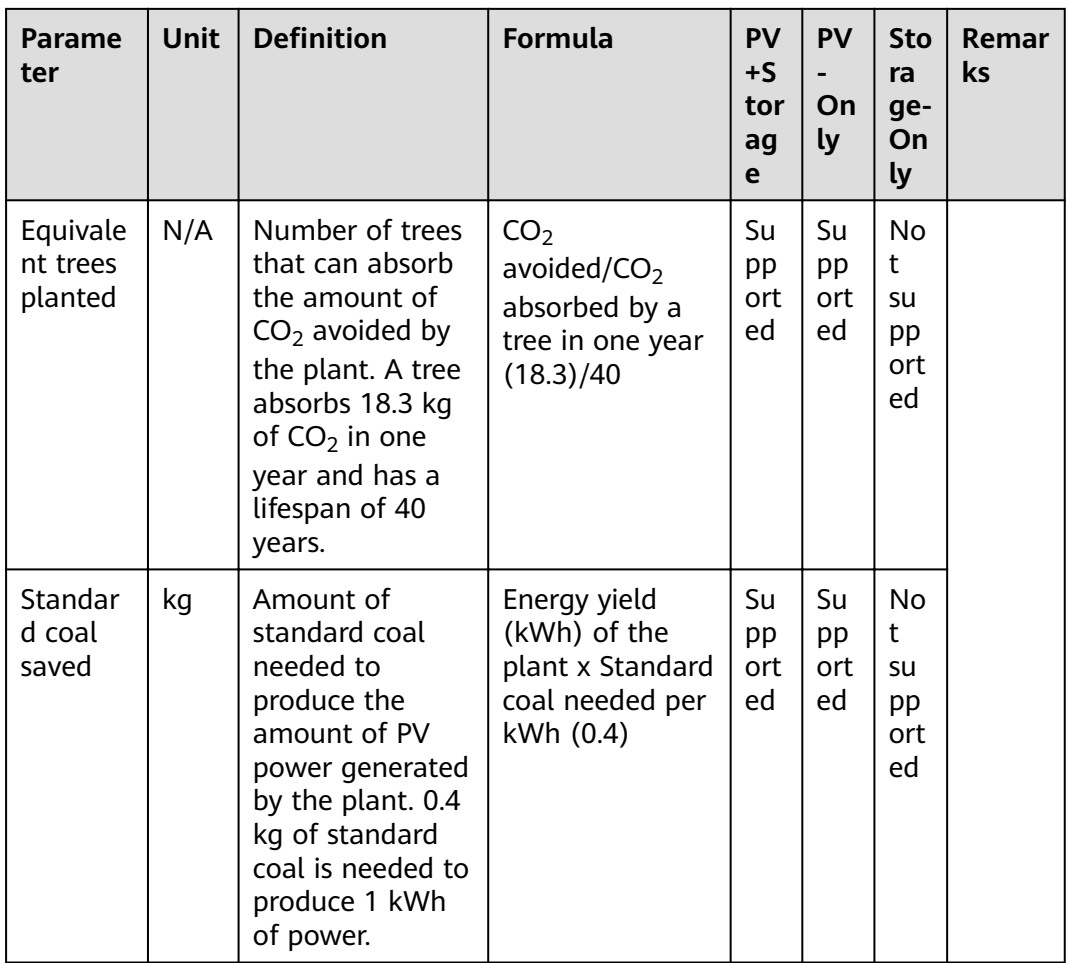

## **5.2 Power Parameters**

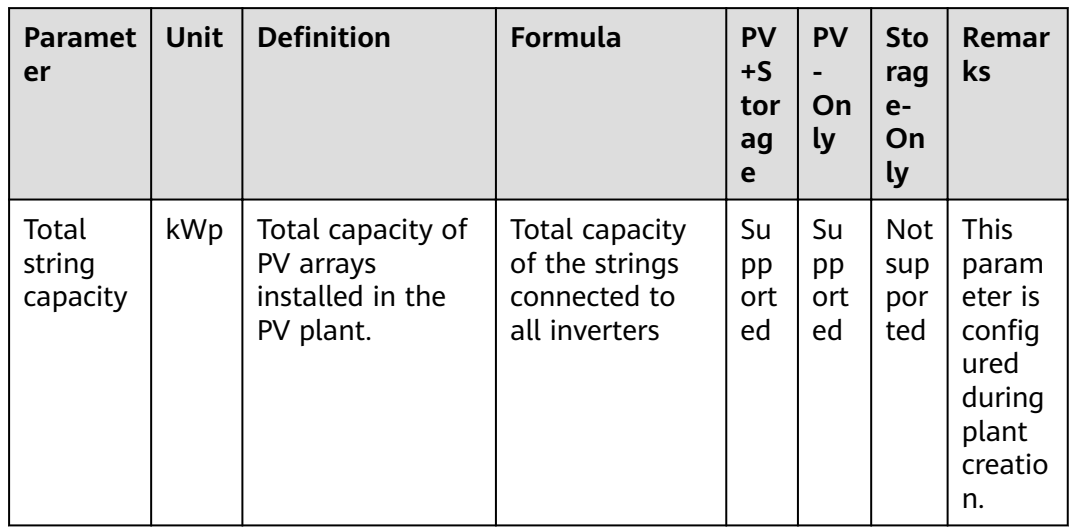

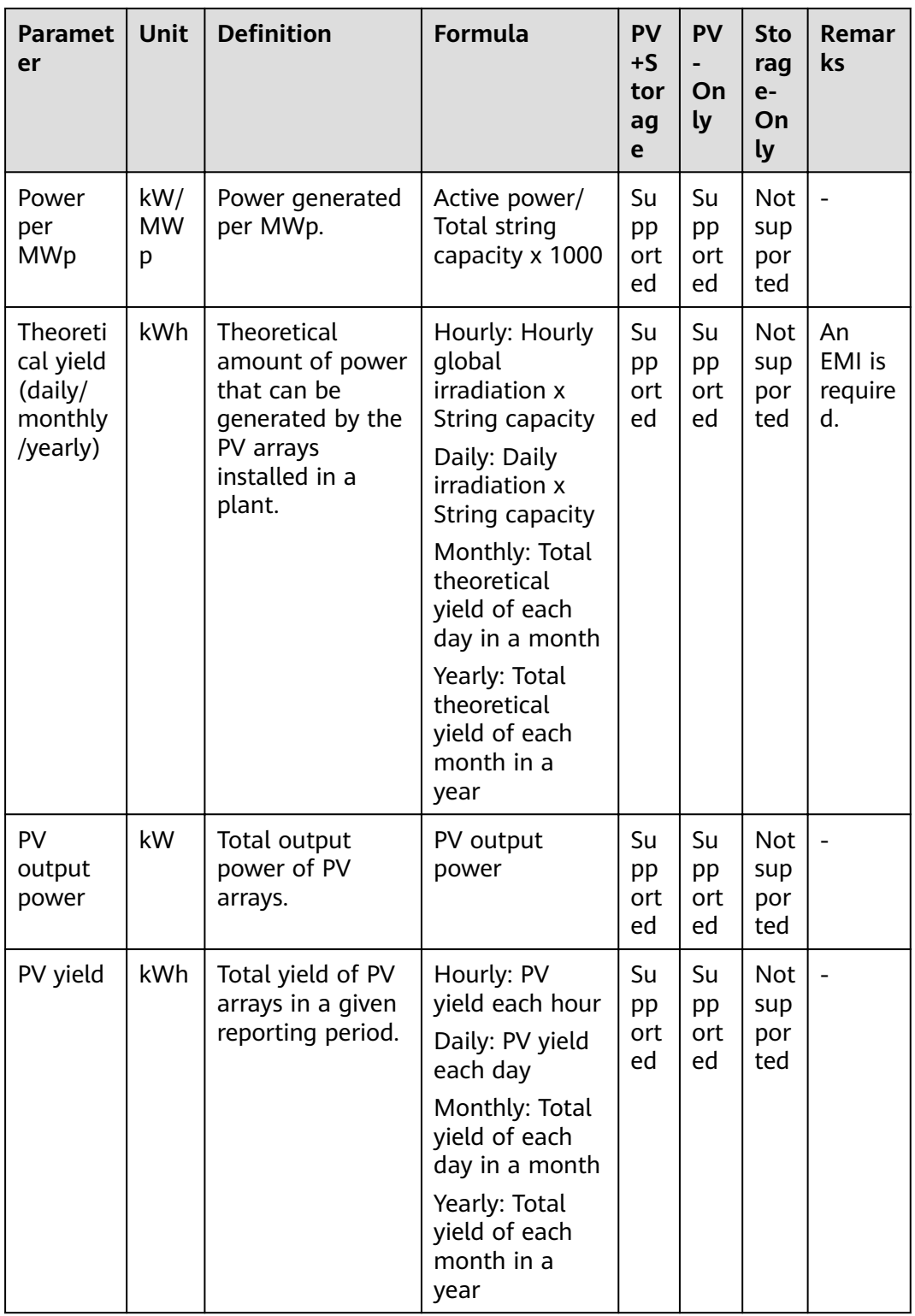

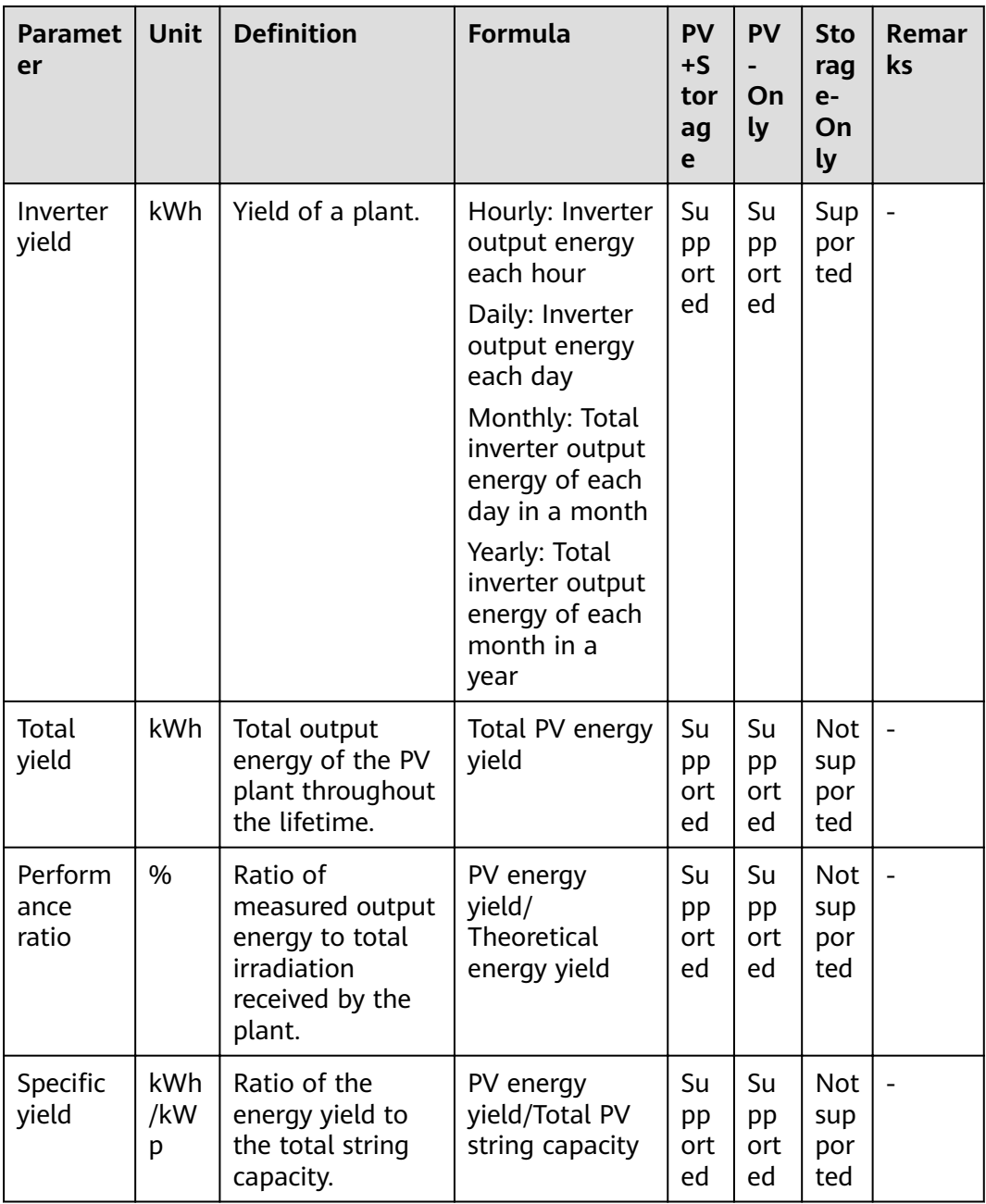

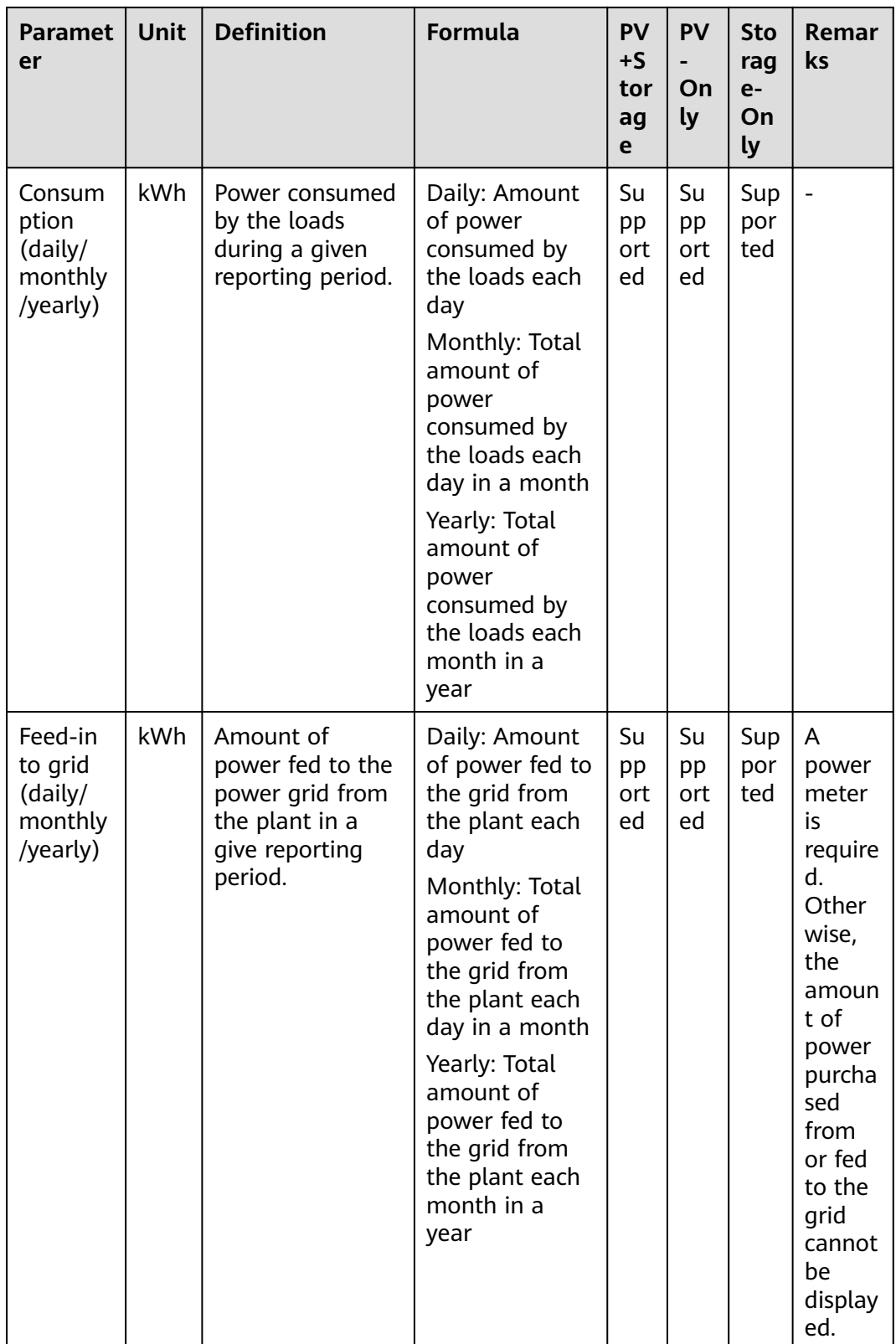

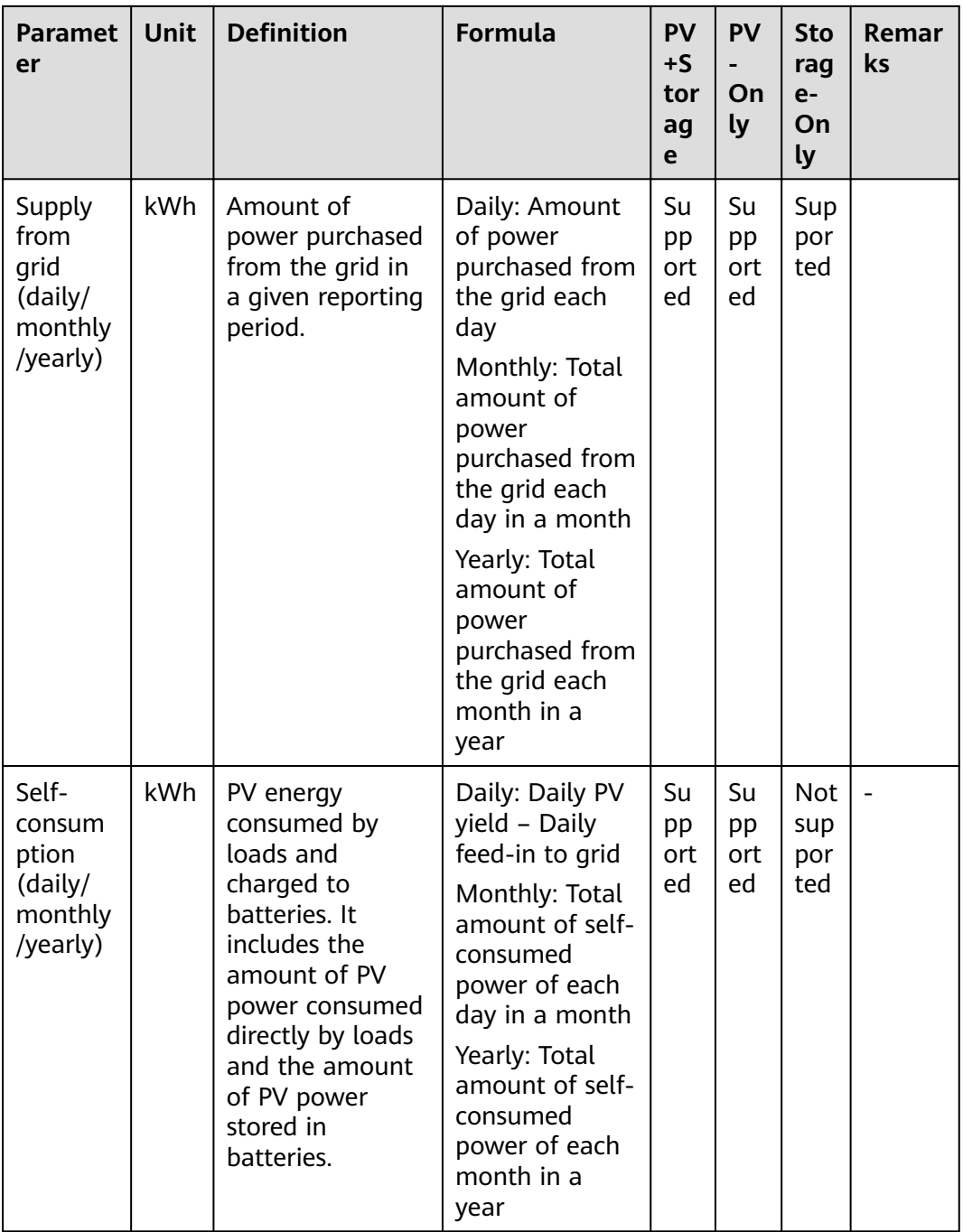

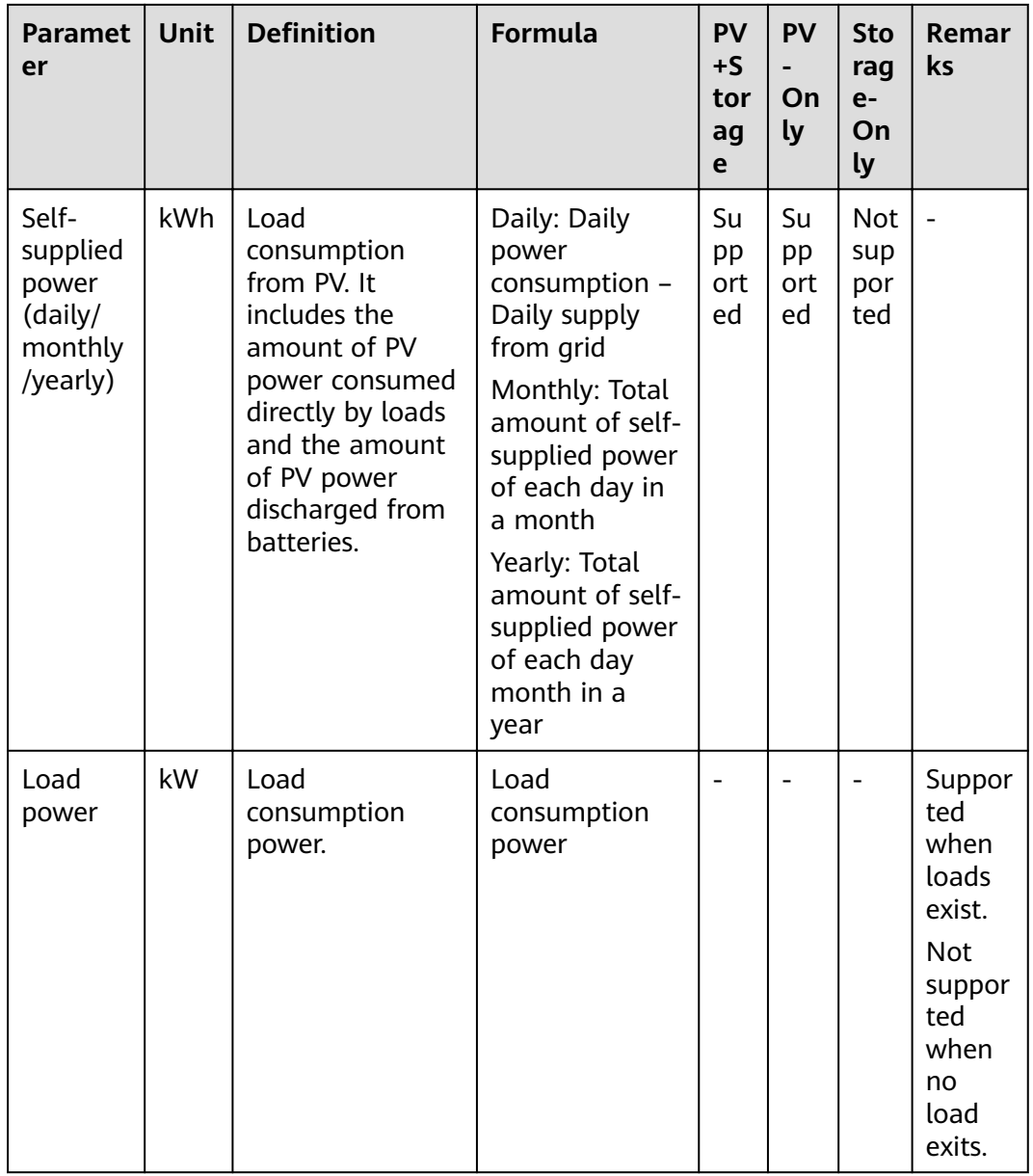

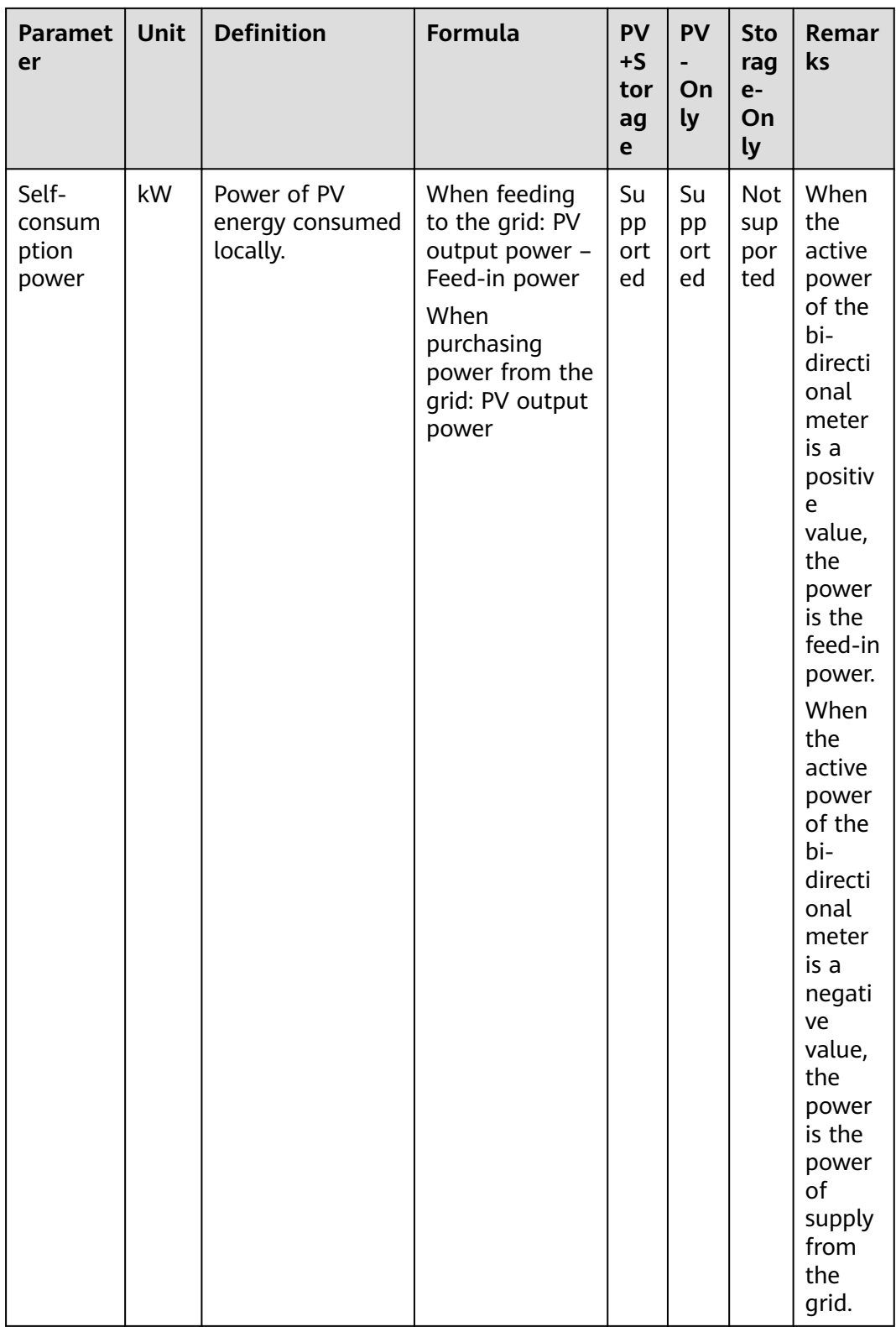

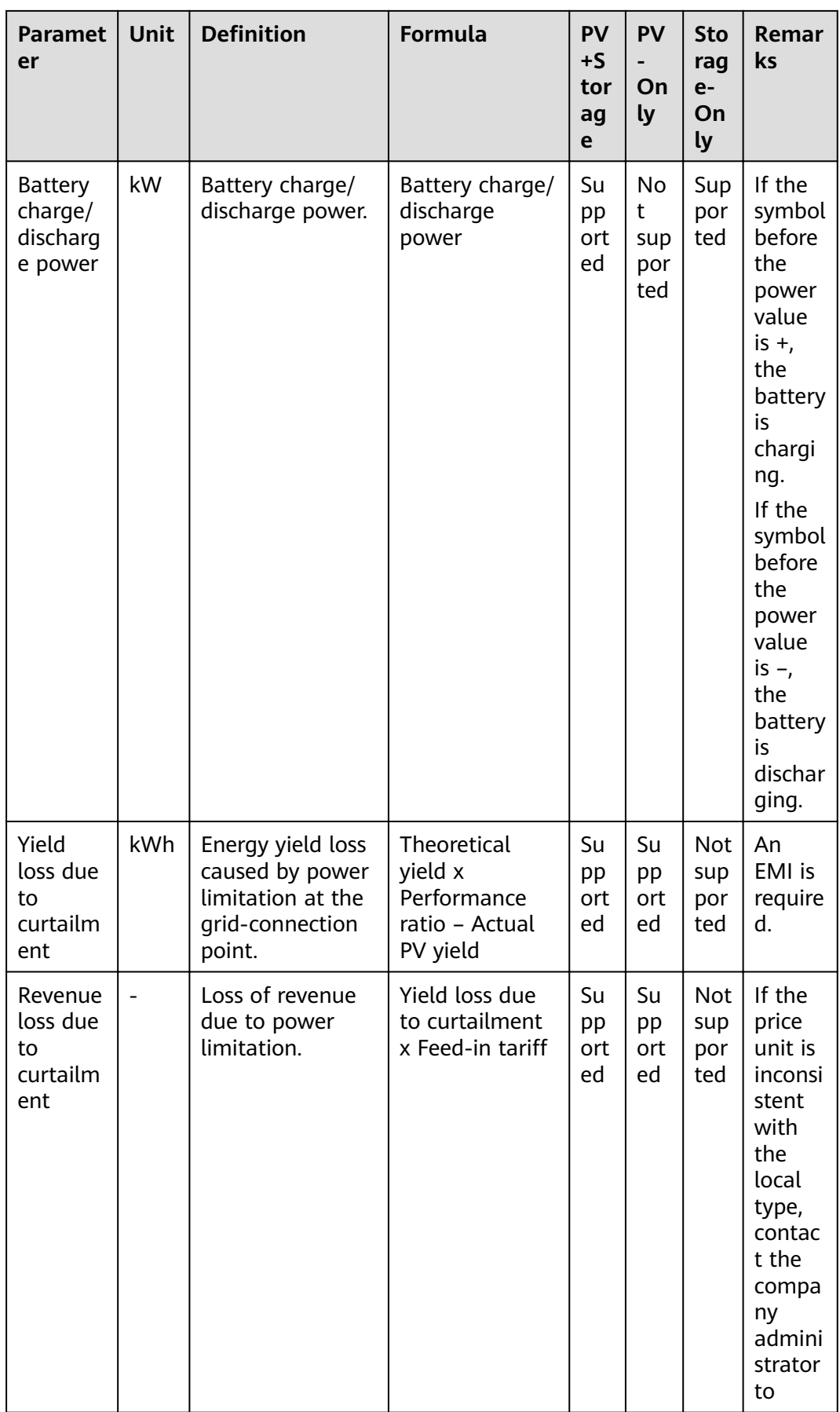

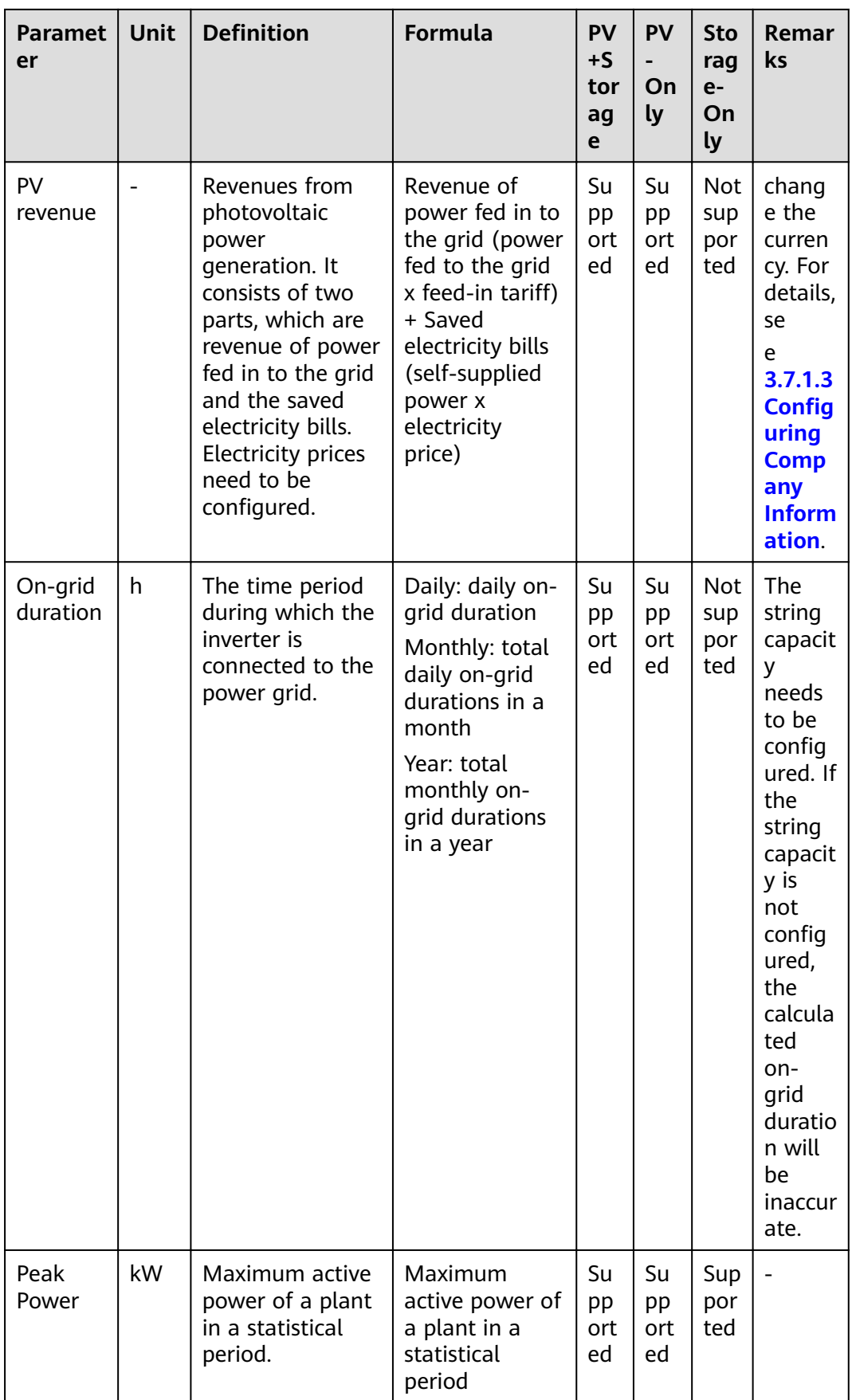

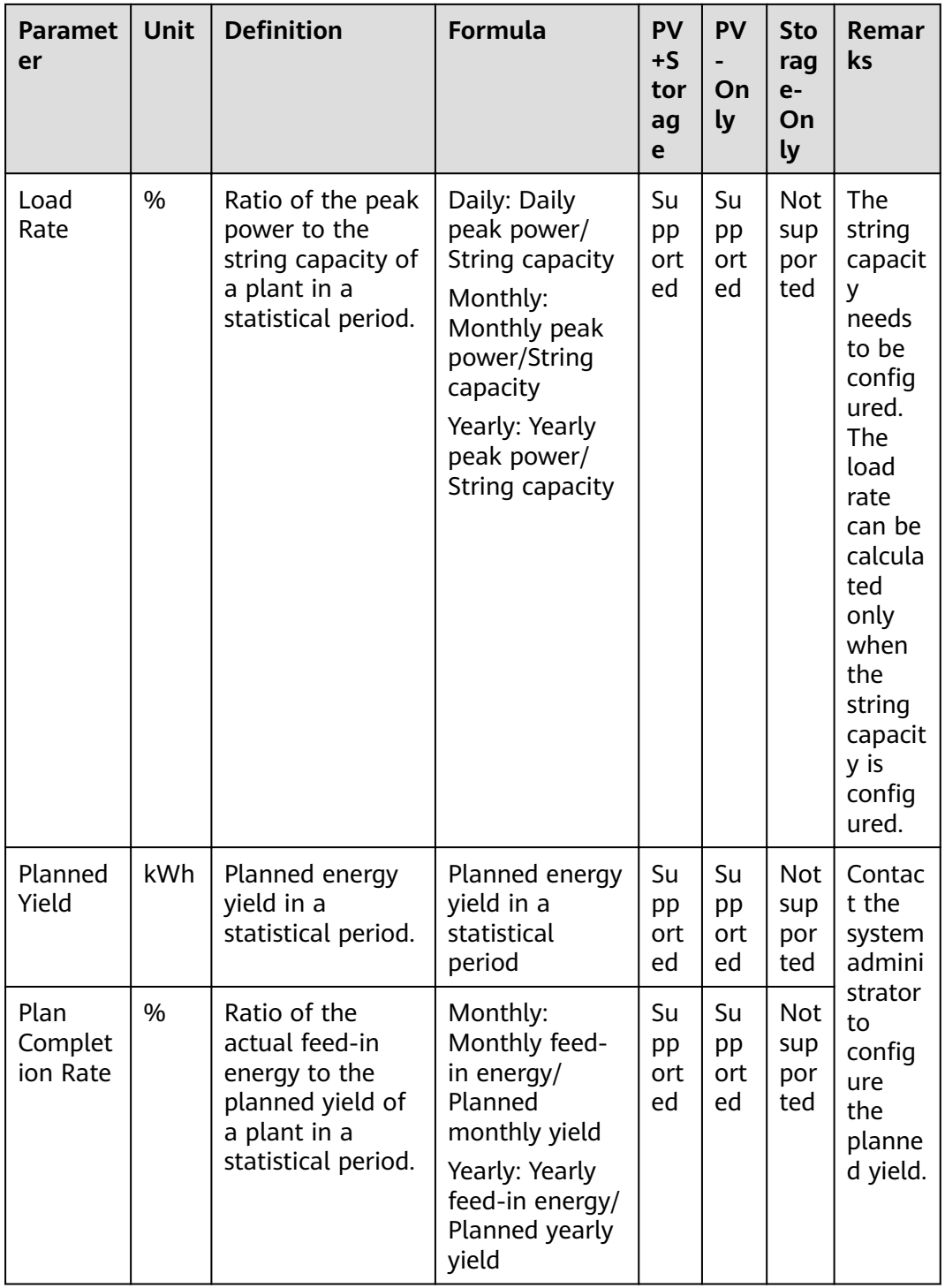

#### $\Box$  note

Unless otherwise specified, the energy yield in this document refers to AC power yield.

## **5.3 Acronyms and Abbreviations**

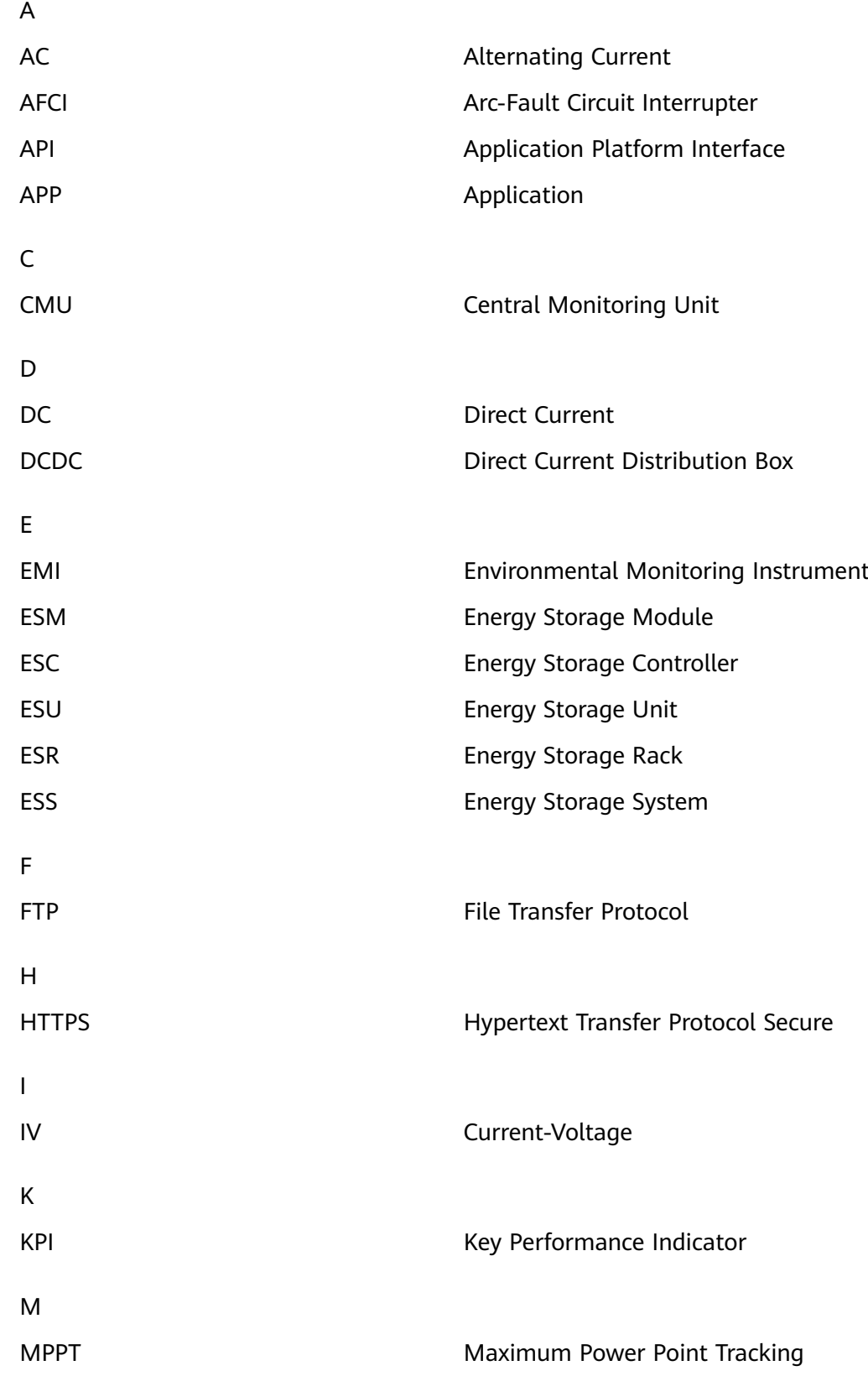

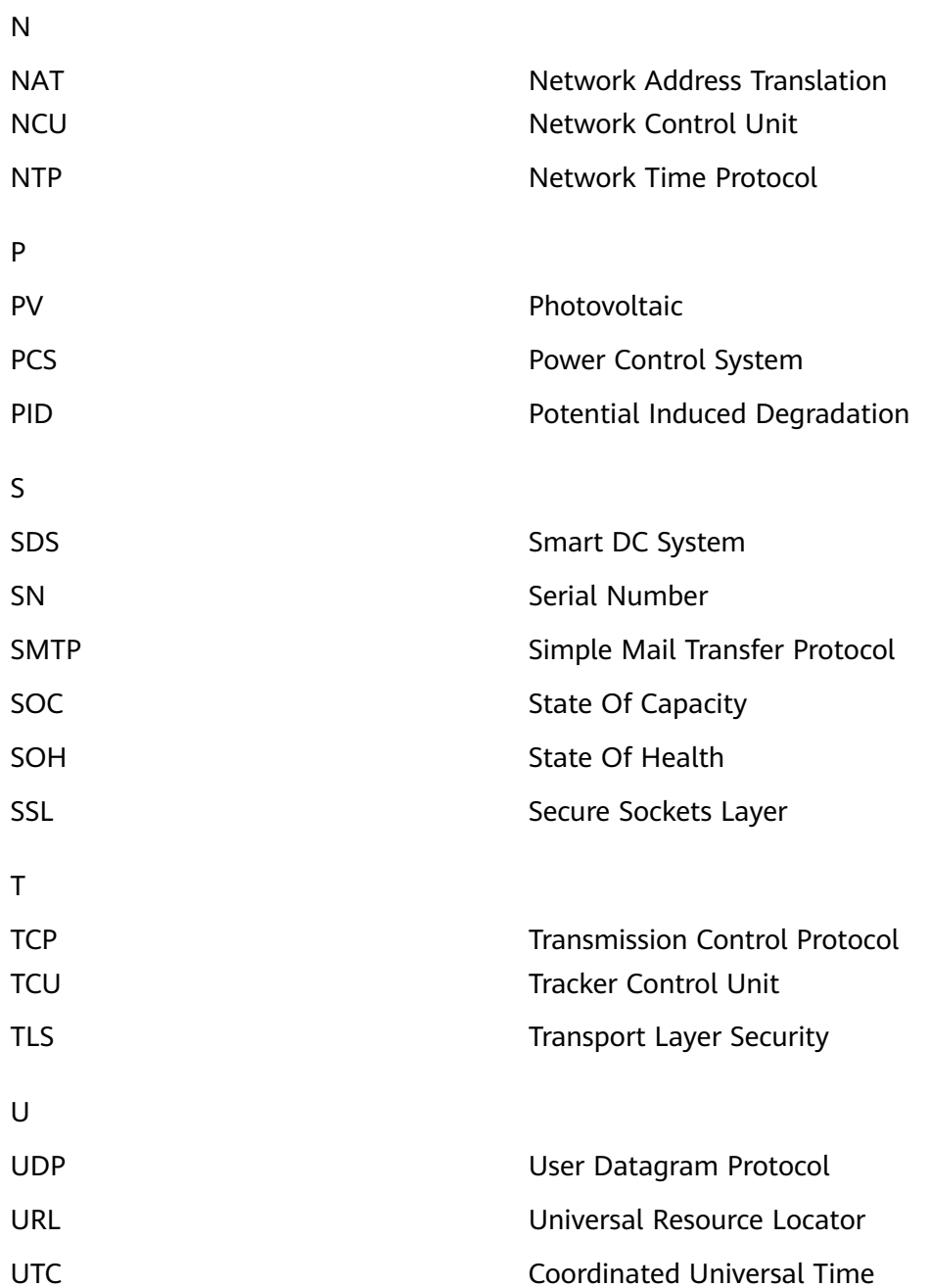